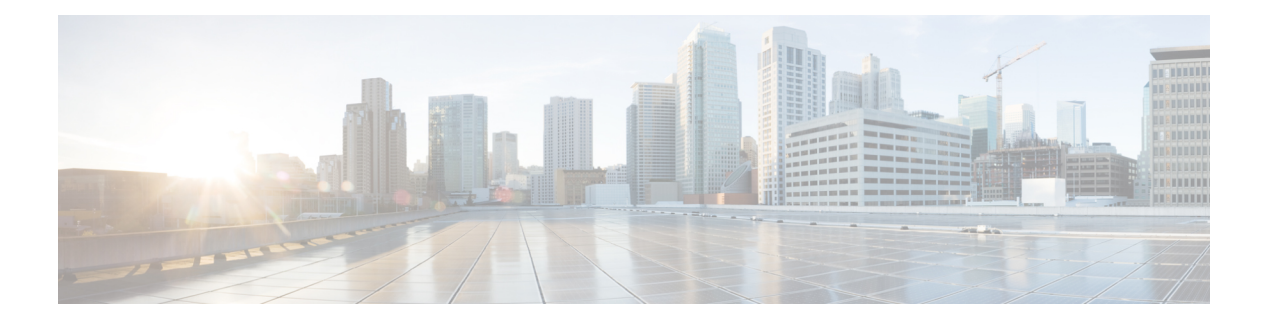

# 电话功能和设置

- 电话功能和设置概述, 第2页
- Cisco IP 电话用户支持, 第3页
- 电话功能, 第3页
- 功能按键和软键, 第9页
- 允许用户在线路键上配置功能,第11页
- 在线路键上配置快速拨号, 第14页
- DTMF 等待和暂停参数, 第15页
- 用于监控其他电话的电话配置, 第17页
- 使用星号代码启用会议按键, 第21页
- 启用拨号协助 (8800 和 6871), 第 23 页
- 配置字母数字拨号, 第 23 页
- 呼叫暂留, 第 24 页
- 设置可选的网络配置, 第27页
- 为 E911 启用 LLDP X-SWITCH-INFO 支持, 第 30 页
- XML 服务, 第31页
- 共享线路, 第37页
- 将振铃音分配到分机, 第42页
- 在电话上启用 Hoteling, 第45页
- 在电话上启用 Flexible Seating, 第46页
- 在电话上启用 Extension Mobility, 第46页
- 设置用户密码, 第47页
- 下载问题报告工具日志, 第48页
- 配置问题报告工具, 第48页
- 服务器配置的寻呼, 第52页
- 配置多播寻呼, 第 52 页
- 将电话配置为自动接受寻呼, 第56页
- 使用 TR-069 管理电话, 第 56 页
- 查看 TR-069 状态, 第 57 页
- 启用电子摘挂机, 第63页
- 设置安全分机, 第64页
- 配置 SIP 传输, 第 64 页
- 屏蔽电话的非代理 SIP 消息, 第 65 页
- 配置隐私标头, 第66页
- 启用 P-Early-Media 支持, 第 67 页
- 启用对等固件共享, 第67页
- 指定配置文件验证类型, 第69页
- 控制访问电话菜单的验证要求, 第70页
- 使用忽略软键将传入呼叫静音, 第 72 页
- 将活动呼叫从一部电话移至其他电话(位置), 第72页
- 将屏蔽主叫方 ID 功能与电话和 BroadWords XSI 服务器同步, 第 76 页
- 启用查看线路上的 BroadWorks XSI 呼叫日志, 第 77 页
- 启用功能键同步, 第80页
- 免打扰和呼叫前转状态同步, 第 81 页
- 启用通过 XSI 服务同步匿名呼叫拒绝, 第 84 页
- 启用通过 XSI 服务同步呼叫等待, 第 86 页
- 主管和助理 (8800 系列和 6871), 第 88 页
- 配置语音和视频数据的优先级(仅限 8800 和 6800 视频电话), 第 94 页
- 在 SIP 消息中启用呼叫结束统计报告, 第 96 页
- SIP 会话 ID, 第99页
- $\cdot$  选择线路键 LED 行为, 第101页
- 为远程 SDK 设置电话, 第106 页
- 语音反馈功能, 第108页
- 隐藏菜单项,使其不在电话屏幕上显示,第111页
- 显示主叫方号码而不是未解析的主叫方名称, 第117页
- 向线路键添加菜单快捷方式, 第117页
- PLK 和 PSK 上的菜单快捷方式映射, 第 118 页
- 向线路键添加扩展功能, 第122页
- 线路键上的可配置功能, 第123页
- 向可编程软键添加菜单快捷键, 第127页
- 启用 LDAP 统一搜索, 第 128 页
- 关闭线路键, 第 129 页
- 为 E911 启用 LLDP X-SWITCH-INFO 支持, 第 130 页

# 电话功能和设置概述

在网络中安装 Cisco IP 电话后,配置其网络设置,然后将其添加到第三方呼叫控制系统;您必须使 用第三方呼叫控制系统来配置电话功能,可以修改电话模板、设置服务和分配用户。

您可以通过第三方呼叫控制配置实用程序为 Cisco IP 电话修改其他设置。 使用这一基于 Web 的应用 程序,可设置电话注册标准和呼叫搜索空间、配置公司目录和服务、修改电话按键模板以及执行其 他任务。

# **Cisco IP** 电话用户支持

如果您是系统管理员,您可能是网络或公司内 Cisco IP 电话用户的主要信息来源。 为最终用户提供 详尽的最新信息,这一点十分重要。

为了顺利使用 Cisco IP 电话的一些功能(包括服务和语音留言系统选项), 用户必须接收来自您或 您网络团队的信息,或必须能够联系您寻求帮助。 确保给用户提供协助人员的姓名以及联系那些人 员的说明。

我们建议您在内部支持网站上创建一个网页,为最终用户提供有关 Cisco IP 电话的重要信息。

考虑在网站上提供以下几类信息:

- 您支持的所有 Cisco IP 电话型号的用户指南
- 有关如何访问 Cisco Unified Communications Self Care 自助门户的信息
- 支持的功能列表
- 有关您的语音邮件系统的用户手册或快速参考

# 电话功能

将 Cisco IP 电话添加到第三方呼叫控制系统中后, 就可以向电话添加功能。 下表列出了支持的电话 功能,其中许多功能都可以使用第三方呼叫控制系统配置。

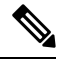

注释 第三方呼叫控制系统还提供了多个服务参数,用于配置各种电话功能。

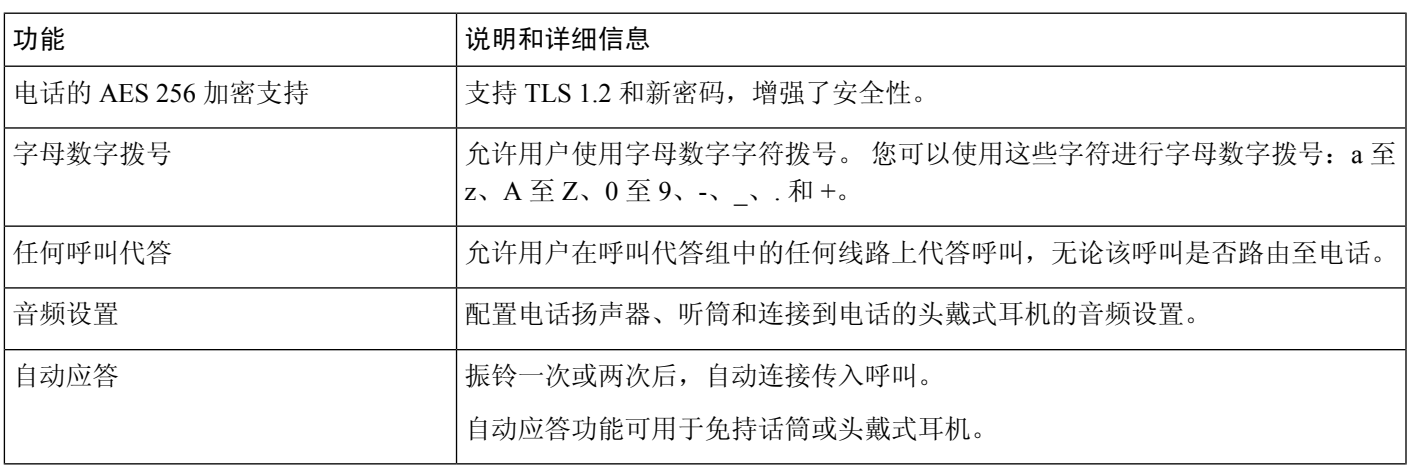

I

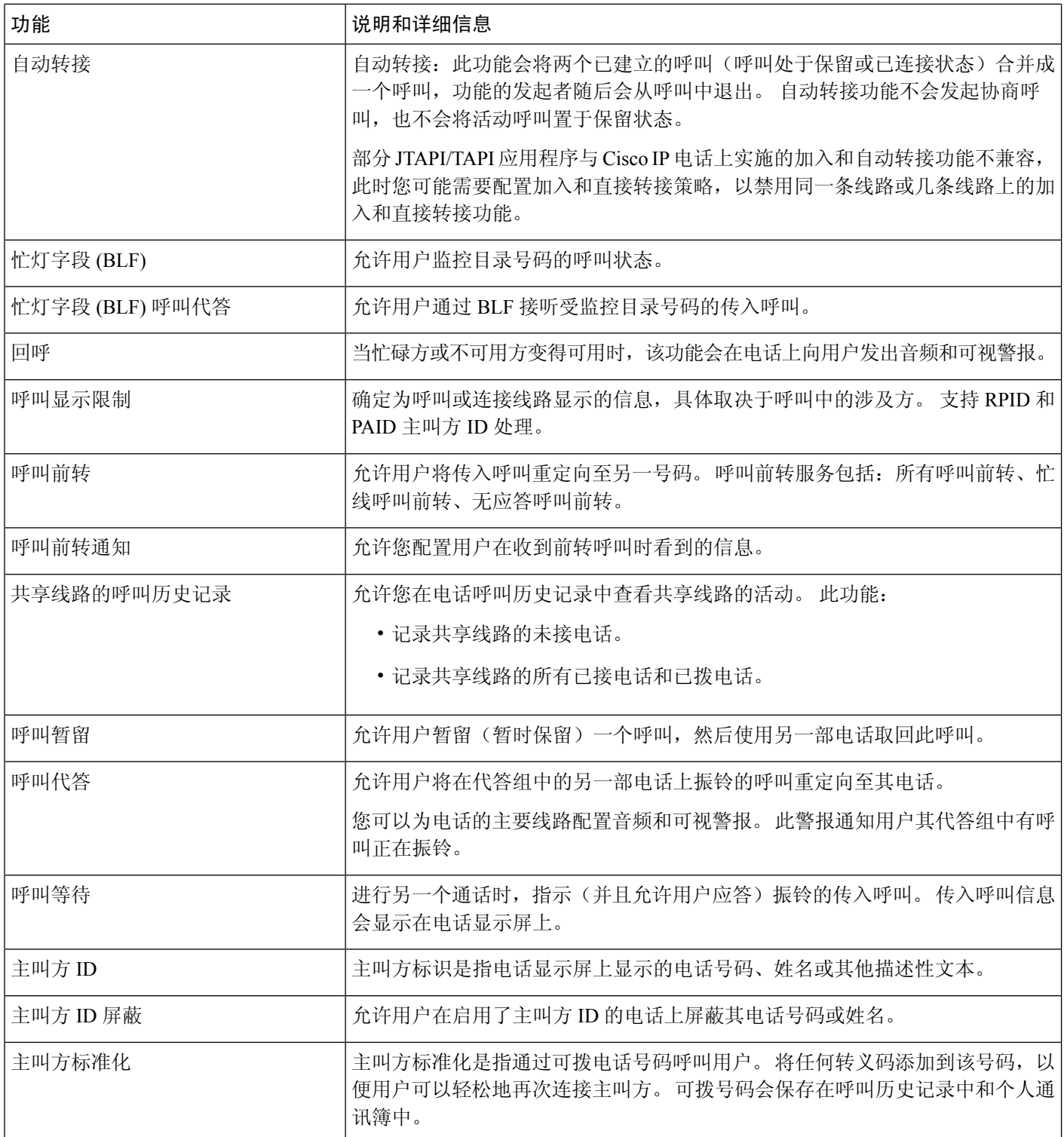

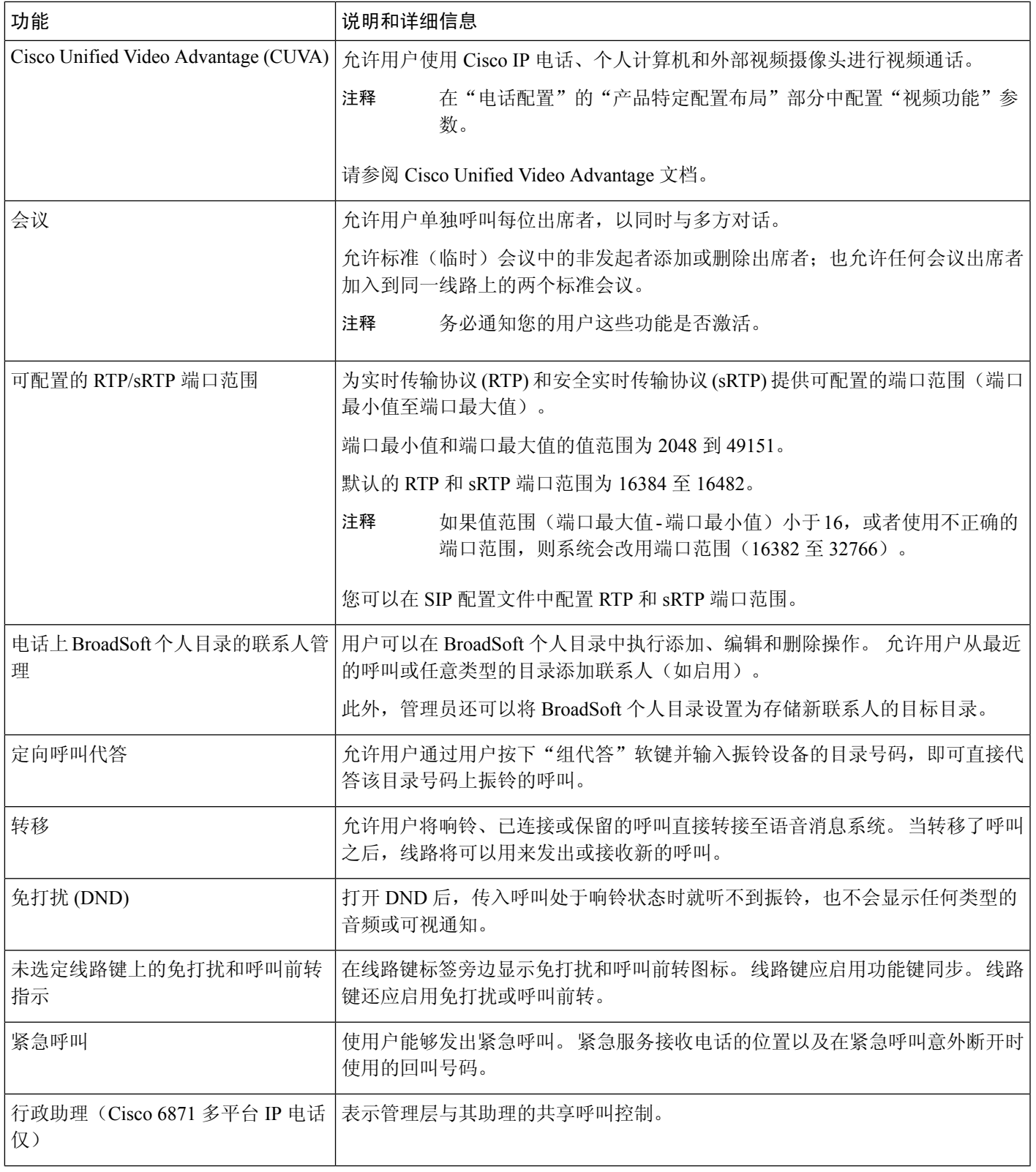

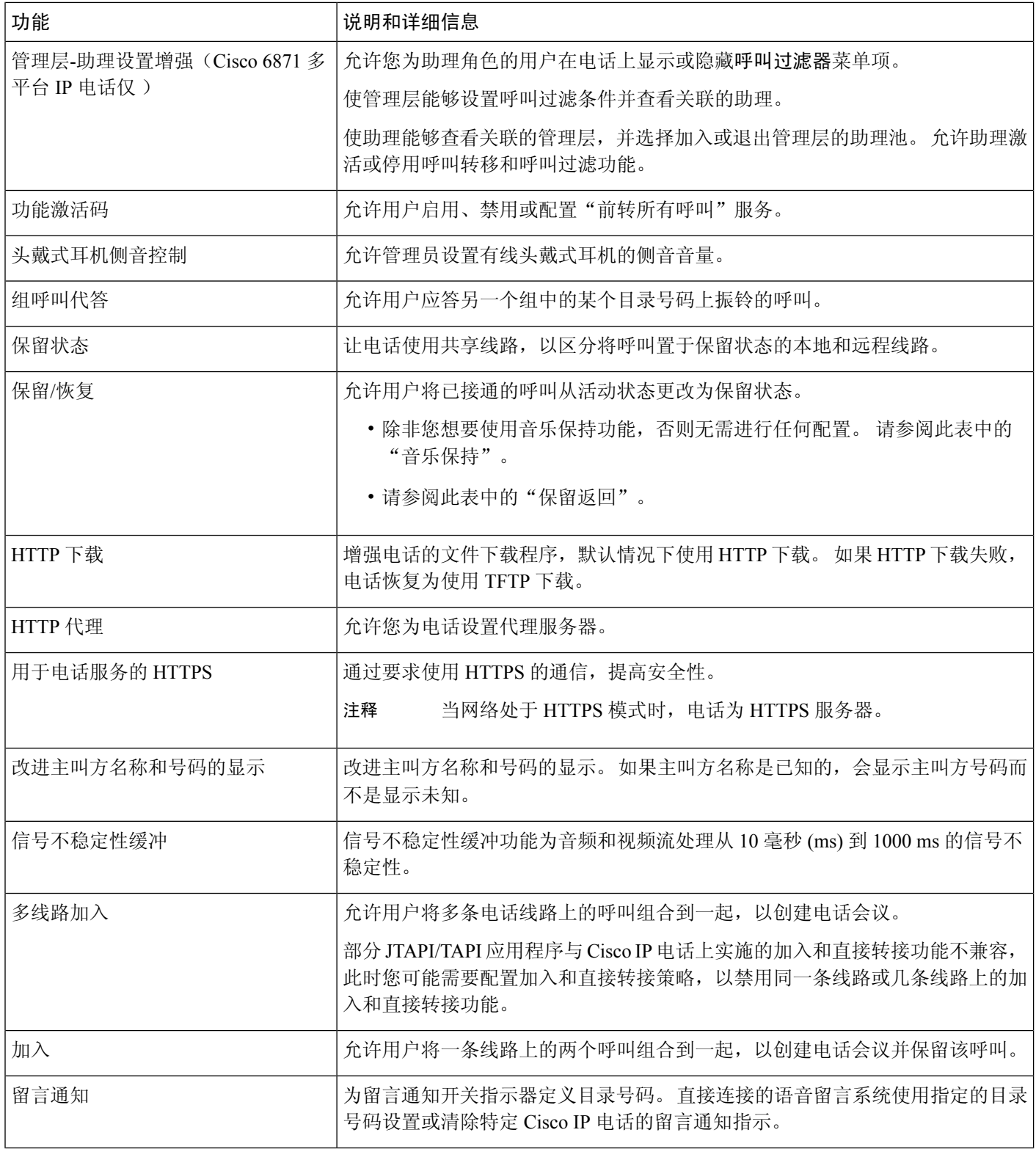

ı

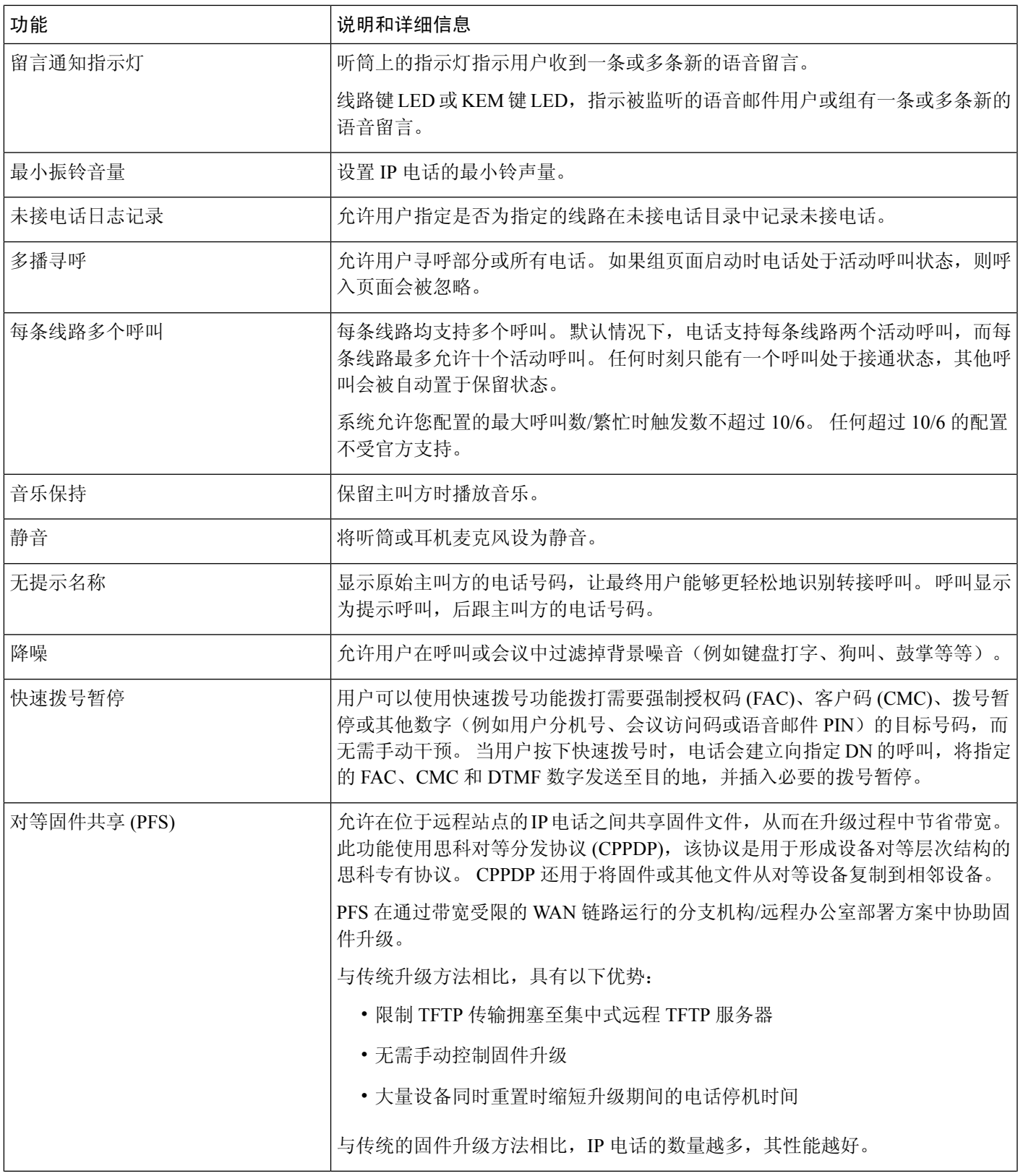

I

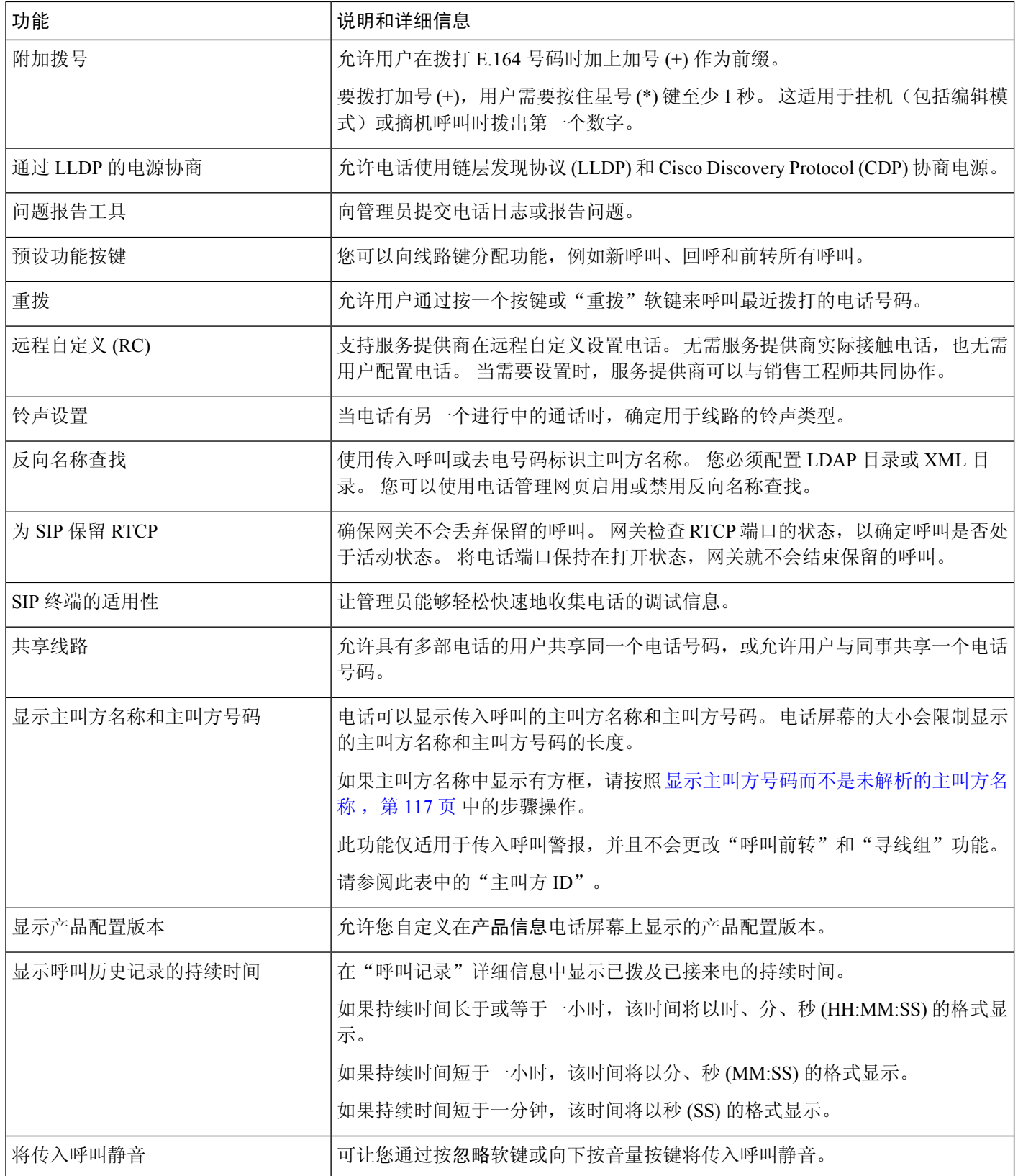

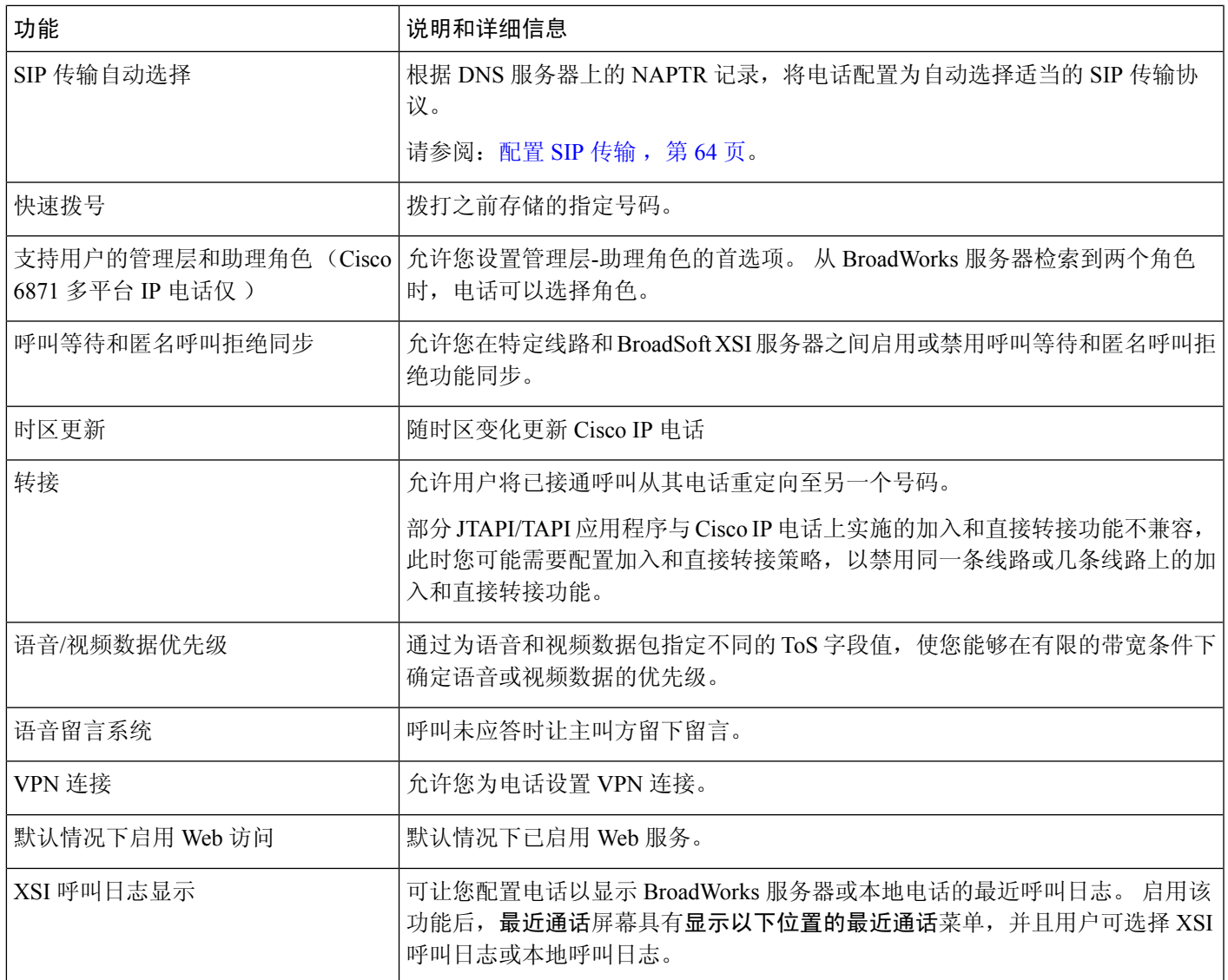

# 功能按键和软键

下表提供有关软键上可用的功能、专用功能键上可用的功能以及需配置为预设功能键的功能的信息。 表中的"支持"条目表示对应的按键类型或软键支持此功能。 在两种按键类型和软键中,只有预设 功能键在 Cisco IP 电话管理中需要配置。

## 表 **1:** 带对应按键和软键的功能

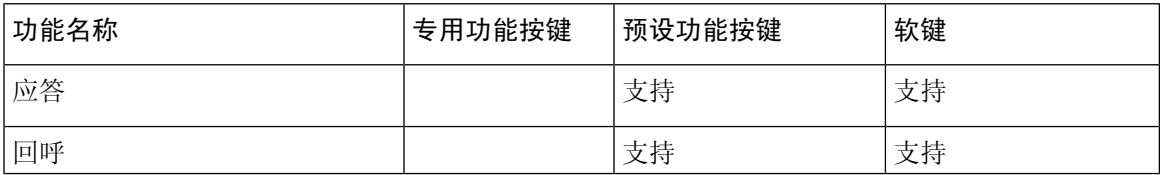

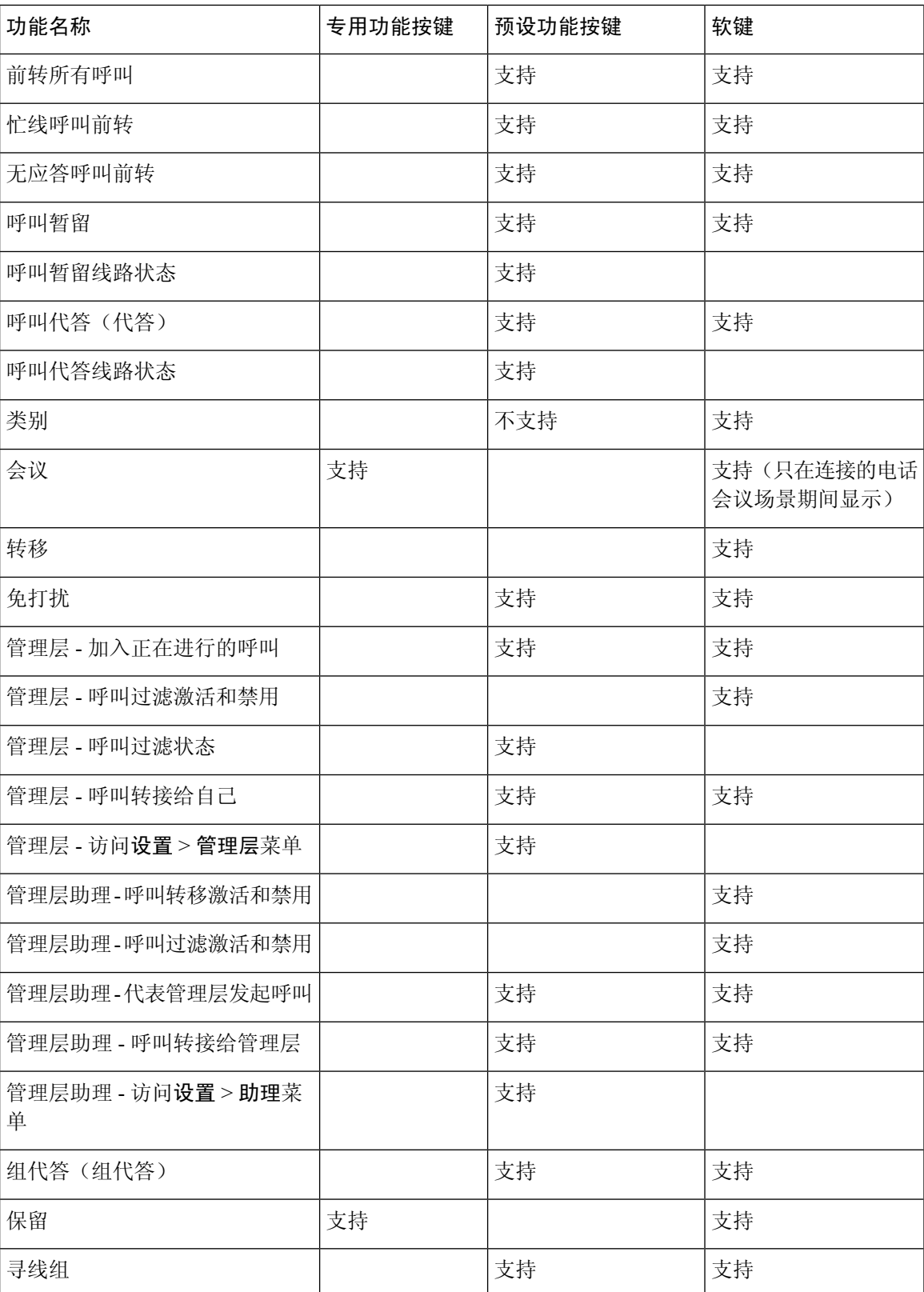

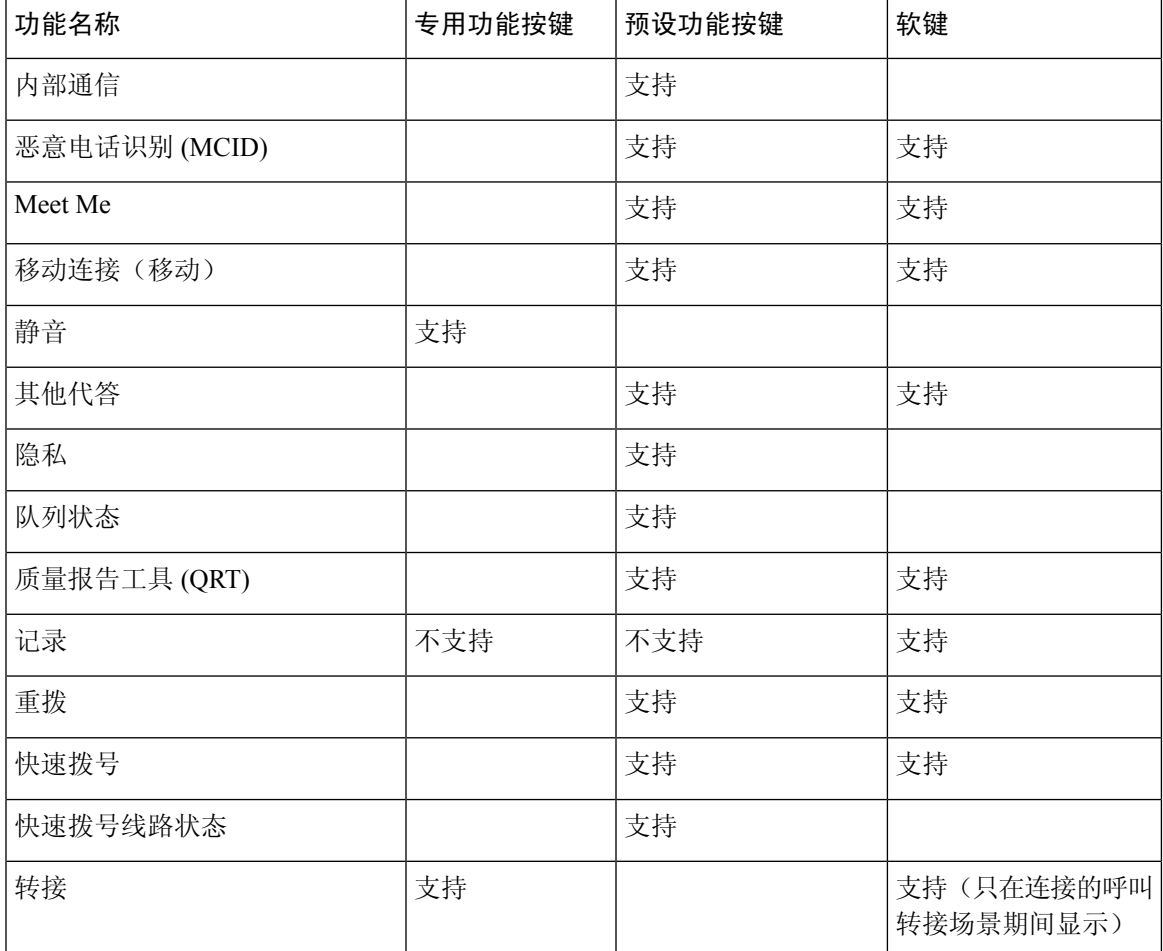

# 允许用户在线路键上配置功能

您可以允许用户在线路键上配置功能。 然后,用户可以将任意已配置的功能添加到的专用线路键 中。有关支持的功能,请参阅线路键上的可配置功能,第123页。

对于带按键扩展模块的电话,用户可以在按键扩展模块键上配置这些功能。 有关详细信息,请参 阅:[使用户能够配置按键扩展模块线路键上的功能](tpcc_b_cisco-ip-desk-phone-multiplatform_chapter17.pdf#nameddest=unique_70)。

## 开始之前

- 访问电话管理网页。 请参阅: 访问电话 Web 界面。
- 确保线路键不处于不活动模式。

## 过程

步骤 **1** (可选) 禁用用户用于配置功能的线路键的扩展。

- 如果禁用了直接PLK配置特性,则必须禁用该扩展以允许用户配置线路键上的功能。如 果启用了该功能,则可以跳过此步骤。 有关详细信息,请参[阅启用直接](tpcc_b_cisco-ip-desk-phone-multiplatform_chapter12.pdf#nameddest=unique_85) PLK 配置。 注释
- a) 选择语音 > 电话。
- b) 选择一个线路键。
- c) 将分机设置为禁用。

您也可以在配置文件 (cfg.xml) 中禁用线路键:

<Extension\_*n*\_ ua="na">Disabled</Extension\_*n*\_>

其中 *n* 是分机号码。

### 步骤 **2** 选择语音 > 话务台。

步骤 **3** 在常规部分中,如中所述,使用所需功能的代码配置可定制的**PLK**选项参数线路键上的可配置功能 ,第 123 页。

示例: 您将此参数配置为 blf;sd;mwi;shortcut;dnd;。 用户长按未分配的线路键可查看功能列表。 功能列表如下所示:

**1** 无

**2** 快速拨号

**3 BLF** 在线状态

**4 BLF +** 快速拨号

**5 MWI**

**6 MWI +** 快速拨号

**7** 菜单快捷方式

**8** 免打扰

然后,用户可以选择要添加到线路键的功能或菜单快捷方式。

如果不在可自定义的**PLK**选项参数中未输入任何值,即该参数为空,选择软键不会显示在电话的选 择功能屏幕上。

您也可以输入以下格式的字符串,在配置文件 (cfg.xml) 中配置此参数:

<Customizable\_PLK\_Options ua="na">mwi;sd;blf;shortcut;dnd;</Customizable\_PLK\_Options>

步骤 **4** 单击 **Submit All Changes**。

# 线路键上的功能参数

下表定义了电话 Web 界面中语音 > 电话选项卡下线路键 **(n)** 部分中快速拨号参数的功能和用法。 它 还定义了电话配置文件 (cfg.xml) 中添加的字符串的语法,其中包含用于配置参数的 XML 代码。

I

#### 表 **2:** 线路键上的功能参数

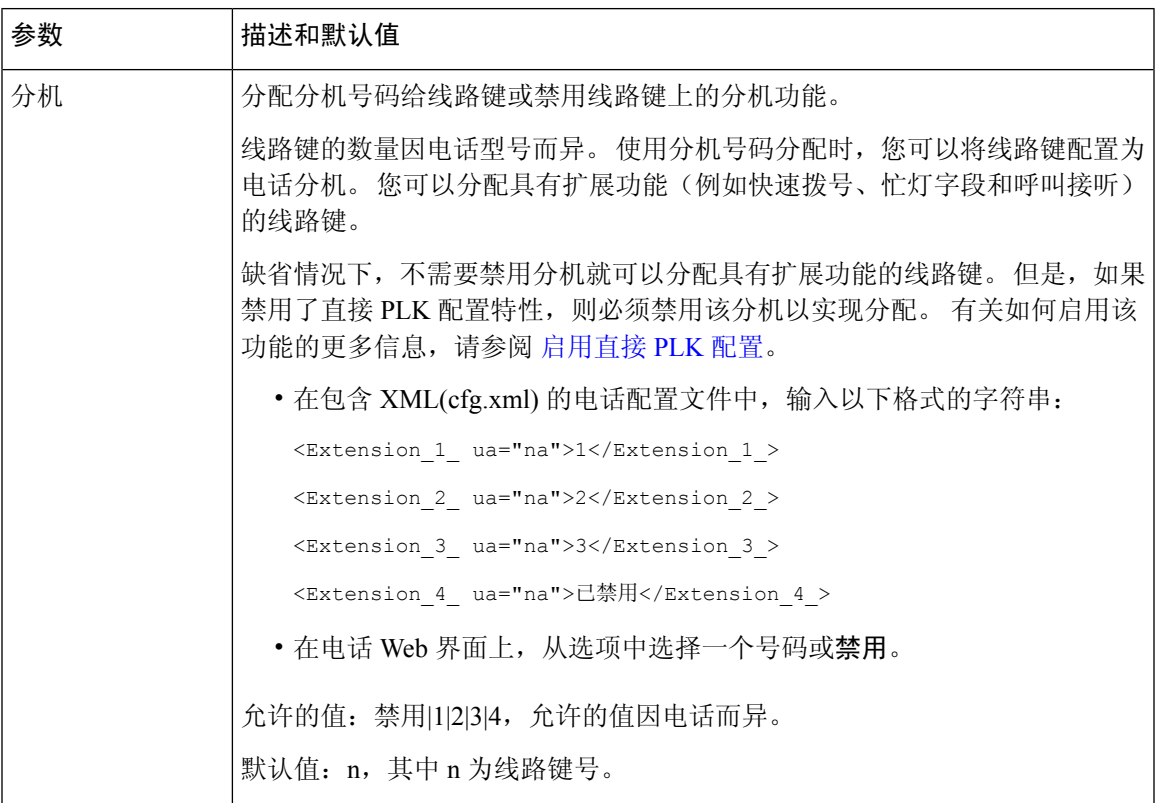

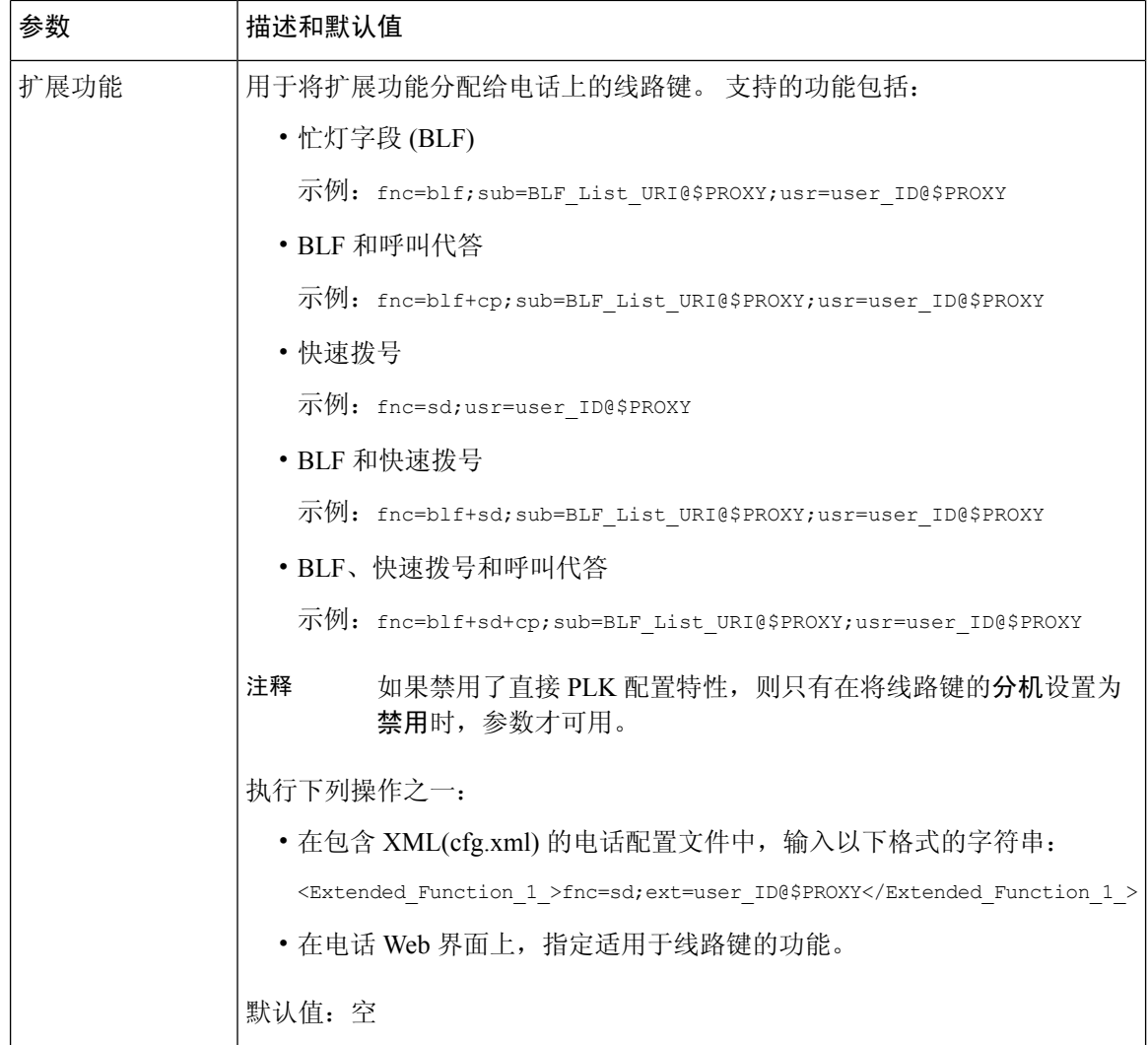

# 在线路键上配置快速拨号

您可以在用户电话的空闲线路上配置快速拨号。然后,用户可以使用该线路键快速拨号。当您启用 线路键上的快速拨号时,用户可看到快速拨号图标、名称、快速拨号线路键的分机号码。 用户按下 线路键可拨打分配的分机。

### 开始之前

访问电话管理网页。 请参阅: 访问电话 Web 界面。

## 过程

步骤 **1** 选择语音 > 电话。

步骤 **2** 选择用于配置快速拨号的线路键。

- 步骤 **3** (可选) 将分机参数设置为禁用以禁用分机。
	- 如果禁用直接PLK配置功能,则必须禁用分机以在线路键上配置快速拨号。如果启用了 该功能,则可以跳过此步骤。 有关详细信息,请参[阅启用直接](tpcc_b_cisco-ip-desk-phone-multiplatform_chapter12.pdf#nameddest=unique_85) PLK 配置。 注释

您还可以在电话配置文件(cfg.xml)中配置此参数。参数特定于线路。输入一个以下格式的字符串: <Extension\_2\_ ua="na">Disabled</Extension\_2\_>

步骤 **4** 在扩展功能参数中输入一个以下格式的字符串:

fnc=sd;ext=9999@\$PROXY;nme=xxxx

如果您使用字母数字拨号功能配置电话,在该功能中电话可以使用字母数字字符而非传统数字拨打 电话, 那么您可以输入一个以下格式的字符串:

fnc=sd;ext=xxxx.yyyy@\$PROXY;vid=n;nme=xxxx

其中:

- fnc= sd 表示"功能=快速拨号"
- ext=9999 是线路键呼叫的电话。 9999 可替换为适当的电话号码。

ext=xxxx.yyyy 是线路键呼叫的电话。 xxxx.yyyy 可替换为字母数字字符。 您可以使用这些字符 进行字母数字拨号: a 至 z、A 至 Z、0 至 9、-、\_、. 和 +。

- vid=n 是电话的线路索引。
- nme=XXXX 是电话上显示的快速拨号线路键的名称。 XXXX 替换为名称。

您还可以在电话配置文件(cfg.xml)中配置此参数。参数特定于线路。输入一个以下格式的字符串: <Extended\_Function\_2\_ ua="na">fnc=sd;ext=9999@\$PROXY;nme=xxxx</Extended\_Function\_2\_>

步骤 **5** 单击 **Submit All Changes**。

# **DTMF** 等待和暂停参数

快速拨号、目录、扩展功能以及在电话中配置的其他字符串可以包含等待 (**X**) 和暂停 (**,**) 字符。 这些 字符允许手动和自动 DTMF(双音多频)信号传输。

您可以添加以下格式的等待和暂停字符与快速拨号、扩展功能或目录字符串:

{Dial\_String}[ ][,|X][DTMF\_string][,|X][DTMF\_string]

其中:

- Dial String 用户尝试接通的号码。 例如: 8537777 或 14088537777。
- [](空格)—拨号终止字符,用于定义或界定拨号字符串的末尾。空格是必需的。如果电话在 空格之前遇到一个 X 或逗号 (.), 这些字符会被视为拨号字符串的一部分。
- , (逗号)— 字符串中插入的每个逗号提供 2 秒的暂停。
- X(等待)— 指示电话正在等待用户输入和确认。

当用户用键盘手动输入DTMF信号时,会看到一条消息,确认手动输入项的传输已完成。确认 后,电话将发送 *DTMF\_string* 定义的任何 DTMF 信号。 电话会执行下一个参数。 如果拨号字 符串中没有更多参数要执行,电话将退出到主屏幕。

直到用户确认等待提示后,或呼叫被用户或远程设备终止后,等待提示窗口才会消失。

• DTMF string — 呼叫接通后用户发送到远程设备的 DTMF 信号。 电话不能发送除有效 DTMF 信号以外的信号。

#### 示例:

#### 18887225555,,5552X2222

快速拨号项会触发电话拨打 188872255555。 空格指示拨号字符串的末尾。 电话会等待 4 秒(2个 逗号),然后会发送 DTMF 信号 5552。

随即会显示一则消息,提示用户手动输入数字。 用户拨完数字后,需要按确定以确认手动输入已完 成。 电话会发送 DTMF 信号 2222。

### 使用指南

只要呼叫处于接通状态,用户就可以随时传输数字。

包括X或逗号(,)在内的字符串的最大长度限于快速拨号项、拨号屏幕项、目录项以及其他所拨字符 串的长度。

当发起等待时,电话将显示主屏幕,并提示用户使用键盘输入更多数字。 如果用户正在编辑条目时 发生此操作,所作的编辑可能会丢失。

如果拨打呼叫时仅拨号字符串的第一部分与拨号方案匹配,则与拨号方案不匹配的拨号字符串部分 将被忽略。 例如:

85377776666,,1,23

如果 8537777 与拨号方案匹配,则 6666 这几个字符将被忽略。 电话在发送 DTMF 1 之前等待 4 秒。然后等待 2 秒并发送 DTMF 23。

当记录呼叫时,电话只会记录拨号字符串,而不会记录 DTMF 字符串。

有效的 DTMF 信号为 0-9、\* 或 #。 所有其他字符都会被忽略。

#### 限制

当呼叫接通并立即转接时,电话可能无法处理DTMF信号。这取决于在转接之前呼叫接通的时间长 度。

# 用于监控其他电话的电话配置

您可以将电话配置为监控其他电话上的线路状态。 如果用户经常处理同事的呼叫,并需要查看他们 是否能应答呼叫,则此功能非常有用。电话通过单独的线路键监控每条线路。监控线路键用作忙灯 字段 (BLF) 键。 BLF 是一种 LED 指示灯,可以改变颜色以指示受监控线路的状态:

#### 表 **3: BLF** 键 **LED** 状态

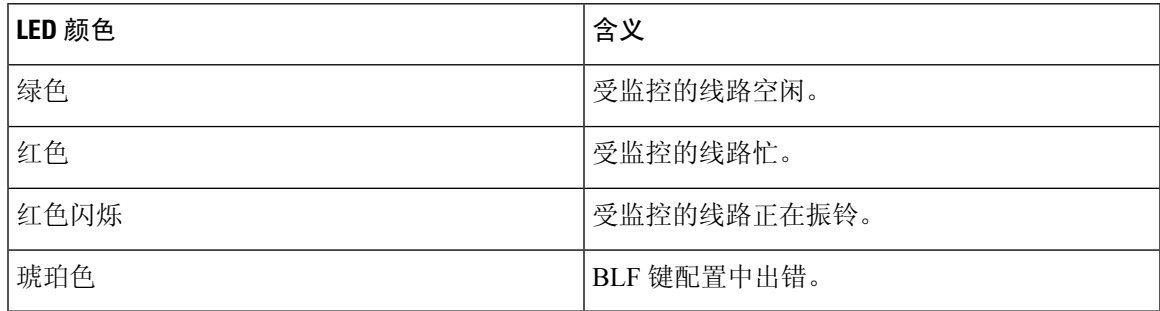

如果电话已注册到 BroadSoft 服务器,您可以通过一组配置将电话设置为监控多个用户。

# 将电话配置为监控多个用户的线路

如果电话已注册到 BroadSoft 服务器,您可以配置电话以监控整个 BLF 列表。 电话会按顺序分配可 用的线路键以监控 BLF 列表条目,并开始在 BLF 键上显示受监控线路的状态。

您还可以使用 XML(cfg.xml) 代码在电话配置文件中配置参数。 要配置各个参数,请参阅监控多个 用户线路的参数, 第18 页中的字符串语法。

### 开始之前

- 确保电话已注册到 BroadSoft 服务器。
- 已在 BroadSoft 服务器上为电话用户设置了 BLF 列表。
- 访问管理 Web 界面。 请参阅: 访问电话 Web 界面。
- 确保 BLF 键上的监控线路不处于不活动模式。

### 过程

步骤 **1** 选择语音 > 话务台。

步骤 **2** 如监控多个用户线路的参数 ,第 18 页中所述,配置 **BLF** 列表 **URI**、将线路键用于 **BLF** 列表、**BLF** 列表和 **BLF** 标签显示模式。

如果您允许用户配置单个 BLF 键(请参阅允许用户在线路键上配置功能,第11页),我们建议将 **BLF** 列表设置为隐藏。

步骤 **3** 单击 **Submit All Changes**。

# 监控多个用户线路的参数

下表定义了电话 Web 界面中语音 > **Att** 控制台选项卡下常规部分中 BLF 参数的功能和用法。 它还定 义了电话配置文件 (cfg.xml) 中添加的字符串的语法,其中包含用于配置参数的 XML 代码。

### 表 **4:** 监控多个用户线路的参数

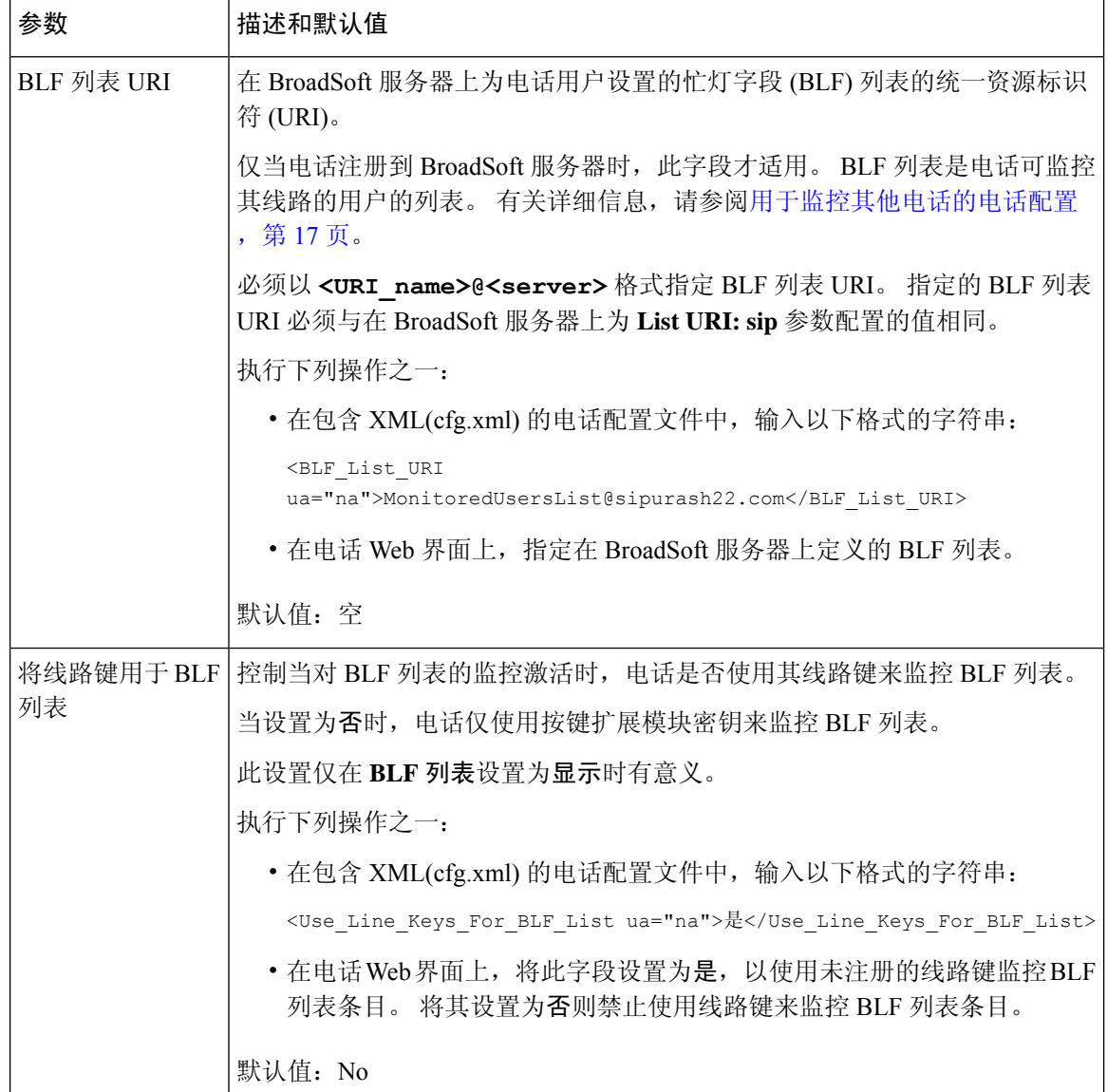

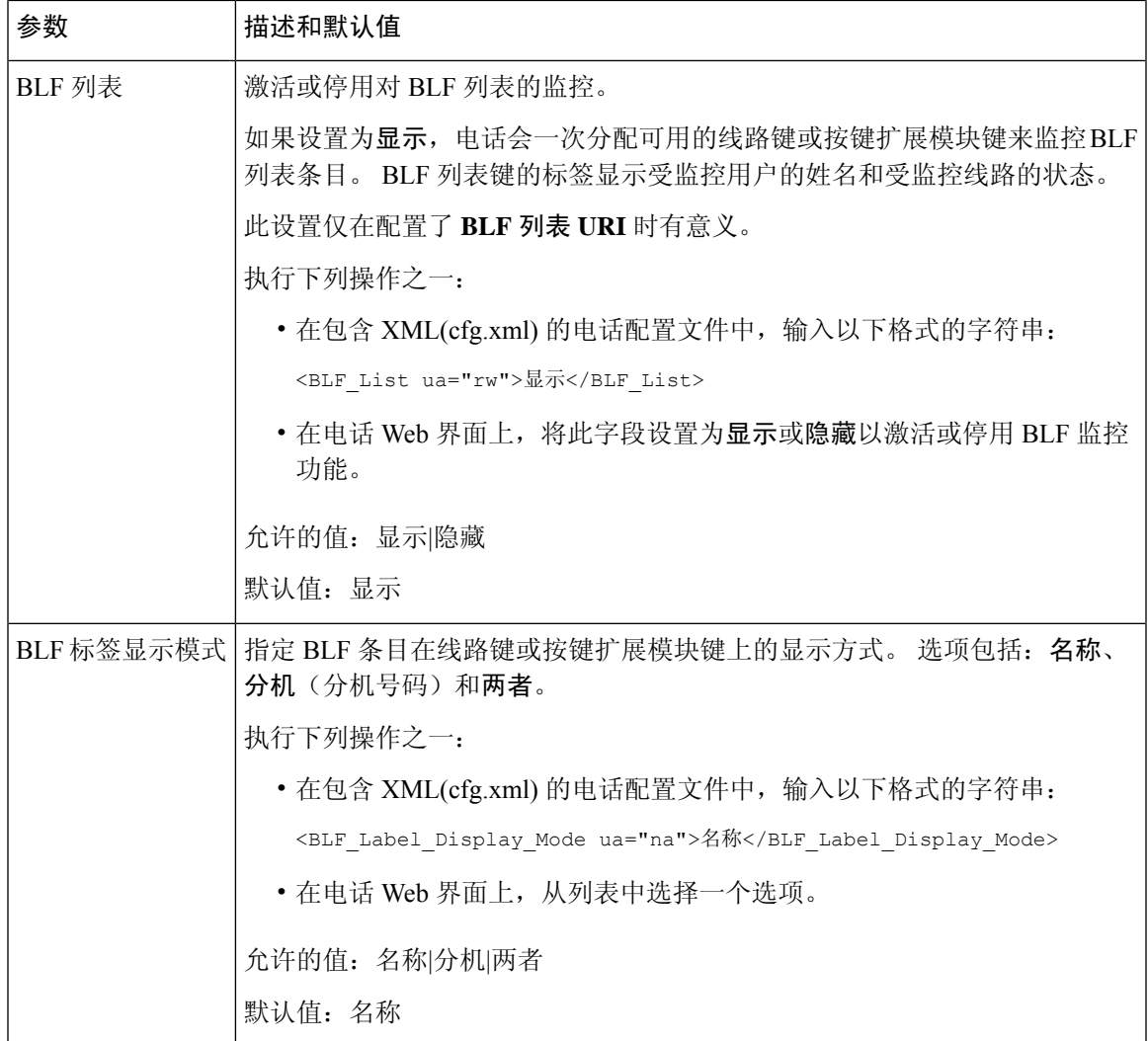

# 在电话上将线路键配置为监控一位用户的线路

当用户需要监控同事是否有空处理呼叫时,您可以在电话线路配置忙灯字段。

您可以将忙灯字段配置为与快速拨号或呼叫代答的任意组合配合使用。 例如,单独的忙灯字段、忙 灯字段和快速拨号、忙灯字段和呼叫代答,或者忙灯字段、快速拨号以及呼叫代答,这些都可以配 置以配合使用。 但单独的快速拨号需要不同的配置。

您还可以使用 XML(cfg.xml) 代码在电话配置文件中配置参数。 要配置各个参数,请参阅监控单条 线路的参数 ,第 20 页中的字符串语法。

## 开始之前

- 访问电话管理网页。 请参阅: 访问电话 Web 界面。
- 确保用于配置忙灯字段的线路键不处于不活动模式。

#### 过程

步骤 **1** 选择语音 > 电话。

步骤 **2** 选择要配置忙灯字段的线路键。

步骤3 配置分机、扩展功能以及监控单条线路的参数,第20页中所述的字段。

步骤 **4** 单击 **Submit All Changes**。

## 监控单条线路的参数

下表定义了电话 Web 界面中语音 > 电话选项卡下线路键 **(n)** 部分中忙灯字段 (BLF) 参数的功能和用 法。 它还定义了电话配置文件 (cfg.xml) 中添加的字符串的语法,其中包含用于配置参数的 XML 代 码。

### 表 **5:** 监控单条线路的参数

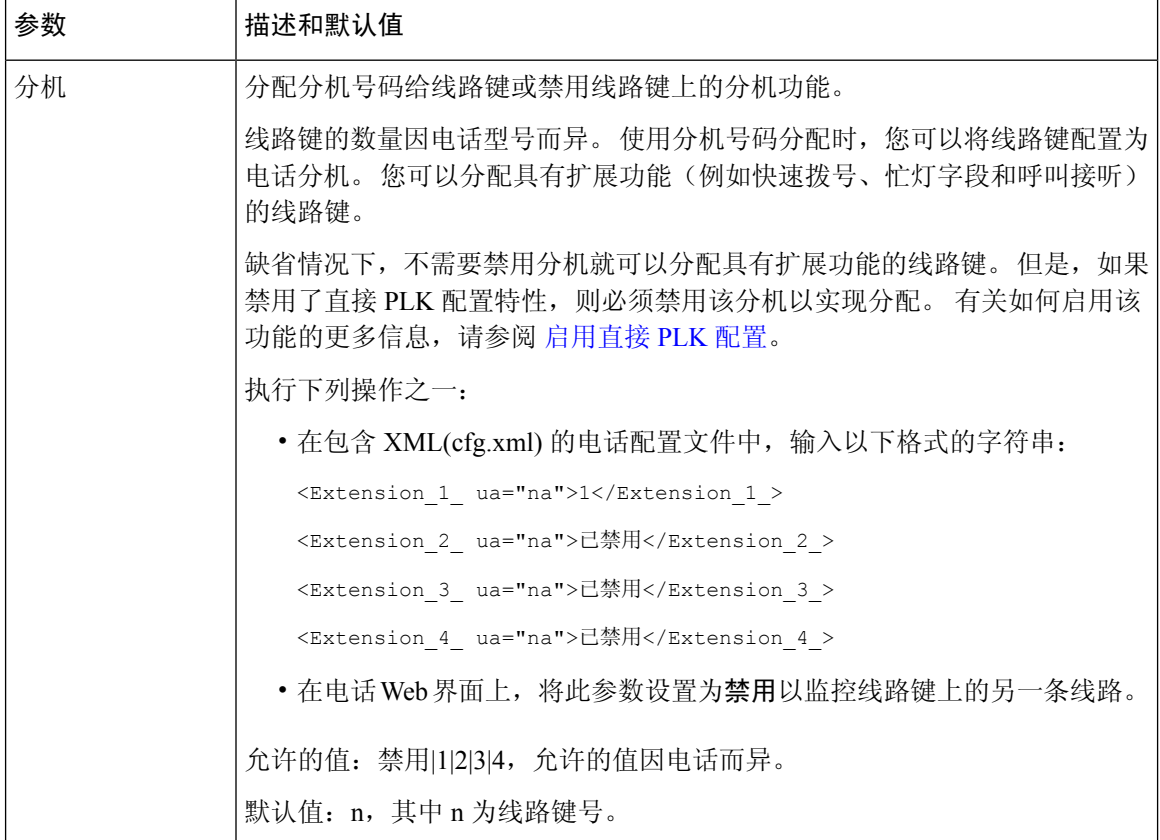

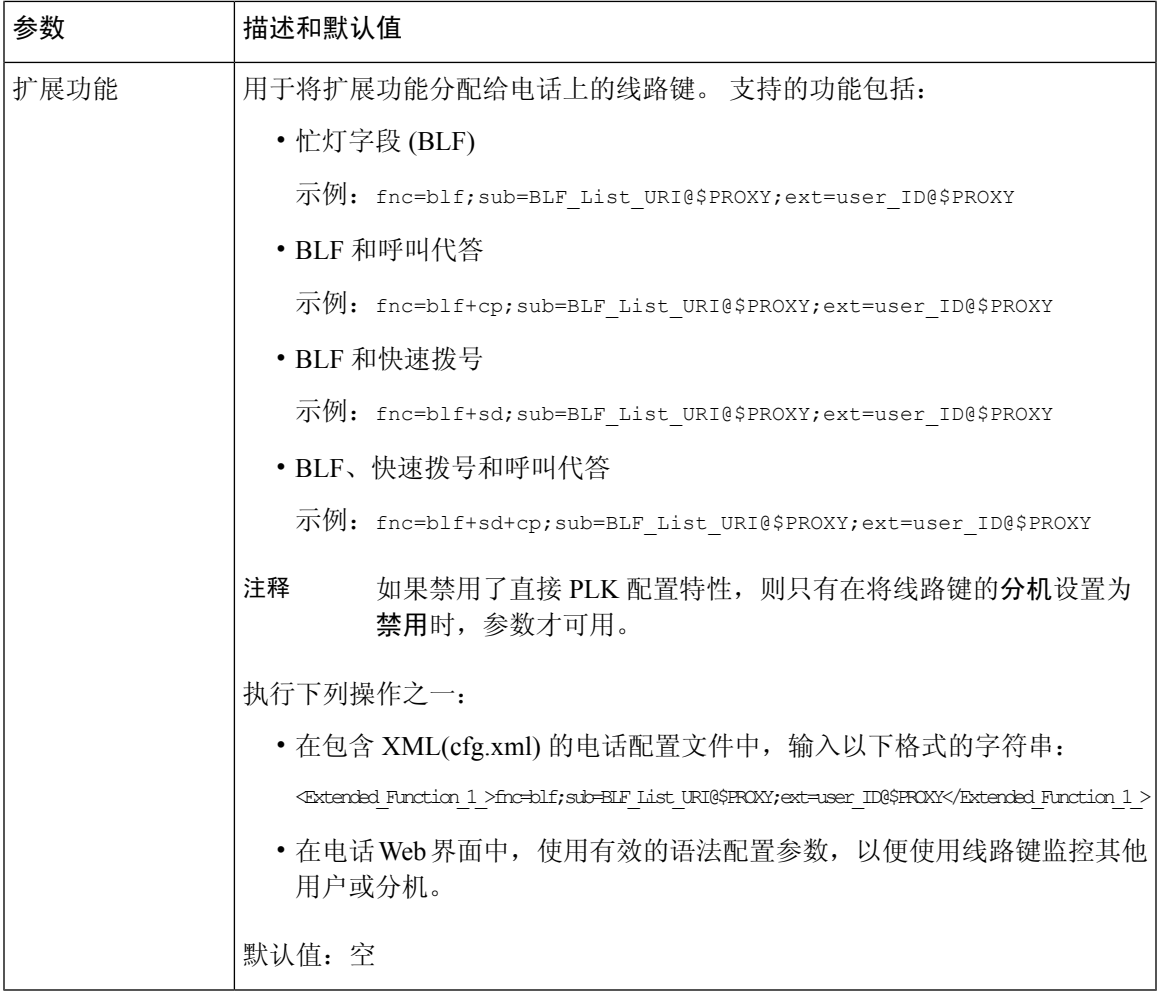

# 使用星号代码启用会议按键

您可以为会议按键添加星号代码,以便用户只需按一次按键即可将多个活动呼叫添加到会议中。 您 可以在电话网页上启用此功能。

## 开始之前

- 电话服务器必须支持此功能。
- 访问电话管理网页。 请参阅: 访问电话 Web 界面。

#### 过程

步骤 **1** 选择语音 > 分机 **(n)**,其中 n 是分机号码。

步骤 **2** 在 **Call Features Settings** 部分,如会议按键参数 ,第 22 页中所述配置 **Conference Single Hardkey** 和 **Conference Bridge URL** 字段。

您还可以使用 xml 文件启用会议按键。 输入一个以下格式的字符串:

<Conference\_Bridge\_URL\_1\_ ua="na">\*55</Conference\_Bridge\_URL\_1\_>

 $<\!\!{\tt Conference\_Single\_Hardkey\_1\_ \:ua="na">\!Yes}\!\!<\!\!/{\tt Conference\_Single\_Hardkey\_1\_}$ 

步骤 **3** 单击 **Submit All Changes**。

# 会议按键参数

下表定义了电话 Web 界面 **Voice** > **Ext (n)**选项卡下的"呼叫功能设置"部分中会议按键参数的功能 和用法。它还定义了电话配置文件(cfg.xml)中添加的字符串的语法,其中包含用于配置参数的XML 代码。

#### 表 **6:** 会议按键参数

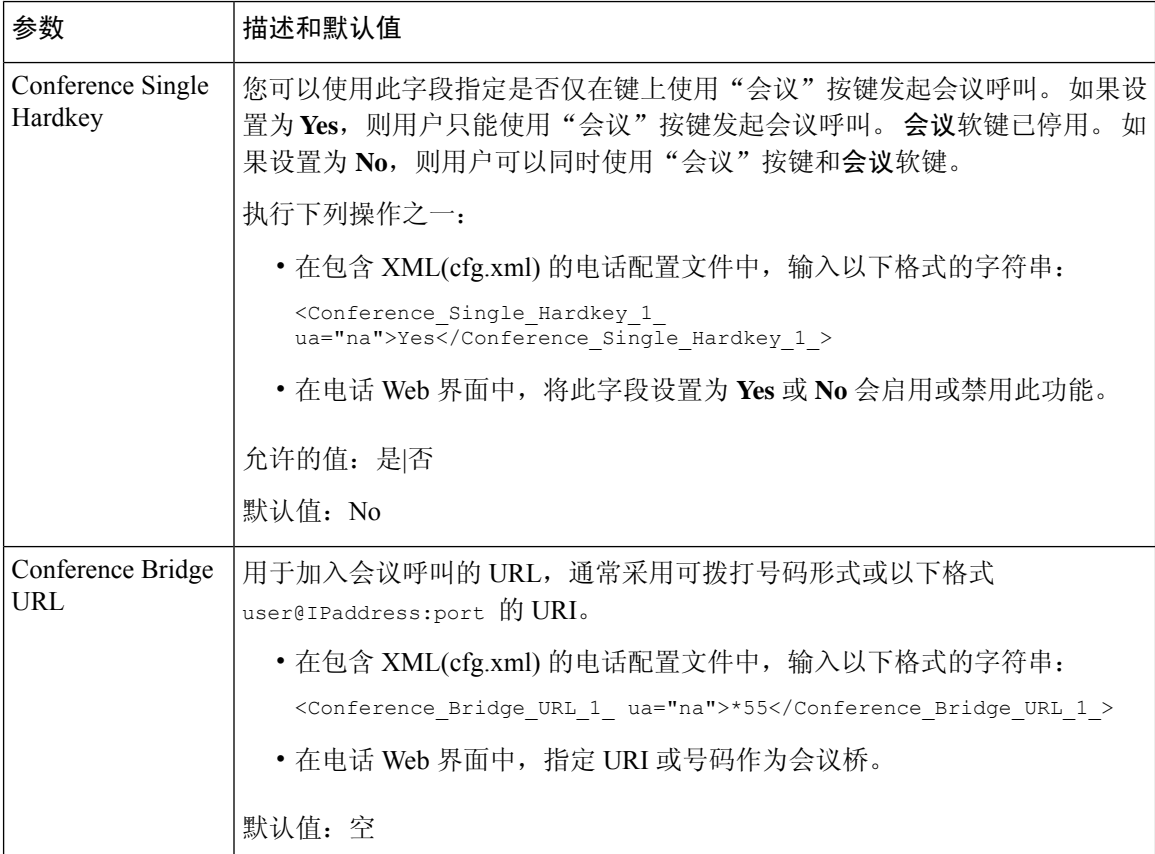

# 启用拨号协助(**8800** 和 **6871**)

您可以配置拨号协助,以便用户可以更快速地拨打电话。 用户拨号时,电话屏幕上显示高度匹配的 电话号码的列表。

#### 开始之前

[访问电话](tpcc_b_cisco-ip-desk-phone-multiplatform_chapter7.pdf#nameddest=unique_237)管理 Web 界面。 请参阅: 访问电话 Web 界面。

过程

## 步骤 **1** 选择语音 > 用户。

步骤 **2** 在补充服务部分,将拨号协助字段设置为是。 您也可以在电话配置文件 (cfg.xml) 中启用拨号协助。

<Dial\_Assistance ua="rw">No</Dial\_Assistance>

步骤 **3** 单击 **Submit All Changes**。

# 配置字母数字拨号

您可以配置一部电话,以便电话用户可以通过拨打字母数字字符而非仅数字来发起呼叫。 在电话网 页上,您可以配置快速拨号、忙灯字段 (BLF) 和呼叫代答的字母数字拨号。

### 开始之前

访问电话管理网页。 请参阅: 访问电话 Web 界面。

过程

步骤 **1** 选择语音 > 分机**(n)**。

步骤 **2** 在 **Dial Plan** 部分,将 **Enable URI Dialing** 设置为 **Yes** 可启用字母数字拨号。

您还可以在配置文件 (cfg.xml) 中配置参数。 参数特定于线路。

<Enable\_URI\_Dialing\_1\_ ua="na">Yes</Enable\_URI\_Dialing\_1\_>

步骤 **3** 选择**Voice** > **Phone**,您可以添加下列格式的线路键字符串,以便启用采用字母数字拨号功能的快速 拨号:

fnc=sd;ext=xxxx.yyyy@\$PROXY;nme=yyyy,xxxx

例如:

fnc=sd;ext=first.last@\$PROXY;nme=Last,First

以上示例将使用户能够拨打 "first.last" 发出呼叫。

注释 可用于字母数字拨号的支持字符有: a 至 z、A 至 Z、0 至 9、-、 、. 和 +。

步骤 **4** 单击 **Submit All Changes**。

# 呼叫暂留

通过呼叫暂留,您可以暂留呼叫,然后从您的电话或从另一部电话取回呼叫。 如果您配置了此功 能,线路键上的 LED 指示灯会显示以下颜色:

- 绿色 LED 指示灯 已成功配置呼叫暂留。
- 琥珀色 LED 指示灯 未配置呼叫暂留。
- 缓慢闪烁的红色 LED 指示灯 呼叫被暂留。

# 使用星号代码配置呼叫暂留

您可以配置呼叫暂留,以便用户可以保留呼叫,然后从用户的电话或其他电话中提取此呼叫。 在配置呼叫暂留时,该呼叫暂留代码和呼叫取消暂留代码必须与服务器上配置的功能访问码相匹配。

### 开始之前

访问电话管理网页。 请参阅: 访问电话 Web 界面。

### 过程

步骤 **1** 选择语音 > 区域。

#### 步骤 **2** 在呼叫暂留代码字段输入 **\*68**。

您也可以通过输入以下格式的字符串,在配置文件 (cfg.xml) 中配置参数: <Call\_Park\_Code ua="na">\*68</Call\_Park\_Code>

步骤 **3** 在呼叫取消暂留代码字段输入 **\*88**。

您也可以通过输入以下格式的字符串,在配置文件 (cfg.xml) 中配置参数: <Call\_Unpark\_Code ua="na">\*88</Call\_Unpark\_Code>

#### 步骤 **4** 单击 **Submit All Changes**。

# 配置一键呼叫暂留

通过一键呼叫暂留,无需输入用于暂留和取消暂留呼叫的按键组合。 您也可以在专用的呼叫暂留分机中配置暂留呼叫

### 开始之前

[访问电话](tpcc_b_cisco-ip-desk-phone-multiplatform_chapter7.pdf#nameddest=unique_237) Web 界面和 将电话配置为监控多个用户的线路, 第 17 页

过程

### 步骤 **1** 转至语音 > 话务台。

步骤 **2** 在 **BLF** 列表 **URI** 字段中,输入 **uri\_name@server**。

**BLF** 列表 **URI** 字段的值必须与在 BroadSoft 服务器上为 **List URI:sip** 参数配置的值相同。

您也可以通过输入以下格式的字符串,在配置文件 (cfg.xml) 中配置此参数:

<BLF\_List\_URI ua="na">uri\_name@server</BLF\_List\_URI>

### 步骤 **3** 从 **BLF** 列表功能选项下拉列表中,选择 **prk**。

您也可以通过输入以下格式的字符串,在配置文件 (cfg.xml) 中配置此参数:

<BLF\_List\_Feature\_Options ua="na">prk</BLF\_List\_Feature\_Options>

允许的值:blf+sd+cp|prk. 默认值为 blf+sd+cp。

示例:

• 将**BLF**列表功能选项字段设置为**blf+sd+cp**,自动分配的键可用于blf+sd+cp功能或呼叫暂留 功能。 如果资源元素中包含 **type="park"**,自动分配的键将用于呼叫暂留功能,否则,当不 包括该类型时,它将用于 blf+sd+cp 功能。

在服务器中,NOTIFY 请求中有三个资源元素。 在资源元素中输入格式中的字符串,并在呼叫 暂留分机资源 URI 中新增属性 **type="park"**:

<resource uri="sip:test01@as1bsoft.sipurash.com"><name>test 01</name><instance id="cROdMctbQE" state="active" cid="BQQ7uR@broadworks"/></resource>

<resource uri="sip:2345@as1bsoft.sipurash.com" type="park"><name>Park Location1</name><instance id="cROdMctbQE" state="active" cid="BQQ8uR@broadworks"/></resource>

<resource uri="sip:test02@as1bsoft.sipurash.com"><name>test 02</name><instance id="cROdMctbQE" state="active" cid="BQQ9uR@broadworks"/></resource>

成功配置后,电话将监视测试 01、暂留位置 1 和测试 02. 如果呼叫暂留分机和用户成功订阅, 将分别为呼叫保留或 BLF 功能分配线路键,并获得受监控的分机和用户状态。

• 当 **BLF** 列表功能选项字段设置为 **prk** 时,BLF 列表 URI 会监控呼叫暂留分机和用户。

在服务器中,NOTIFY 请求中有三个资源元素。 在资源元素中输入格式中的字符串,并在呼叫 暂留分机资源 URI 中新增属性 **type="park"**:

<resource uri="sip:test01@as1bsoft.sipurash.com"><name>test 01</name><instance id="cROdMctbQE" state="active" cid="BQQ7uR@broadworks"/></resource>

<resource uri="sip:2345@as1bsoft.sipurash.com" type="park"><name>Park Location1</name><instance id="cROdMctbQE" state="active" cid="BQQ8uR@broadworks"/></resource>

<resource uri="sip:test02@as1bsoft.sipurash.com"><name>test 02</name><instance id="cROdMctbQE" state="active" cid="BQQ9uR@broadworks"/></resource>

成功配置后,电话将监视测试 01、暂留位置 1 和测试 02. 如果呼叫暂留分机和用户成功订阅, 将为呼叫保留功能分配线路键,并获得受监控的分机和用户状态。

## 步骤 **4** 单击 **Submit All Changes**。

# 将呼叫暂留添加到线路键

您可以将呼叫暂留添加到线路键,以便用户能够暂时存储并取回呼叫。 专用线路和共享线路支持呼 叫暂留。

#### 开始之前

访问电话管理网页。 请参阅: 访问电话 Web 界面。

#### 过程

- 步骤 **1** 选择语音 > 电话。
- 步骤 **2** 选择一个线路键。
- 步骤 **3** (可选) 将分机参数设置为禁用以禁用分机。
	- 如果禁用了直接PLK配置功能,则必须禁用分机以向线路键添加呼叫保留。如果启用了 该功能,则可以跳过此步骤。 有关详细信息,请参[阅启用直接](tpcc_b_cisco-ip-desk-phone-multiplatform_chapter12.pdf#nameddest=unique_85) PLK 配置。 注释

您还可以在电话配置文件(cfg.xml)中配置此参数。参数特定于线路。输入一个以下格式的字符串: <Extension\_2\_ ua="na">Disabled</Extension\_2\_>

步骤 **4** 在扩展功能参数中输入一个以下格式的字符串:

fnc=prk;sub=\$USER@\$PROXY;nme=CallPark-Slot1;vid=1

对于共享线路,输入

fnc=prk;sub=\$USER@\$PROXY;nme=CallPark-Slot1;orbit=<DN of shared line>;vid=1

其中:

- fnc=prk 表示"功能=呼叫暂留"
- sub 是被监控暂留插槽的 SIP URI。

对于专用线路,输入

- nme 是使用呼叫暂留线路键时电话上显示的名称。
- orbit 是共享线路的 DN。
- vid 是分机 ID。 可从指定分机检索 \$USER 和 \$PROXY 的值。 如果功能字符串中缺少 vid,系 统将从分机 1 检索 \$USER 和 \$PROXY 的值。

您还可以在配置文件 (cfg.xml) 中配置线路特定的参数。 输入一个以下格式的字符串:

```
<Extended_Function_2_
ua="na">fnc=prk;sub=$USER@$PROXY;nme=CallPark-Slot1;vid=1;</Extended_Function_2_>
```
步骤 **5** 单击 **Submit All Changes**。

# 设置可选的网络配置

可选网络服务器提供 DNS 查找、网络时间、日志记录和设备发现等资源。 它还可用于在用户电话 上添加 PC 端口镜像。 您的用户还可以从电话上启用或禁用此服务。

您还可以使用 XML(cfg.xml) 代码配置电话配置文件中的参数。 要配置各个参数,请参阅可选网络 配置参数 ,第 27 页中的字符串语法。

## 开始之前

访问电话管理网页。 请参阅: 访问电话 Web 界面。

#### 过程

步骤 **1** 选择语音 > 系统。

步骤2 在可选的网络配置部分,按可选网络配置参数,第27页中所述设置字段。

步骤 **3** 单击 **Submit All Changes**。

# 可选网络配置参数

下表定义了电话 Web 界面中语音 > 系统选项卡下可选网络配置部分中访问控制参数的功能和用法。 它还定义了电话配置文件 (cfg.xml) 中添加的字符串的语法,其中包含用于配置参数的 XML 代码。

I

### 表 **7:** 可选网络配置参数

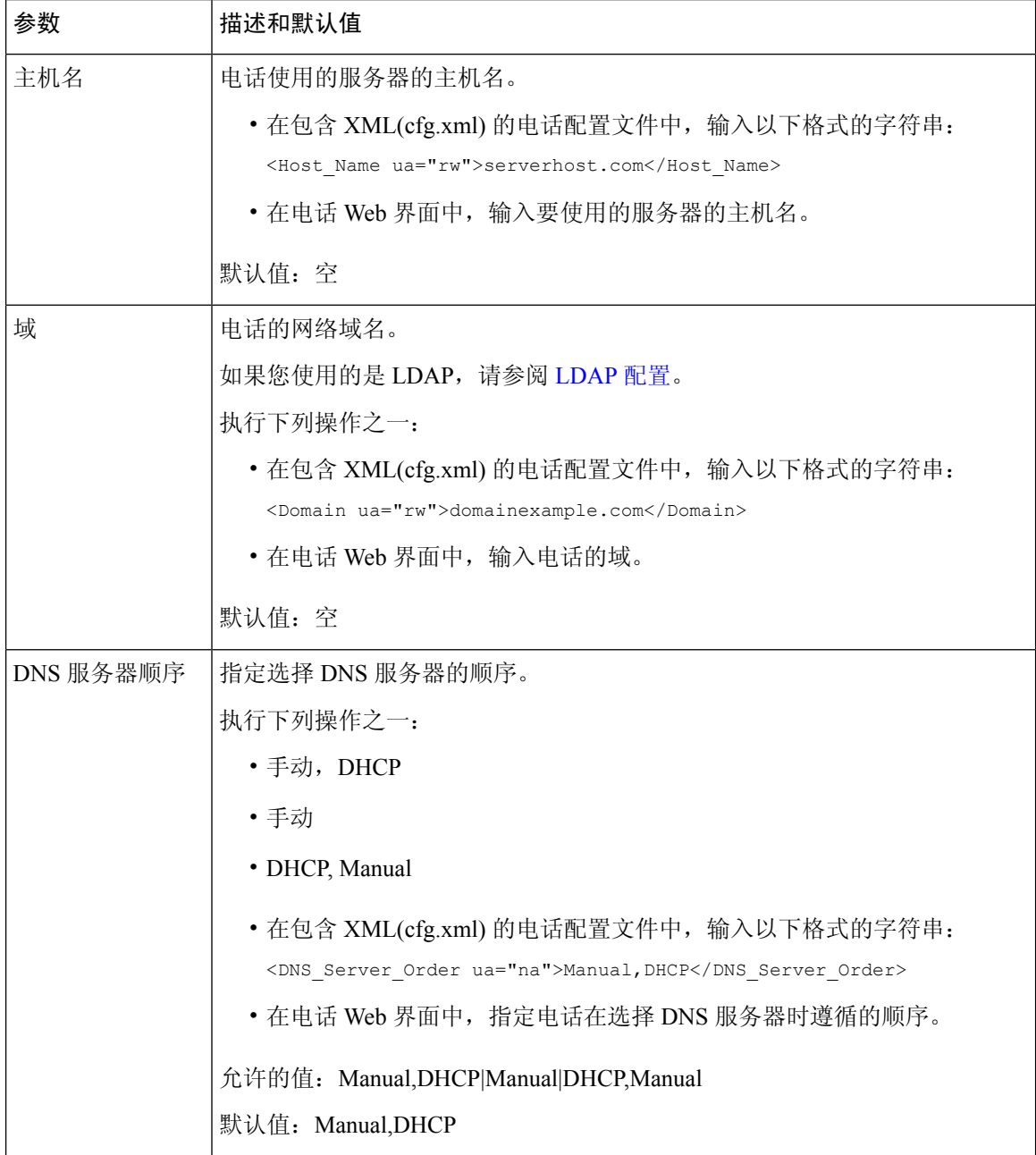

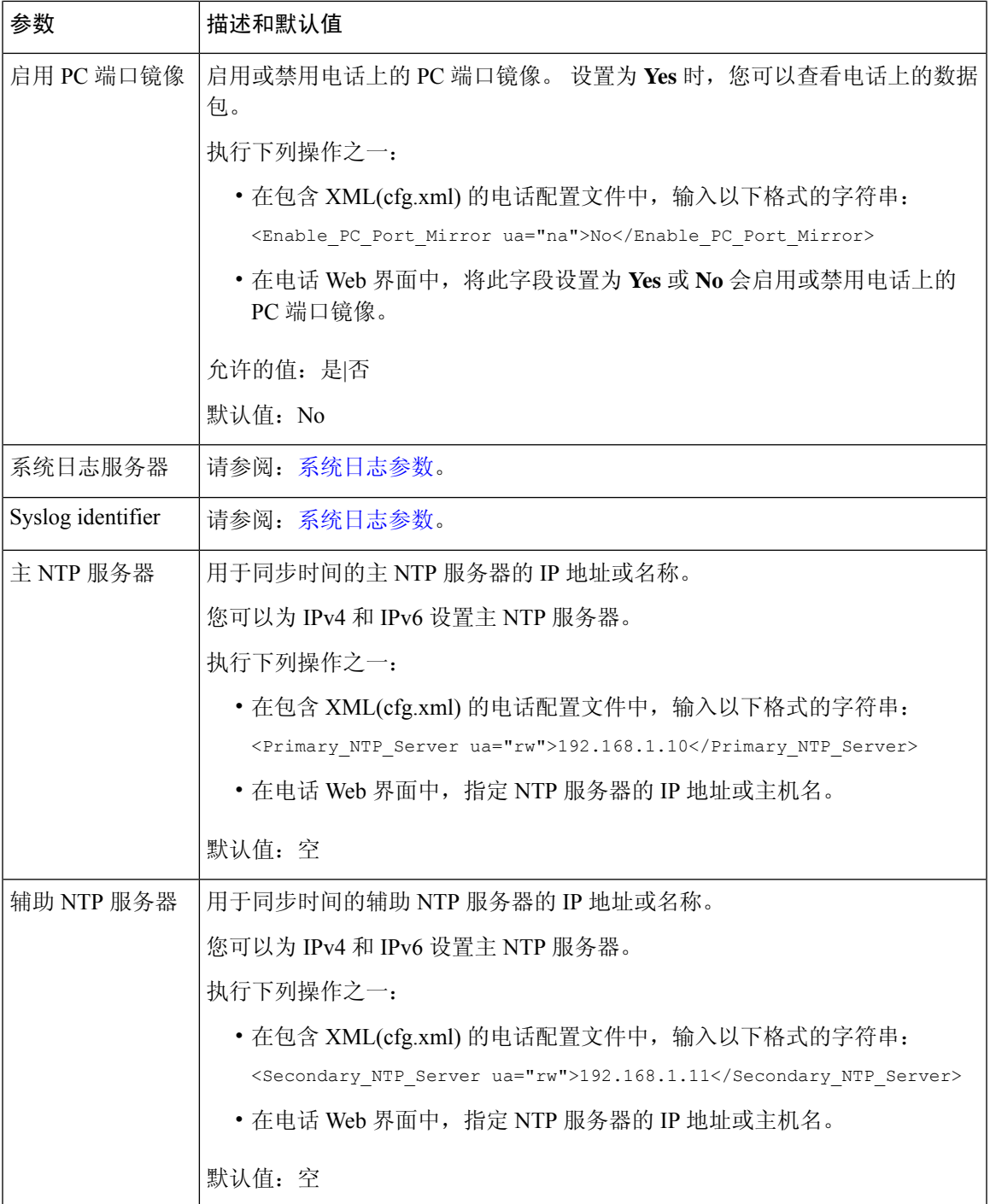

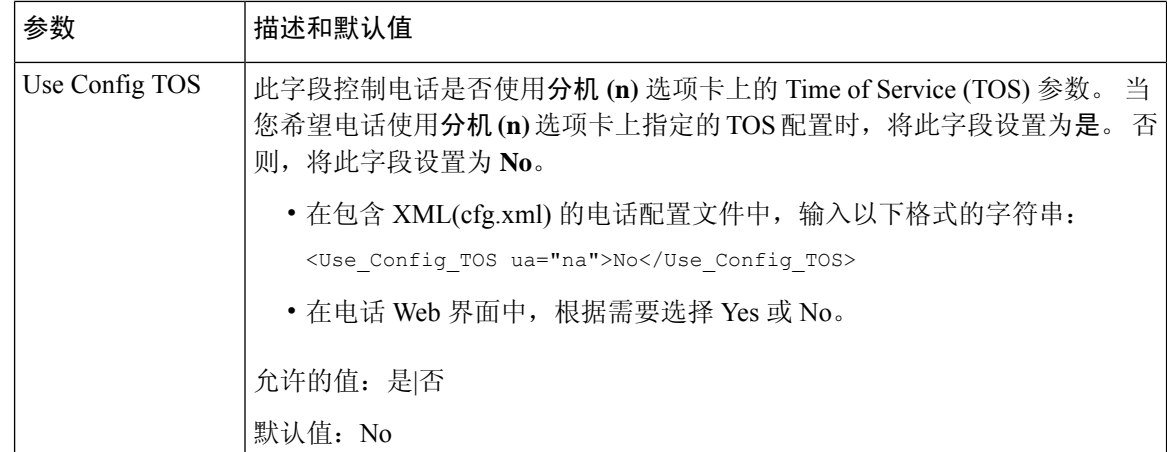

# 为 **E911** 启用 **LLDP X-SWITCH-INFO** 支持

您可以通过向 REGISTER sip 消息添加额外的标头(名为"X-SWITCH-INFO")来启用 LLDP X-SWITCH-INFO 支持功能,该标头包含 LLDP 数据单元中通告的以下交换机信息:

## 开始之前

- [访问电话](tpcc_b_cisco-ip-desk-phone-multiplatform_chapter7.pdf#nameddest=unique_237)管理网页。 请参阅: 访问电话 Web 界面。
- 确保您已在分机 n 中配置 SIP 注册,并且分机 n 可以成功注册到服务器。

#### 过程

- 步骤 **1** 选择语音 > 系统 > 可选网络配置。
- 步骤 **2** 为 **X-SWITCH-INFO** 支持参数选择是。

要禁用该功能,请选择否。

您也可以通过输入以下格式的字符串,在电话配置 XML 文件 (cfg.xml) 中配置此参数:

<X-SWITCH-INFO\_Support ua="na">Yes</X-SWITCH-INFO\_Support>

默认值:**No**。

- 步骤 **3** 对于有线电话,请执行以下操作:
	- a) 选择语音 > 系统 > **VLAN** 设置 > 启用 **LLDP-MED**。
- 步骤 **4** 单击 **Submit All Changes**。

# **XML** 服务

电话支持 XML 服务(例如:XML 目录服务或其他 XML 应用程序)。 对于 XML 服务,仅支持 HTTP 和 HTTPS。

支持下列 Cisco XML 对象:

- CiscoIPPhoneMenu
- CiscoIPPhoneText
- CiscoIPPhoneInput
- CiscoIPPhoneDirectory
- CiscoIPPhoneIconMenu
- CiscoIPPhoneStatus
- CiscoIPPhoneExecute
- CiscoIPPhoneImage
- CiscoIPPhoneImageFile
- CiscoIPPhoneGraphicMenu
- CiscoIPPhoneFileMenu
- CiscoIPPhoneStatusFile
- CiscoIPPhoneResponse
- CiscoIPPhoneError
- CiscoIPPhoneGraphicFileMenu
- Init:CallHistory
- Key:Headset
- EditDial:n

《适用于 *Cisco Unified Communications Manager* 和多业务平台电话的 *Cisco Unified IP* 电话服务应用 程序开发说明》中包含支持的 URI 的完整列表,该文档位于此处:

[https://www.cisco.com/c/en/us/support/collaboration-endpoints/ip-phone-6800-series-multiplatform-firmware/](https://www.cisco.com/c/en/us/support/collaboration-endpoints/ip-phone-6800-series-multiplatform-firmware/products-programming-reference-guides-list.html) [products-programming-reference-guides-list.html](https://www.cisco.com/c/en/us/support/collaboration-endpoints/ip-phone-6800-series-multiplatform-firmware/products-programming-reference-guides-list.html)

[https://www.cisco.com/c/en/us/support/collaboration-endpoints/unified-ip-phone-7800-series/](https://www.cisco.com/c/en/us/support/collaboration-endpoints/unified-ip-phone-7800-series/products-programming-reference-guides-list.html) [products-programming-reference-guides-list.html](https://www.cisco.com/c/en/us/support/collaboration-endpoints/unified-ip-phone-7800-series/products-programming-reference-guides-list.html)

[https://www.cisco.com/c/en/us/support/collaboration-endpoints/ip-phone-8800-series-multiplatform-firmware/](https://www.cisco.com/c/en/us/support/collaboration-endpoints/ip-phone-8800-series-multiplatform-firmware/products-programming-reference-guides-list.html) [products-programming-reference-guides-list.html](https://www.cisco.com/c/en/us/support/collaboration-endpoints/ip-phone-8800-series-multiplatform-firmware/products-programming-reference-guides-list.html)

# **XML** 目录服务

当 XML URL 需要验证时,使用参数 **XML** 用户名和 **XML** 密码。

XML URL 中的参数 **XML** 用户名将替换为"\$XML 用户名"。

例如:

"XML 用户名"参数是 **cisco**。 XML 目录服务 URL 是

**http://www.sipurash.compath?username=\$XML\_User\_Name**。

这将导致请求 URL:http://www.sipurash.com/path?username=cisco。

# 配置电话以连接到 **XML** 应用程序

您还可以如 XML 应用程序参数, 第 32 页中所述, 在配置文件 (cfg.xml) 中配置参数。

## 开始之前

访问电话管理网页。 请参阅: 访问电话 Web 界面。

#### 过程

步骤 **1** 选择语音 > 电话。

- 步骤 **2** 在 **XML Service** 部分,如 XML 应用程序参数 ,第 32 页中所述配置 **XML Application Service Name** 和 **XML Application Service URL** 字段。
- 步骤 **3** (可选)如 XML 应用程序参数 ,第 32 页中所述在 **XML User Name** 和 **XML Password** 字段中指定 验证 XML 服务的用户名和密码。
- 步骤 **4** 通过从外部应用程序(例如 Web 应用程序)到电话的发布来启用和配置 CGI /执行 URL 的验证。 如 XML 应用程序参数 ,第 32 页中所述配置 **CISCO XML EXE Enable** 和 **CISCO XML EXE Auth Mode** 字段。
- 步骤 **5** 单击 **Submit All Changes**。

## **XML** 应用程序参数

下表定义了电话 Web 界面中语音 > 电话选项卡下 **XML** 服务部分中 XML 应用程序参数的功能和用 法。 它还定义了电话配置文件 (cfg.xml) 中添加的字符串的语法,其中包含用于配置参数的 XML 代 码。

 $\mathbf I$ 

### 表 **8: XML** 应用程序参数

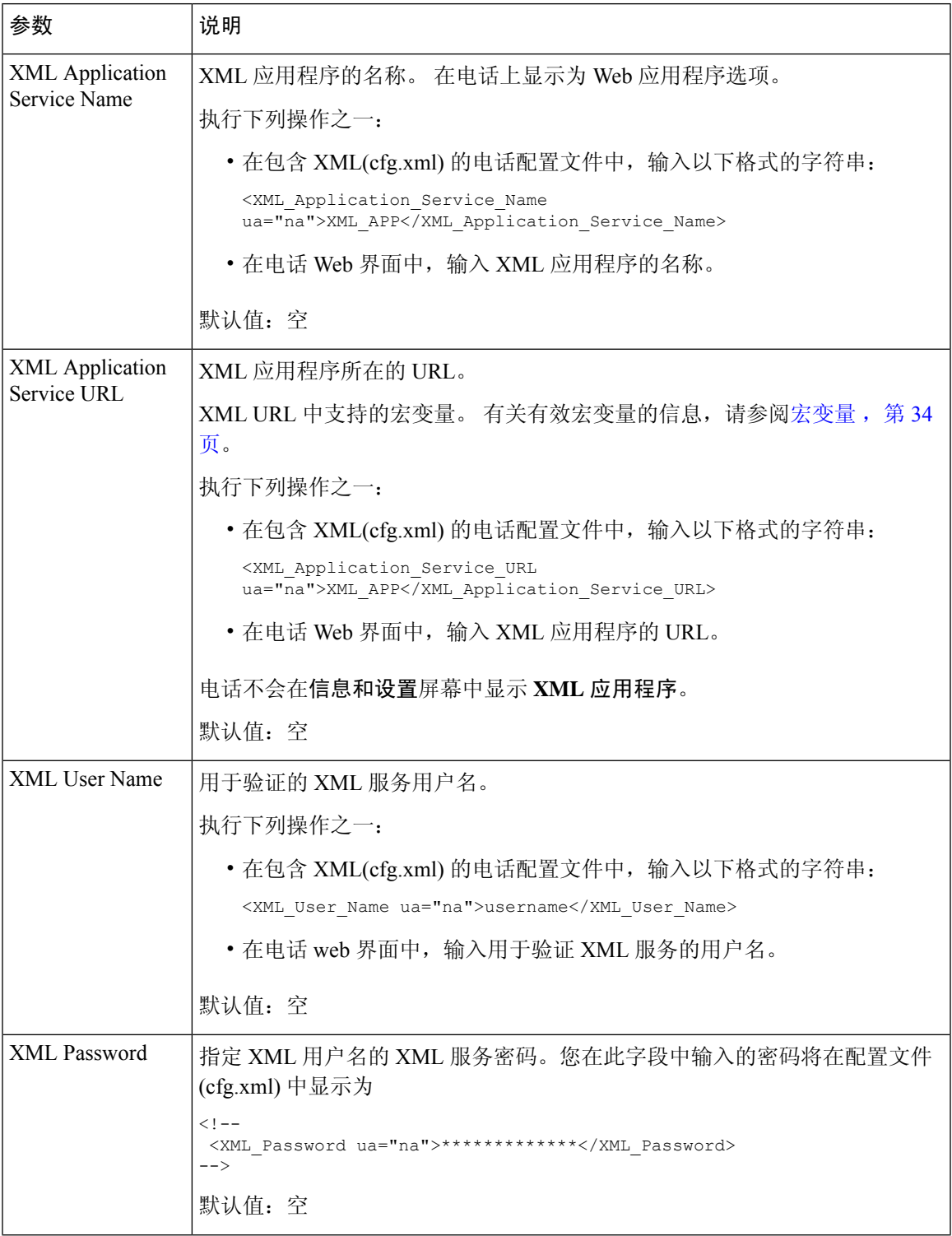

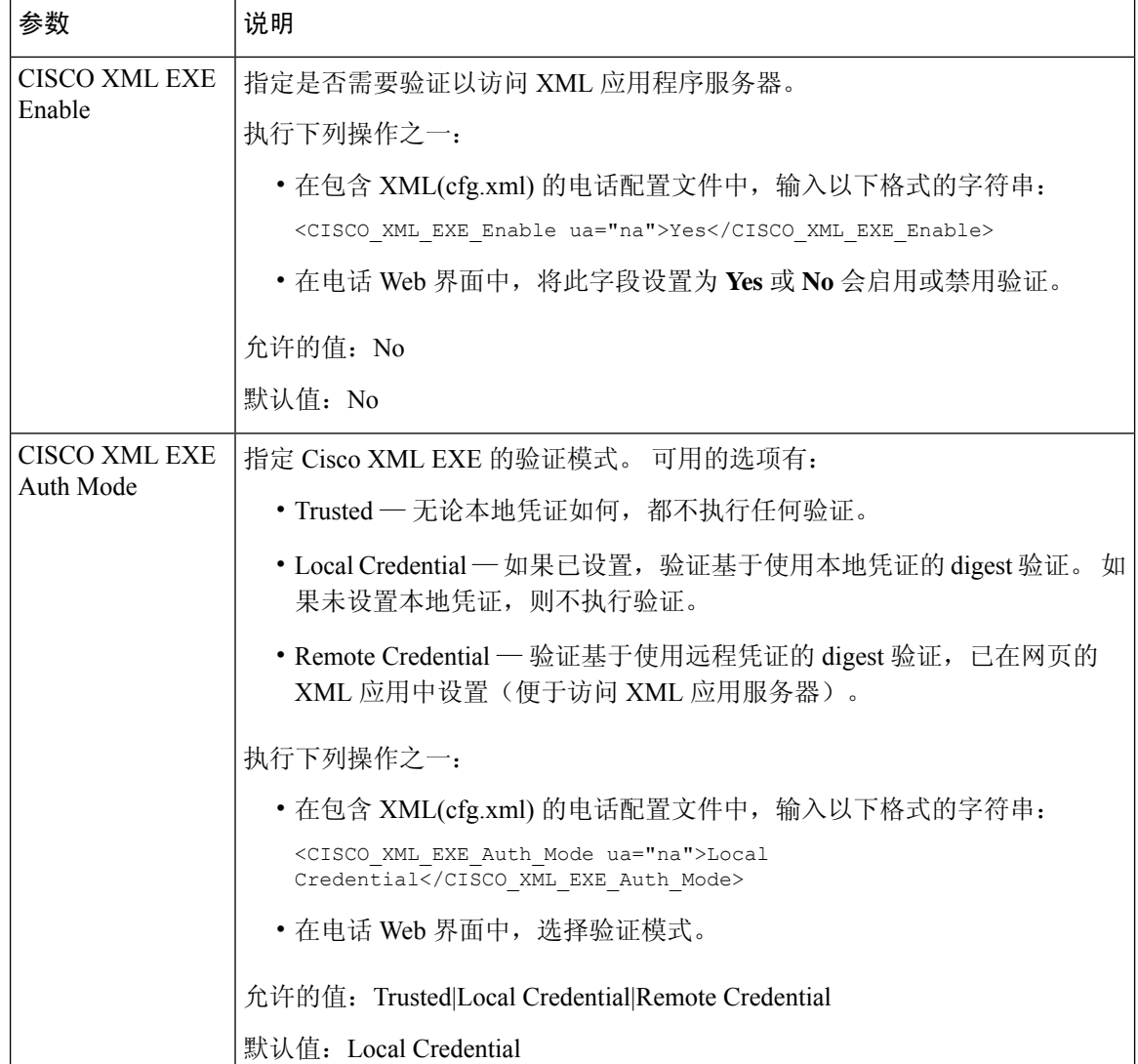

# 宏变量

您可以使用 XML URL 中的宏变量。 支持以下宏变量:

- 用户 ID UID1、UID2 至 UIDn
- 显示名称 DISPLAYNAME1、DISPLAYNAME2 至 DISPLAYNAMEn
- 验证 ID AUTHID1、AUTHID2 至 AUTHIDn
- 代理 PROXY1、PROXY2 至 PROXYn
- 使用小写十六进制数字的 MAC 地址 MA
- 产品名称 PN

 $\mathbf I$ 

- 产品序列号 PSN
- 序列号 SERIAL\_NUMBER

下表展示了电话支持的宏列表:

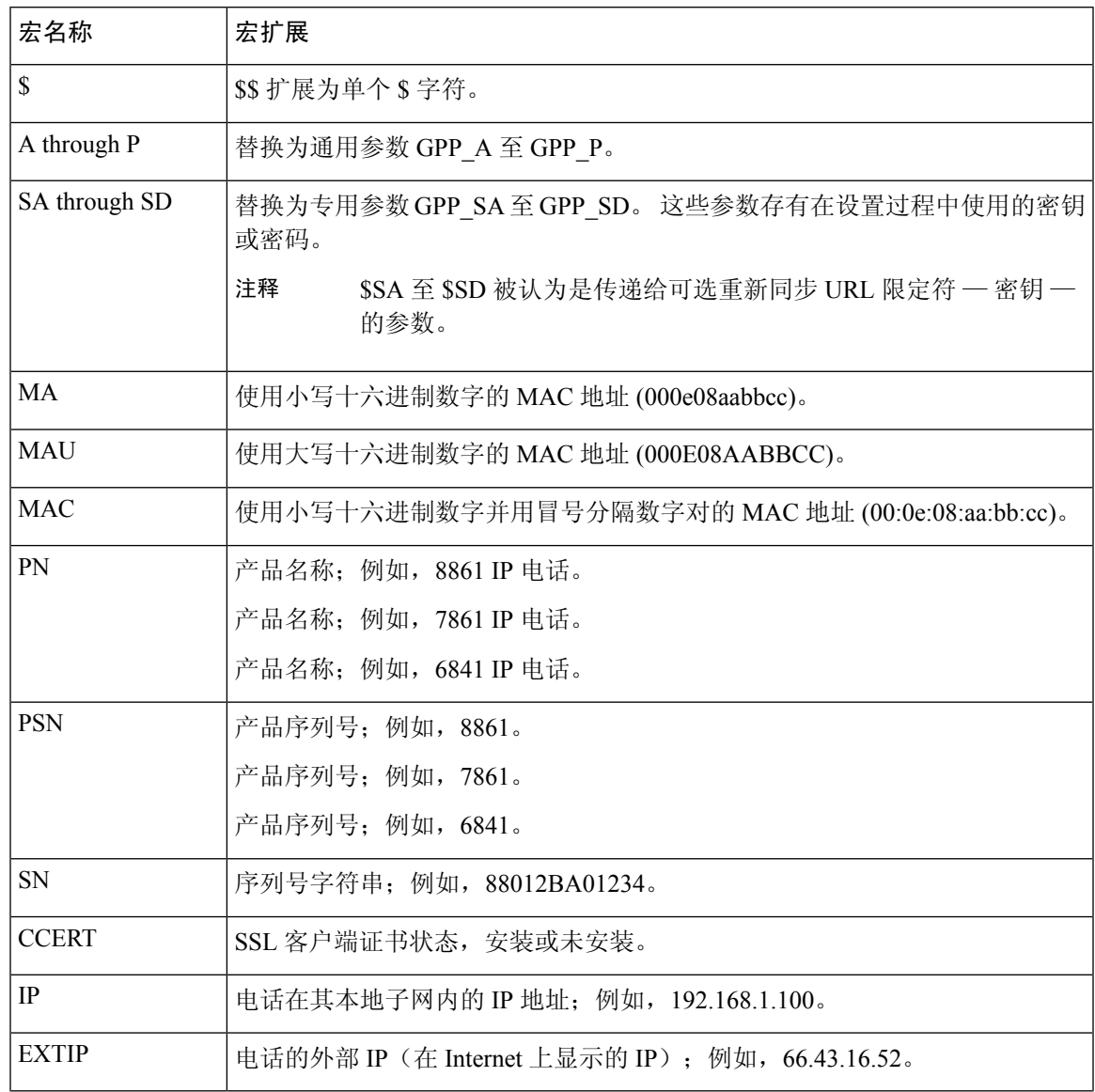

I

 $\overline{\phantom{a}}$ 

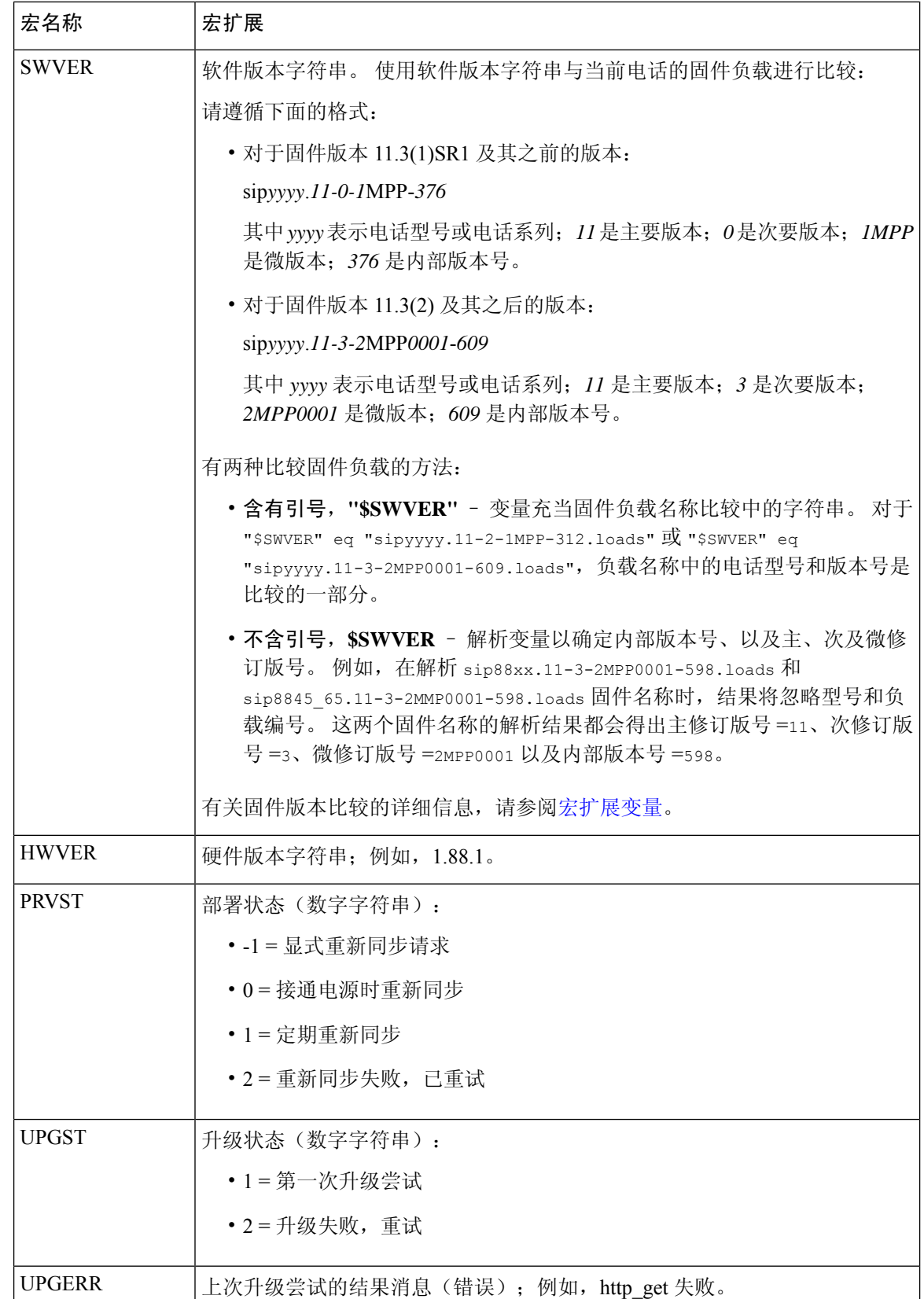

٦
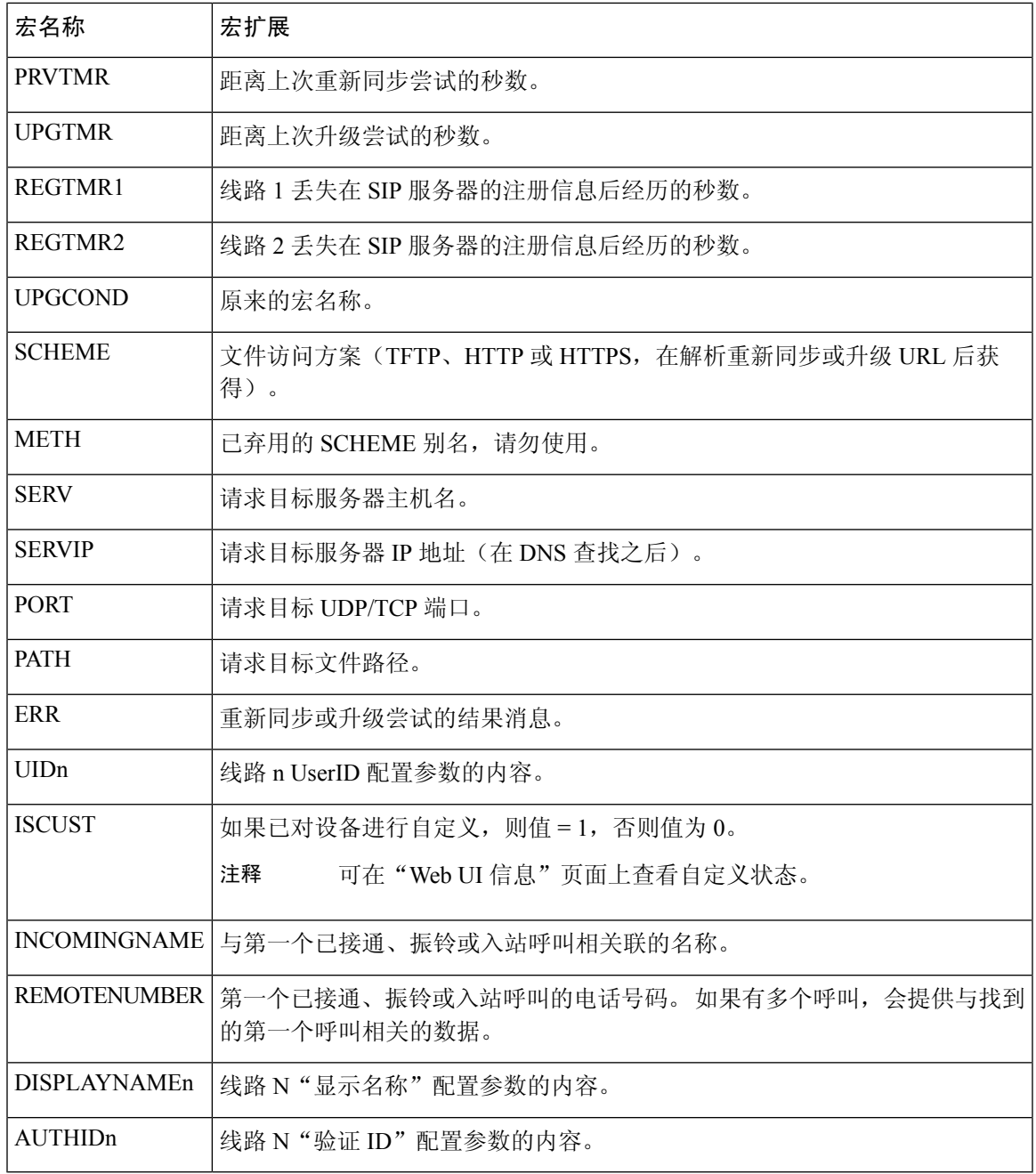

# 共享线路

共享线路是显示在多部电话上的目录号码。 您可以通过将同一个目录号码分配到多部电话来创建共 享线路。

传入呼叫显示在共享一条线路的所有电话上,任何人都可以应答该呼叫。 在一部电话上,一次只能 有一个呼叫保持活动状态。

呼叫信息显示在共享一条线路的所有电话上。 如果有人打开隐私功能,您将无法看到从该电话拨出 的出站呼叫。 但仍然可以看到共享线路的入站呼叫。

当共享线路有传入呼叫呼入,共享该线路的所有电话都会振铃。如果您暂停共享调用,则与该线路 共享的任何人都可以通过按下 3 或恢复软键来恢复调用。

支持以下共享线路功能:

- 线路占用
- 公共保留
- 私有保留
- 静默插入(仅通过可编程软键启用)

对专用线路支持以下功能

- 转接
- 会议
- 呼叫暂留/呼叫取回
- 呼叫代答
- 免打扰
- 呼叫前转

您可以单独配置每部电话。所有IP电话的帐户信息通常是一样的,但拨号方案或首选编解码器信息 等设置则可能不尽相同。

### 配置共享线路

您可以在电话网页上将同一个目录号码分配到多部电话上以创建共享线路。

您还可以使用 XML(cfg.xml) 代码在电话配置文件中配置参数。 要配置各个参数,请参阅用于配置 共享线路的参数, 第39页中的字符串语法。

### 开始之前

访问电话管理网页。 请参阅: 访问电话 Web 界面。

### 过程

步骤 **1** 选择 **Voice** > **Ext(n)**,其中 **(n)** 是要共享的分机号码。

- 步骤 **2** 在 **General** 部分,如用于配置共享线路的参数 ,第 39 页表中所述设置 **Line Enable** 参数。
- 步骤 **3** 在 **Share Line Appearance** 部分,如用于配置共享线路的参数 ,第 39 页表中所述设置 **Share Ext**、 **Shared User ID field**、**Subscription Expires** 和 **Restrict MWI** 参数。

步骤 **4** 在 **Proxy and Registration** 下的 **Proxy** 字段中输入代理服务器的 IP 地址。 您也可以通过输入以下格式的字符串,在配置文件 (cfg.xml) 中配置此参数: <Proxy\_1\_ ua="na">as1bsoft.sipurash.com</Proxy\_1\_> 代理服务器地址的示例: as1bsoft.sipurash.com

步骤 **5** 在 **Subscriber Information** 部分,输入共享分机的 **Display Name** 和 **User ID**(分机号码)。 您也可以通过输入以下格式的字符串,在配置文件 (cfg.xml) 中配置此参数:

```
<Display_Name_1_ ua="na">name</Display_Name_1_>
<User_ID_1_ ua="na">4085273251</User_ID_1_>
```
- 步骤 **6** 在 **Miscellaneous Line Key Settings** 部分,如用于配置共享线路的参数 ,第 39 页表中所述设置 **SCA Barge-In Enable** 参数。
- 步骤 **7** 单击 **Submit All Changes**。

### 用于配置共享线路的参数

下表介绍了电话网页的语音 > 分机 **(n)** 选项卡中的参数。

下表定义了电话 Web 界面中 Ext(n) 选项卡下 General 和 Share Line Appearance 部分中 Shared Line 参 数的功能和用法。 它还定义了电话配置文件中添加的字符串的语法,其中包含用于配置参数的 XML(cfg.xml) 代码。

### 表 **9:** 共享线路的参数

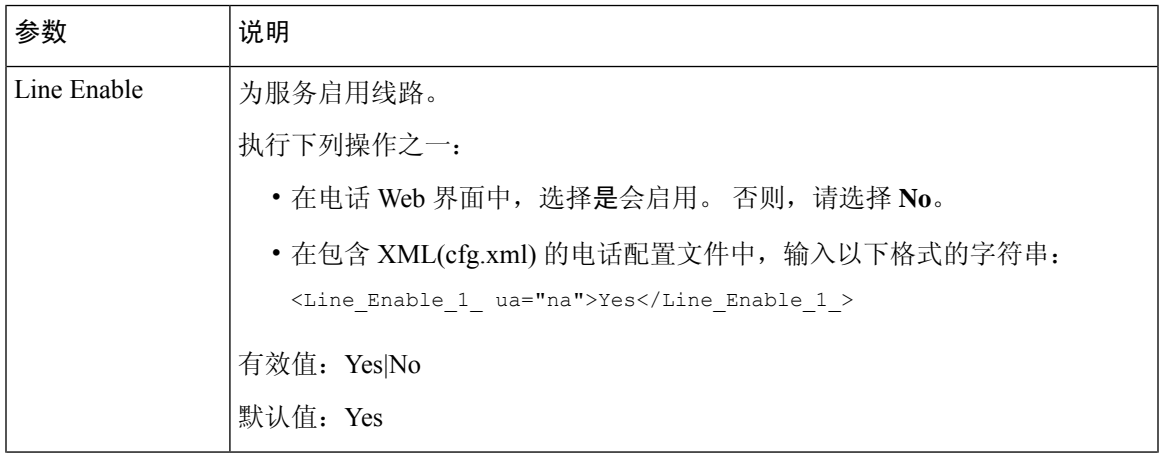

I

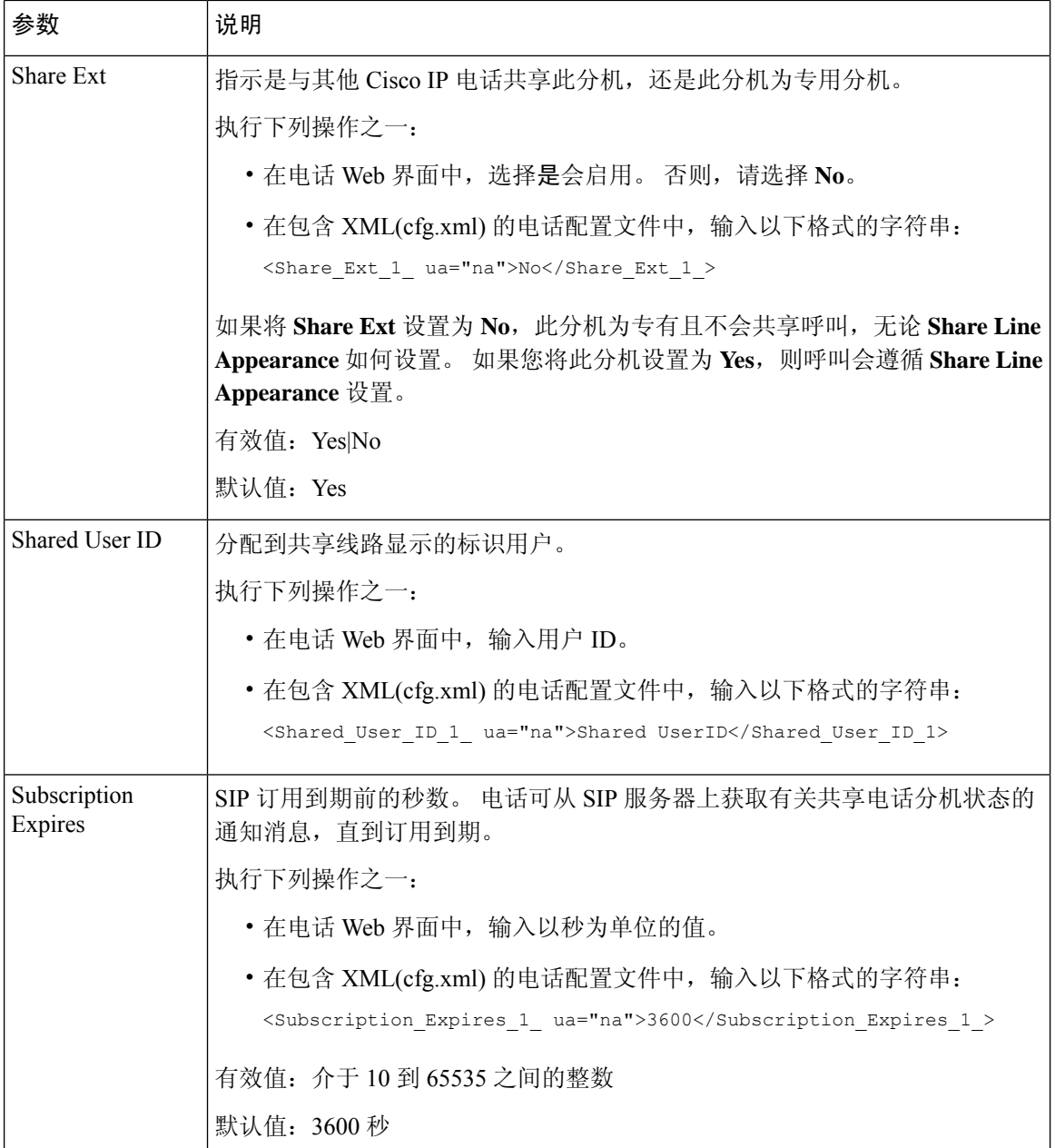

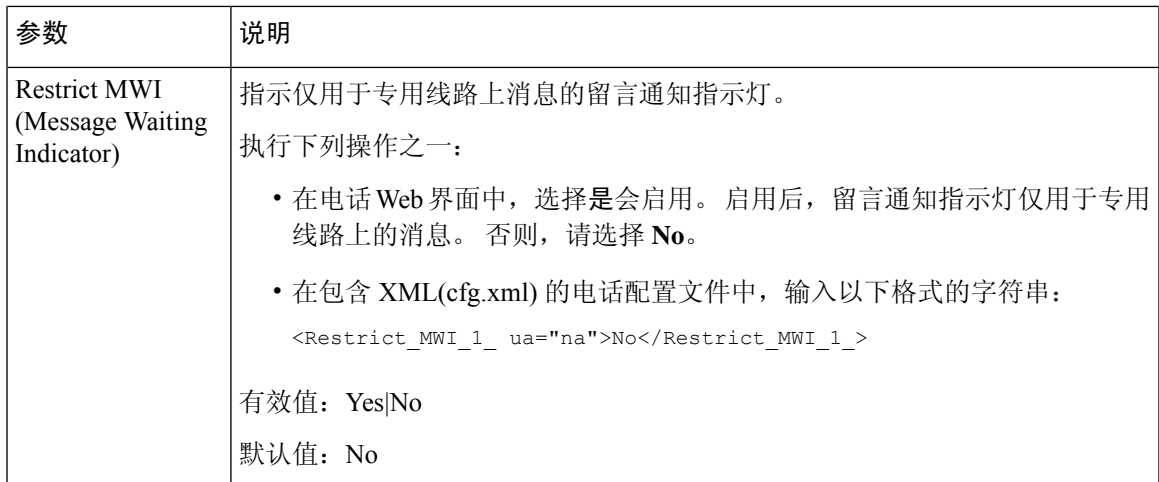

下表介绍了电话网页 **Voice** > **Phone**选项卡中的参数。

### 表 **10:** 其他线路键设置

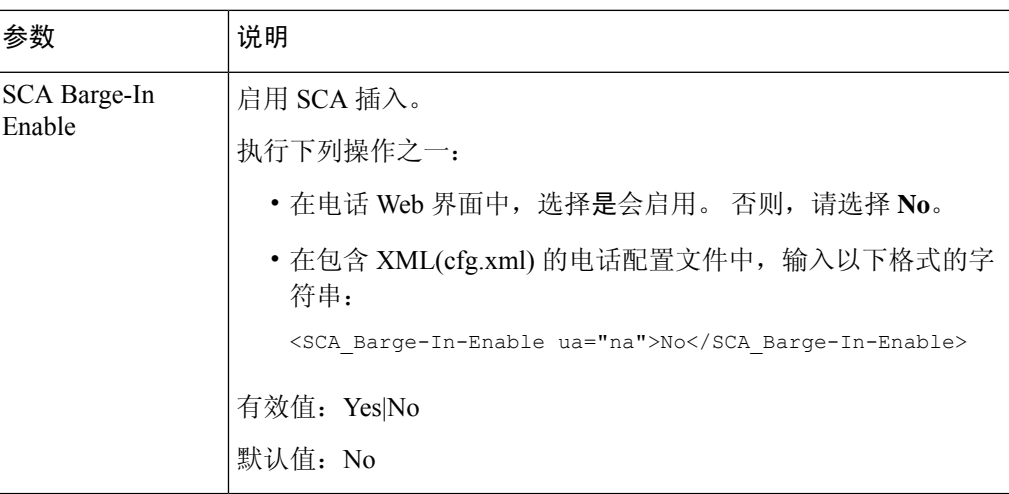

### 添加基于对话的共享线路显示

现在,您可以启用基于对话的共享线路,以便共享线路中的电话可以预订对话事件包。

### 开始之前

访问电话管理网页。 请参阅: 访问电话 Web 界面。

### 过程

步骤 **1** 选择语音 > **SIP**。

步骤 **2** 在 **SIP Parameters** 部分,将 **Share Line Event Package Type** 参数设置为 **Dialog**,以便为电话订阅对 话事件包。

也可以将参数设置为 **Call-Info**,让电话保留旧版行为。

默认值:**Call-Info**

您也可以通过输入以下格式的字符串,在配置文件 (cfg.xml) 中配置此参数:

<Share\_Line\_Event\_Package\_Type ua="na">Dialog</Share\_Line\_Event\_Package\_Type>

步骤 **3** 单击 **Submit All Changes**。

# 将振铃音分配到分机

您还可以使用 XML(cfg.xml) 代码在电话配置文件中配置参数。 要配置各个参数,请参阅铃声参数 ,第 42 页中的字符串语法。

### 开始之前

[访问电话](tpcc_b_cisco-ip-desk-phone-multiplatform_chapter7.pdf#nameddest=unique_237) Web 界面.

### 过程

步骤 **1** 选择 **Voice** > **Ext(n)**,其中 **(n)** 是电话分机号码。

- 步骤 **2** 在 **Call Feature Settings** 部分,从列表中选择 **Default Ring** 参数,或选择不振铃。 您也可以通过输入以下格式的字符串,在配置文件 (cfg.xml) 中配置此参数: <Default\_Ring\_3\_ ua="rw">1</Default\_Ring\_3\_>
- 步骤 **3** 选择语音 > 电话。
- 步骤 **4** 在 **Ringtone** 部分,如铃声参数 ,第 42 页表中所述设置 **Ring(n)** 和 **Silent Ring Duration** 参数。
- 步骤 **5** 单击 **Submit All Changes**。

### 铃声参数

下表介绍铃声参数。

#### 表 **11:** 铃声参数

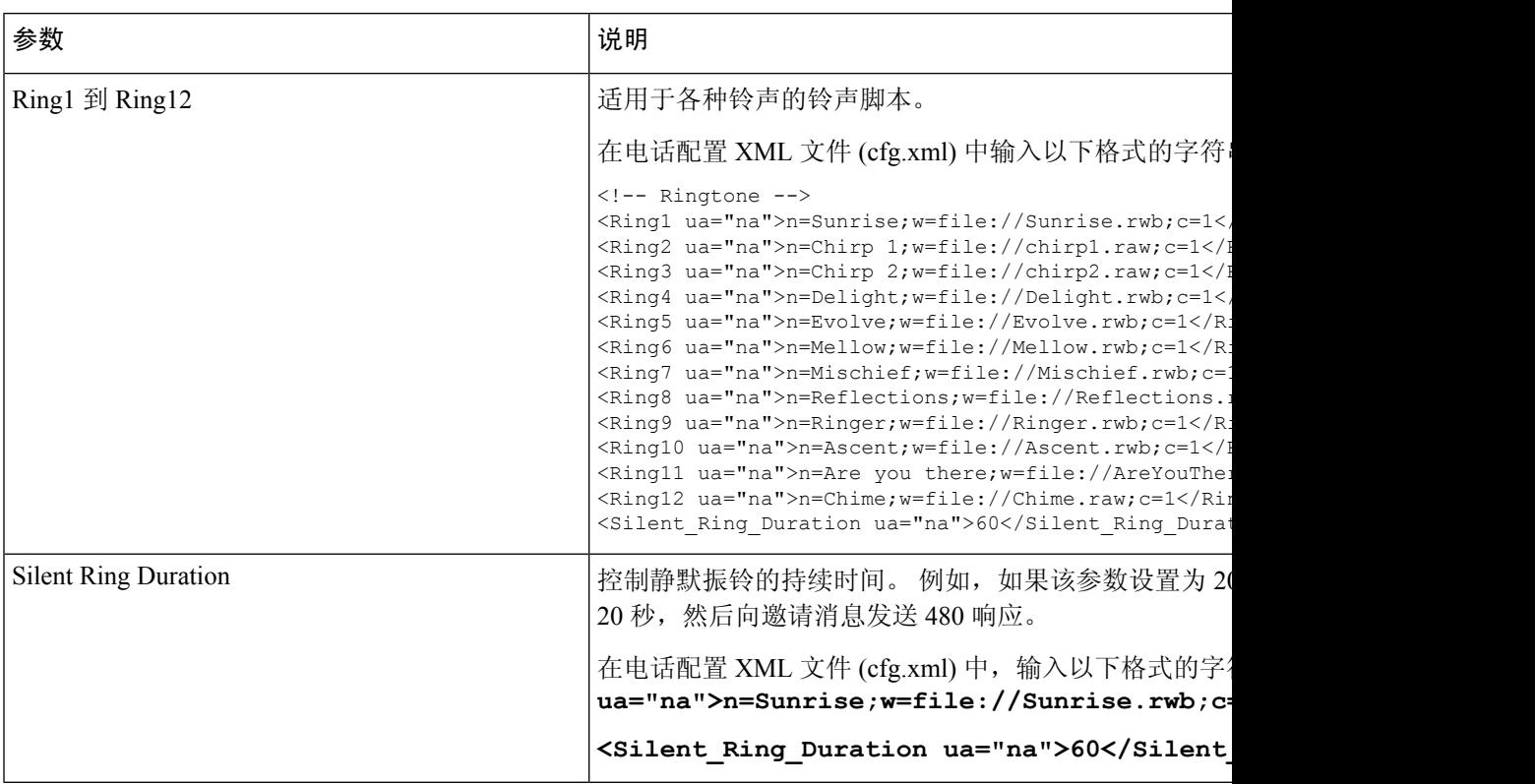

### 添加独特的铃声

您可以使用振铃音脚本配置每个振铃音的特征。当电话收到SIPAlert-INFO消息且消息格式正确时, 电话将播放指定的铃声。 否则,电话将播放默认铃声。

### 过程

在振铃音脚本中,为振铃音指定名称,并按以下格式添加脚本以配置独特的铃声:

n=ring-tone-name;h=hint;w=waveform-id-or-path;c=cadence-id;b=break-time;t=total-time

其中:

n = ring-tone-name 用于标识此振铃音。 此名称会显示在电话的振铃音菜单上。 可以在入站 INVITE 请求的 SIP Alert-Info 标头中使用相同的名称,以告知电话播放相应的振铃音。 该名称应仅包含允许 在 URL 中使用的字符。

h = hint 用于 SIP Alert-INFO 规则。

w = waveform-id-or-path 是用于此振铃音中的所需波形的索引。 内置的波形包括:

- 1 = 带有机械铃的传统电话
- 2 = 典型电话振铃
- 3 = 经典铃声
- 4 = 宽带频率扫频信号

c = 是播放指定波形所需节奏的索引。 8 个节奏 (1 - 8), 如 <Cadence 1> 到 <Cadence 8> 中所定义。 如果 w = 3、4, cadence-id 可以是 0。 设置 c = 0 表示接通持续时间是振铃音文件的自然长度。

b = break-time 指定在两次振铃音突发之间断开的秒数, 例如 b=2.5。

t = total-time 指定在超时前播放振铃音的总秒数。

在电话配置 XML 文件 (cfg.xml) 中输入以下格式的字符串:

```
<!-- Ringtone -->
<Ring1 ua="na">n=Sunrise;w=file://Sunrise.rwb;c=1</Ring1>
<Ring2 ua="na">n=Chirp 1;w=file://chirp1.raw;c=1</Ring2>
<Ring3 ua="na">n=Chirp 2;w=file://chirp2.raw;c=1</Ring3>
<Ring4 ua="na">n=Delight;w=file://Delight.rwb;c=1</Ring4>
<Ring5 ua="na">n=Evolve;w=file://Evolve.rwb;c=1</Ring5>
<Ring6 ua="na">n=Mellow;w=file://Mellow.rwb;c=1</Ring6>
<Ring7 ua="na">n=Mischief;w=file://Mischief.rwb;c=1</Ring7>
<Ring8 ua="na">n=Reflections;w=file://Reflections.rwb;c=1</Ring8>
<Ring9 ua="na">n=Ringer;w=file://Ringer.rwb;c=1</Ring9>
<Ring10 ua="na">n=Ascent;w=file://Ascent.rwb;c=1</Ring10>
<Ring11 ua="na">n=Are you there;w=file://AreYouThereF.raw;c=1</Ring11>
<Ring12 ua="na">n=Chime;w=file://Chime.raw;c=1</Ring12>
<Silent_Ring_Duration ua="na">60</Silent_Ring_Duration>
```
### 限制用户控制振铃器音量

有些用户在不想接听电话时往往会调低振铃器音量。因此,他们会漏掉重要的呼叫。为避免此类问 题,您可以禁用用户控制振铃器音量的功能。

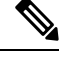

当您配置对振铃音量控制的限制时,此配置不会限制用户控制其他音量的能力,例如扬声器音量和 头戴式耳机音量。 注释

### 开始之前

访问电话管理网页。 请参阅: 访问电话 Web 界面。

### 过程

步骤 **1** 选择语音 > 用户。

步骤 **2** 在音频音量部分,将振铃器音量控制参数设置为否。

默认值为 **Yes**。

您可以通过输入以下格式的字符串,在电话配置 XML 文件 (cfg.xml) 中配置此参数:

<Ringer Volume Control ua="na">否</Ringer Volume Control>

步骤 **3** 选择提交所有更改

如果将此参数设置为否,会看到以下结果:

- 用户按下电话上的音量按键时,一则消息将会显示,表明用户没有更改振铃器音量的权限。
- 在电话管理网页的用户登录 > 高级访问级别下,振铃器音量参数不会显示在音频音量部分下。 因此,用户不会获得任何用于更改振铃器音量的选项。

# 在电话上启用 **Hoteling**

当您在电话上启用 BroadSoft 的 Hoteling 功能时, 用户可以作为访客登录到电话。 在访客从电话注 销后,用户将切换回主机用户。

您还可以使用 XML(cfg.xml) 代码在电话配置文件中配置参数。

### 开始之前

访问电话管理网页。 请参阅: 访问电话 Web 界面。

### 过程

步骤 **1** 选择语音 > 分机 **[n]**(其中 [n] 是分机号码)。

步骤 **2** 在呼叫功能设置部分,将启用 **Broadsoft Hoteling** 参数设置为是。

您可以通过输入以下格式的字符串,在电话配置 XML 文件 (cfg.xml) 中配置此参数: <Enable\_Broadsoft\_Hoteling\_1\_ua="na">Yes</Enable\_Broadsoft\_Hoteling\_1> 选项:Yes 和 No

默认值: No

步骤 **3** 在 **Hoteling** 订用到期中设置用户可作为访客登录电话的时间(以秒为单位)。

您可以通过输入以下格式的字符串,在电话配置 XML 文件 (cfg.xml) 中配置此参数: <Hoteling\_Subscription\_Expires\_1\_ua="na">3600</Hoteling\_Subscription\_Expires\_1> 有效值:介于 10 到 86400 之间的整数 默认值:3600

步骤 **4** 单击 **Submit All Changes**。

# 在电话上启用 **Flexible Seating**

借助 BroadSoft 的 Flexible Seating 功能,当访客与主机关联时, 电话将下载并使用 Flexible Seating 访 客的设备文件重新配置。 电话将被视为访客的备用设备。 此外,还允许从来宾的主设备呼叫始叫 方。 访客的主设备也会收到访客传入呼叫的警报。 有关详细信息,请参阅 BroadSoft 文档。

此外,在电话上启用该功能后,电话可以缓存 LDAP 目录的用户凭证。 如果缓存中包含用户凭证, 则访客用户可以绕过登录程序访问 LDAP 目录。 缓存最多可存储 50 个用户凭证。 当达到缓存容量 上限时,电话将删除使用最少的凭证。

### 开始之前

访问电话管理网页。 请参阅: 访问电话 Web 界面。

过程

步骤 **1** 选择语音 > 分机 **[n]**(其中 [n] 是分机号)。

步骤 **2** 在呼叫功能设置部分,将启用 **Broadsoft Hoteling** 参数设置为是。

您可以通过输入以下格式的字符串,在电话配置 XML 文件 (cfg.xml) 中配置此参数:

<Enable\_Broadsoft\_Hoteling\_1\_ua="na">Yes</Enable\_Broadsoft\_Hoteling\_1>

选项:Yes 和 No

默认值: No

步骤 **3** 单击 **Submit All Changes**。

# 在电话上启用 **Extension Mobility**

在电话上启用ExtensionMobility (EM)功能后,任何用户都可以登录同一网络中除自己电话以外的其 他电话。这种情况下,可与其他用户共享电话。用户登录后,他们可以在电话屏幕上看到自己的线 路号码及其个人地址目录中的联系人。

此外,当用户使用该功能登录到电话时,电话可以缓存 LDAP 目录的用户凭证。 如果缓存中包含用 户凭证,则用户可以绕过登录过程访问 LDAP 目录。 缓存最多可存储 50 个用户凭证。 当达到缓存 容量上限时,电话将删除使用最少的凭证。

您还可以使用 XML(cfg.xml) 代码在电话配置文件中配置参数。

### 开始之前

访问电话管理网页。 请参阅: 访问电话 Web 界面。

#### 过程

步骤 **1** 选择语音 > 电话。

步骤 **2** 在 **Extension Mobility** 部分,将 **EM Enable** 设置为 **Yes**。 您可以通过输入以下格式的字符串,在电话配置 XML 文件 (cfg.xml) 中配置此参数: <EM\_Enable ua="na">是</EM\_Enable> 选项:Yes 和 No 默认值: No 步骤 **3** 在 **Session Timer(m)** 中设置用户可以在电话上登录的时间(以分钟为单位)。

您可以通过输入以下格式的字符串,在电话配置 XML 文件 (cfg.xml) 中配置此参数: <Session\_Timer\_m\_ ua="na">480</Session\_Timer\_m\_> 默认值:480

步骤 **4** 单击 **Submit All Changes**。

# 设置用户密码

配置密码,以便保护电话。 管理员和用户都可以配置密码并控制对电话的访问。 您还可以使用 XML(cfg.xml) 代码配置电话配置文件中的参数。

### 开始之前

访问电话管理网页。 请参阅: 访问电话 Web 界面。

### 过程

- 步骤 **1** 选择语音 > 系统。
- 步骤2 在系统配置部分下, 找到参数用户密码, 然后单击该参数旁边的更改密码。
- 步骤 **3** 在旧密码字段中输入当前用户密码。

如果您没有密码,请将此字段留空。

- 步骤 **4** 在新密码字段中输入新密码。
- 步骤 **5** 单击提交。

消息密码已成功更改。将显示在网页中。 网页将在几秒钟内刷新。 设置用户密码后,此参数将在电话配置 XML 文件 (cfg.xml) 中显示以下内容:

```
< 1 - -<User_Password ua="rw">*************</User_Password>
-->
```
## 下载问题报告工具日志

用户使用问题报告工具向您提交问题报告。

如果您在使用 Cisco TAC 排除问题,通常需要问题报告工具提供的日志,以帮助解决问题。

要发布问题报告,用户需访问问题报告工具并提供发生问题的日期和时间以及问题描述。 您需要从 "配置实用程序"页面下载问题报告。

### 开始之前

访问电话管理网页。 请参阅: 访问电话 Web 界面。

过程

步骤 **1** 选择 **Info** > **Debug Info** > **Device Logs**。

- 步骤 **2** 在 **Problem Reports** 区域,单击要下载的问题报告文件。
- 步骤3 将文件保存到本地系统,然后打开文件以访问问题报告日志。

# 配置问题报告工具

您必须使用带上传脚本的服务器来接收用户从电话发送的问题报告。

- 如果 **PRT** 上传规则字段中指定的 URL 有效,用户会在电话用户界面上收到说明他们已成功提 交问题报告的通知警报。
- 如果 **PRT** 上传规则字段为空或 URL 无效,则用户会在电话用户界面上收到说明数据上传失败 的通知警报。

电话使用 HTTP/HTTPS POST 机制,其参数与基于 HTTP 表单的上传类似。 上传中包含以下参数 (使用多部分 MIME 编码):

- devicename (例如: "SEP001122334455")
- serialno (例如: "FCH12345ABC")
- username(用户名是分机的基站显示名称或用户 **ID**。 首先考虑基站显示名称。 如果此字段为 空,则选择用户 **ID**。)
- prt file (例如: "probrep-20141021-162840.tar.gz")

您可以以指定的时间间隔自动生成 PRT,并可以定义 PRT 文件名称。

您还可以使用 XML(cfg.xml) 代码配置电话配置文件中的参数。 要配置各个参数,请参阅配置问题 报告工具参数, 第50页表中的字符串语法。

示例脚本如下所示。 此脚本仅供参考。 思科不支持客户服务器上安装的上传脚本。

<?php

```
// NOTE: you may need to edit your php.ini file to allow larger
// size file uploads to work.
// Modify the setting for upload max filesize
// I used: upload_max_filesize = 20M
// Retrieve the name of the uploaded file
$filename = basename($_FILES['prt_file']['name']);
// Get rid of quotes around the device name, serial number and username if they exist
$devicename = $_POST['devicename'];
$devicename = trim($devicename, "'\"");
$serialno = $_POST['serialno'];
$serialno = trim($serialno, "'\"");
$username = $_POST['username'];
$username = trim ($username, "'\`"");// where to put the file
$fullfilename = "/var/prtuploads/".$filename;
// If the file upload is unsuccessful, return a 500 error and
// inform the user to try again
if(!move_uploaded_file($_FILES['prt_file']['tmp_name'], $fullfilename)) {
        header("HTTP/1.0 500 Internal Server Error");
        die("Error: You must select a file to upload.");
}
?>
```
### 开始之前

访问电话管理网页。 请参阅: 访问电话 Web 界面。

### 过程

步骤 **1** 选择语音 > 部署。

步骤 **2** 在 **Problem Report Tool** 部分,如配置问题报告工具参数 ,第 50 页表中所述设置字段。

步骤 **3** 单击 **Submit All Changes**。

## 配置问题报告工具参数

下表定义了电话 Web 界面中 Voice > Provisioning 选项卡下 Problem Report Tool 部分中 Configure Problem Report Tool 参数的功能和用法。 它还定义了电话配置文件中添加的字符串的语法,其中包 含用于配置参数的 XML(cfg.xml) 代码。

表 **12:** 配置问题报告工具参数

| 参数                | 说明                                                                                       |
|-------------------|------------------------------------------------------------------------------------------|
| PRT Upload Rule   | 指定 PRT 上传脚本的路径。                                                                          |
|                   | 如果 PRT Max Timer 和 PRT Upload Rule 字段为空, 电话不会<br>自动生成问题报告, 用户只能手动执行此操作。                  |
|                   | 执行下列操作之一:                                                                                |
|                   | • 在包含 XML(cfg.xml) 的电话配置文件中, 输入以下格式的字<br>符串:                                             |
|                   | <prt rule<br="" upload="">ua="na"&gt;https://proxy.example.com/prt upload.php</prt>      |
|                   | • 在电话网页上, 按以下格式数据路径:                                                                     |
|                   | https://proxy.example.com/prt upload.php                                                 |
|                   | 或                                                                                        |
|                   | http://proxy.example.com/prt upload.php                                                  |
|                   | 默认值: 空                                                                                   |
| PRT Upload Method | 确定用于将 PRT 日志上传到远程服务器的方法。                                                                 |
|                   | 执行下列操作之一:                                                                                |
|                   | • 在包含 XML(cfg.xml) 的电话配置文件中, 输入以下格式的字<br>符串:                                             |
|                   | <prt method="" ua="na" upload="">POST</prt><br>· 在电话网页上, 选择 POST或PUT 方法会将日志上传到远程<br>服务器。 |
|                   | 有效值: POST 和 PUT                                                                          |
|                   | 默认值: POST                                                                                |

 $\mathbf{l}$ 

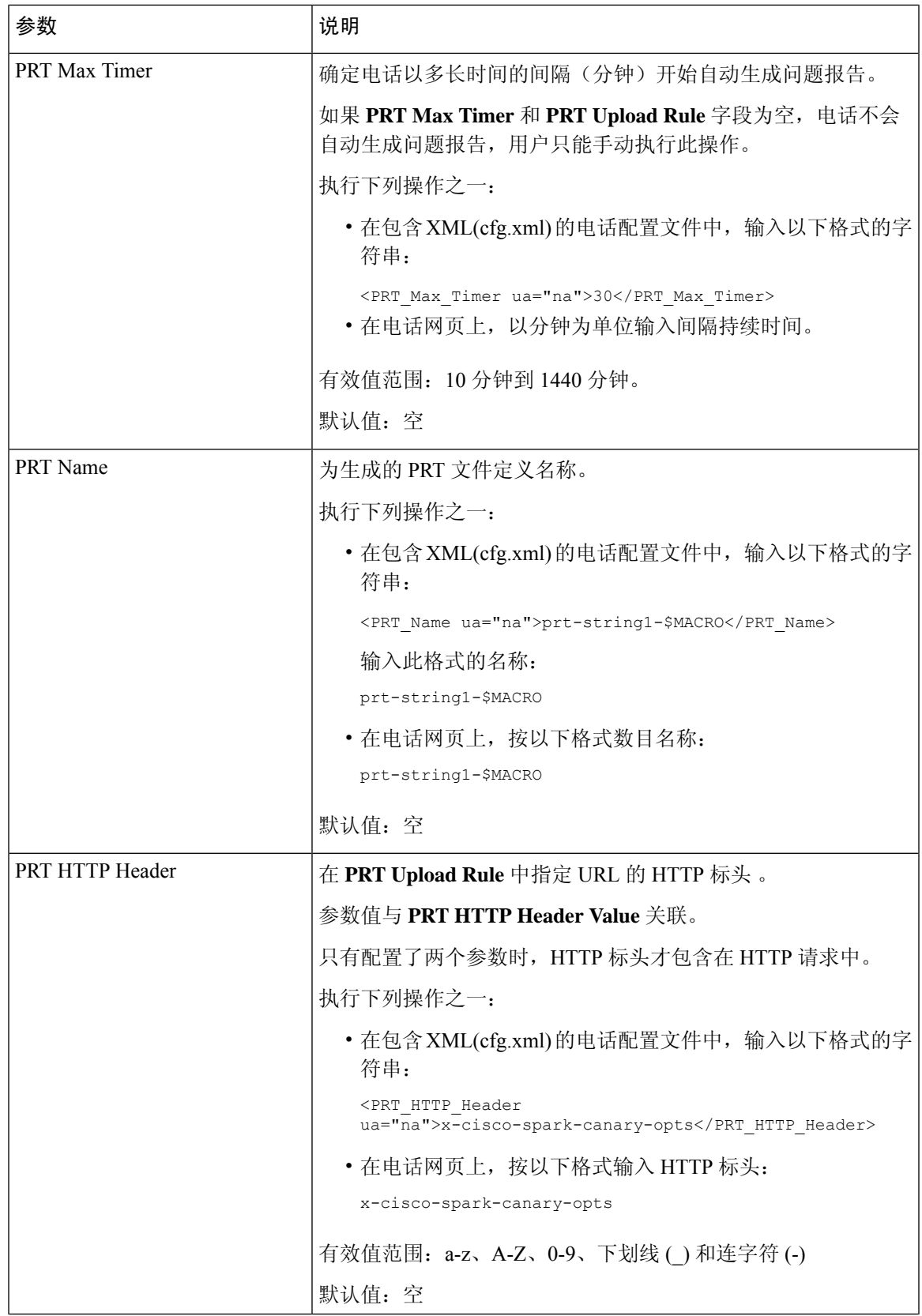

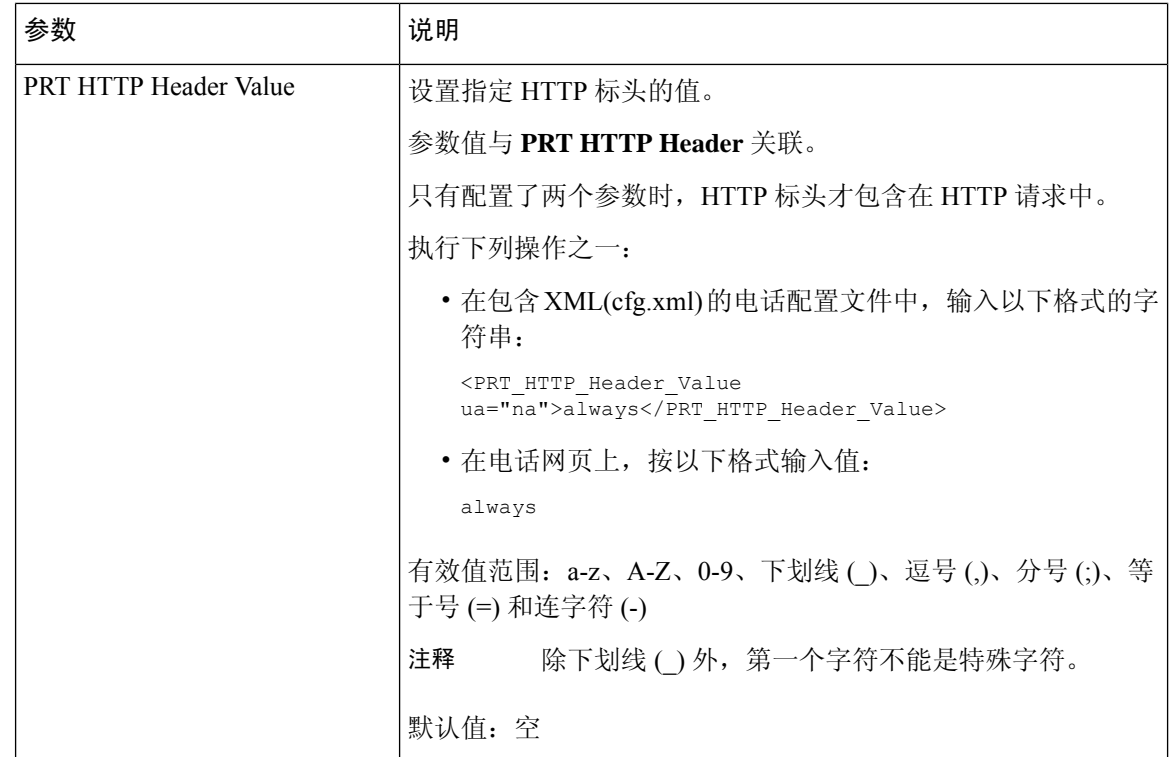

# 服务器配置的寻呼

您可以在服务器上配置寻呼组,以便用户可以寻呼一组电话。 有关详细信息,请参阅服务器文档。

## 配置多播寻呼

您可以设置多播寻呼以允许用户寻呼到电话。寻呼可以转至同一网络中的所有电话或一组电话。组 中的任意电话都可以发起多播寻呼会话。 仅设置为侦听寻呼组的电话会收到寻呼。

您最多可以将一部电话添加到 10 个寻呼组。 每个寻呼组都有一个唯一的多播端口和号码。 寻呼组 中的电话必须订用到相同的多播 IP 地址、端口和多播号码。

您可以从特定组配置传入寻呼的优先级。 当电话处于活动状态并且必须播放重要寻呼时,用户会在 活动音频路径上听到寻呼。

出现多个寻呼会话时,会按时间顺序应答。在活动寻呼结束之后,会自动应答下一个寻呼。"免打 扰"(DND) 启用后,电话将忽略任何传入的寻呼。

您可以指定寻呼要使用的编解码器。 支持的编解码器包括 G711a、G711u、G722 和 G729。 如果不 指定编解码器,寻呼默认使用 G711u。

您还可以使用 XML(cfg.xml) 代码配置电话配置文件中的参数。 要配置各个参数,请参阅多个寻呼 组参数 ,第 53 页中的字符串语法。

开始之前

- 确保您的网络支持多播,以便同一寻呼组中的所有设备都能接收寻呼。
- 对于 Wi-Fi 网络, 为多播启用并正确配置接入点。
- 确保寻呼组中的所有电话都在同一网络中。
- 访问电话管理网页。 请参阅: 访问电话 Web 界面。

### 过程

- 步骤 **1** 选择语音 > 电话。
- 步骤 **2** 请转至 **Multiple Paging Group Parameters** 部分。
- 步骤3 如多个寻呼组参数, 第53页中所述输入多播寻呼脚本。
- 步骤 **4** 单击 **Submit All Changes**。

### 多个寻呼组参数

下表定义了电话 Web 界面中 **Voice** > **Phone** 选项卡中多个寻呼组参数的功能和用法。 它还定义了电 话配置文件 (cfg.xml) 中添加的字符串的语法,其中包含用于配置参数的 XML 代码。

I

### 表 **13:** 多个寻呼组参数

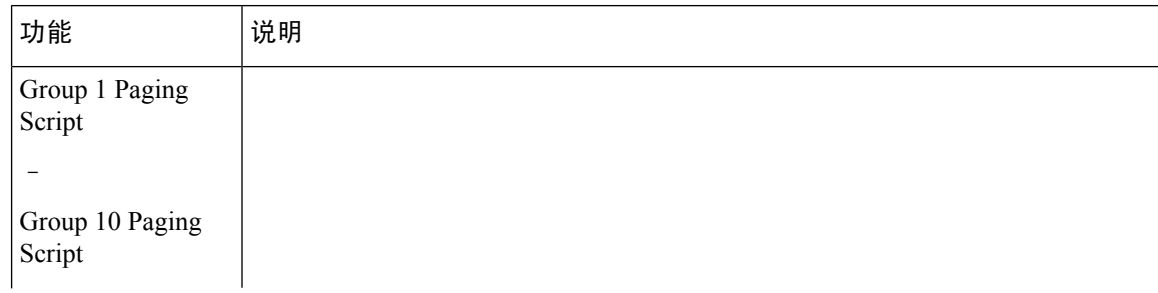

ı

Ι

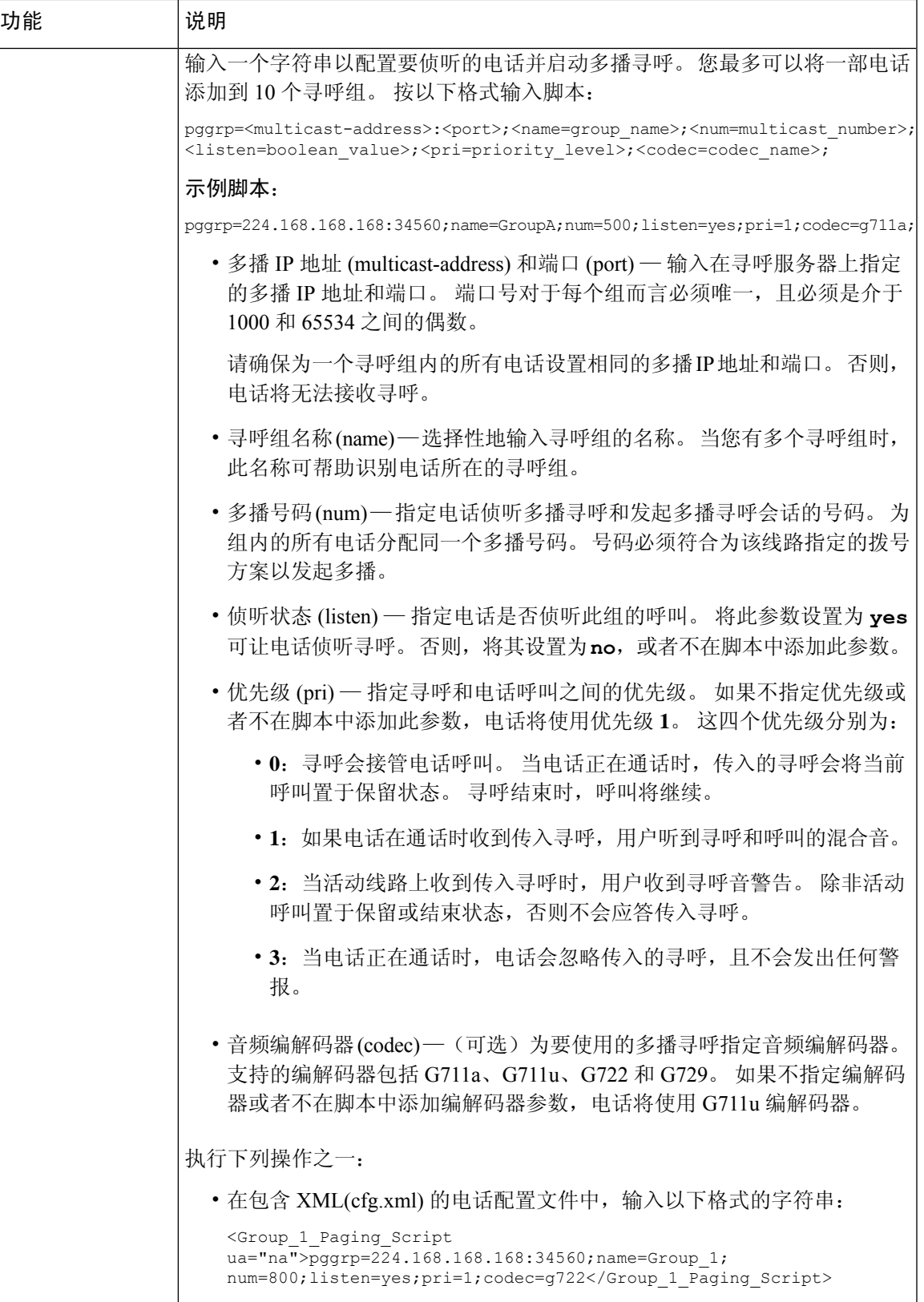

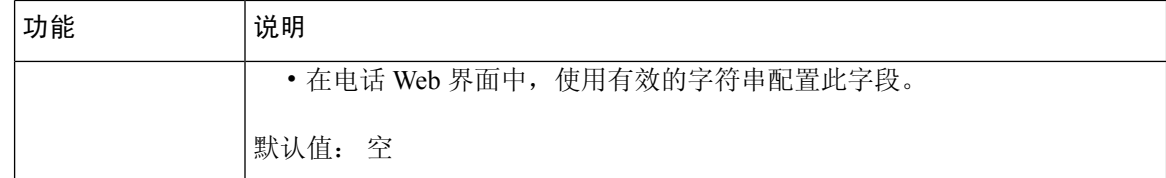

## 将电话配置为自动接受寻呼

单一寻呼或内部通信功能可让用户直接通过电话联系另一位用户。 如果寻呼接收方的电话已配置为 自动接受寻呼,则电话不振铃。 而是在发起寻呼时,自动在两部电话之间建立直接连接。

您还可以使用 XML(cfg.xml) 代码配置电话配置文件中的参数。

### 开始之前

访问电话管理网页。 请参阅: 访问电话 Web 界面。

过程

步骤 **1** 选择语音 > 用户。

```
步骤 2 在 Supplementary Services 部分,为 Auto Answer Page 参数选择 Yes。
```
您可以通过输入以下格式的字符串,在电话配置 XML 文件 (cfg.xml) 中配置此参数:

<Auto\_Answer\_Page ua="na">Yes</Auto\_Answer\_Page>

选项:Yes 和 No

默认值: Yes

步骤 **3** 单击 **Submit All Changes**。

# 使用 **TR-069** 管理电话

您可以使用《技术报告 069 号协议》(TR 069) 中定义的协议和标准来管理电话。 TR-069 介绍管理所 有电话和大型部署中的其他用户驻地设备 (CPE) 的公共平台。 该平台与电话类型和制造商无关。

您还可以使用 XML(cfg.xml) 代码配置电话配置文件中的参数。 要配置各个参数,请参阅TR-069 配 置参数, 第 58 页表中的字符串语法。

TR-069 是一种基于 SOAP/HTTP 的双向协议,支持 CPE 和自动配置服务器 (ACS) 之间的通信。

有关 TR-069 增强功能, 请参阅 TR-069 [参数比较。](tpcc_b_cisco-ip-desk-phone-multiplatform_appendix2.pdf#nameddest=unique_401)

开始之前

访问电话管理网页。 请参阅: 访问电话 Web 界面。

过程

步骤 **1** 选择 **Voice** > **TR-069**。

步骤 2 如 TR-069 配置参数, 第 58 页表中所述设置字段。

步骤 **3** 单击 **Submit All Changes**。

# 查看 **TR-069** 状态

当您在用户电话上启用 TR-069 时, 即可在电话 Web 界面查看 TR-069 参数的状态。

您还可以使用 XML(cfg.xml) 代码配置电话配置文件中的参数。 要配置各个参数,请参阅TR-069 配 置参数, 第58页表中的字符串语法。

### 开始之前

访问电话管理网页。 请参阅: 访问电话 Web 界面。

### 过程

选择 **Info** > **Status** > **TR-069 Status**。

您可以在 TR-069 配置参数, 第 58 页表中查看 TR-069 参数的状态。

### **TR-069** 配置参数

下表定义了电话 Web 界面中 Ext(n) 选项卡下 ACD Settings 部分中 Call Center Agent Setup 参数的功 能和用法。它还定义了电话配置文件中添加的字符串的语法,其中包含用于配置参数的XML(cfg.xml) 代码。

### 表 **14: TR-069** 配置参数

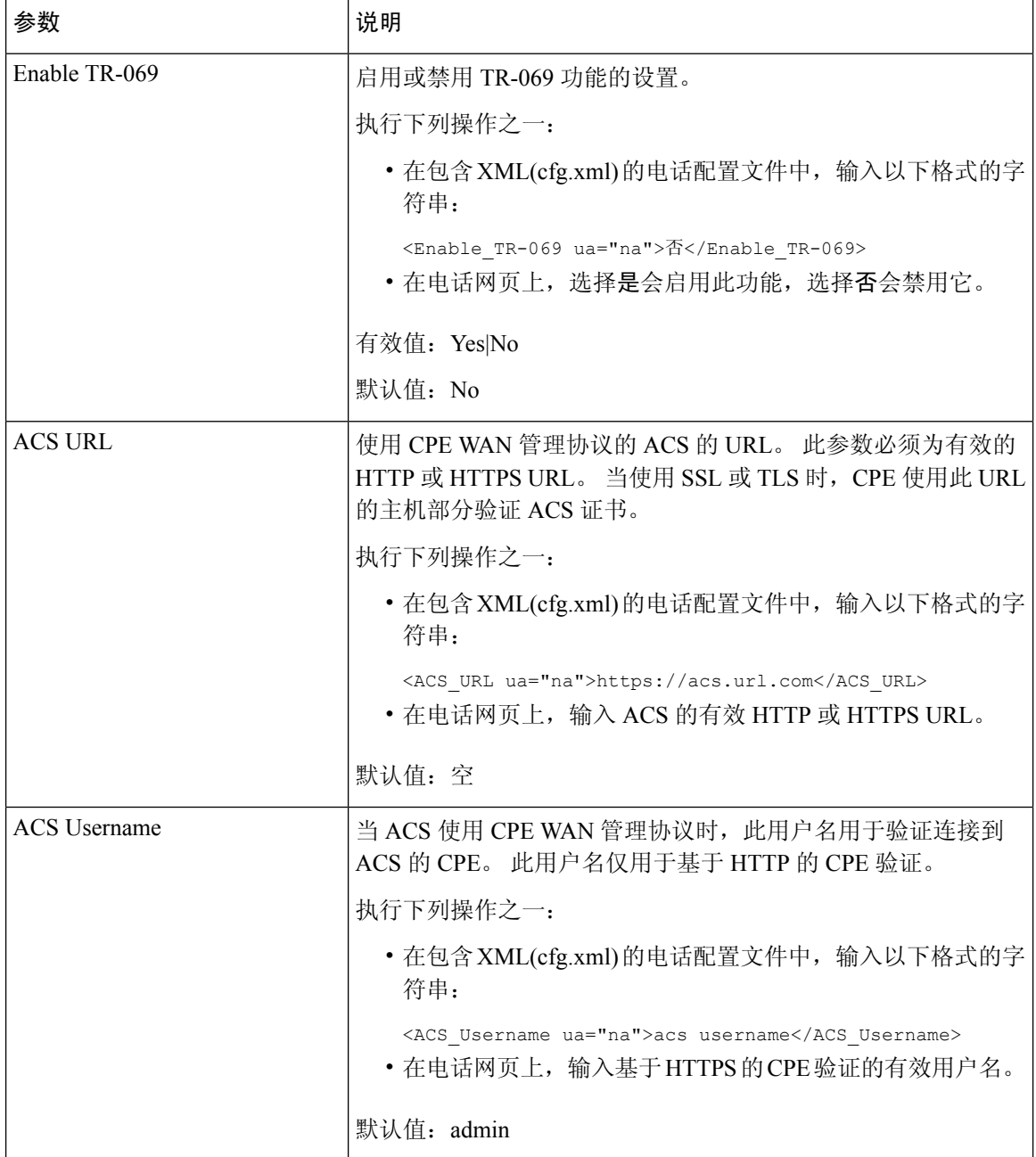

 $\mathbf{l}$ 

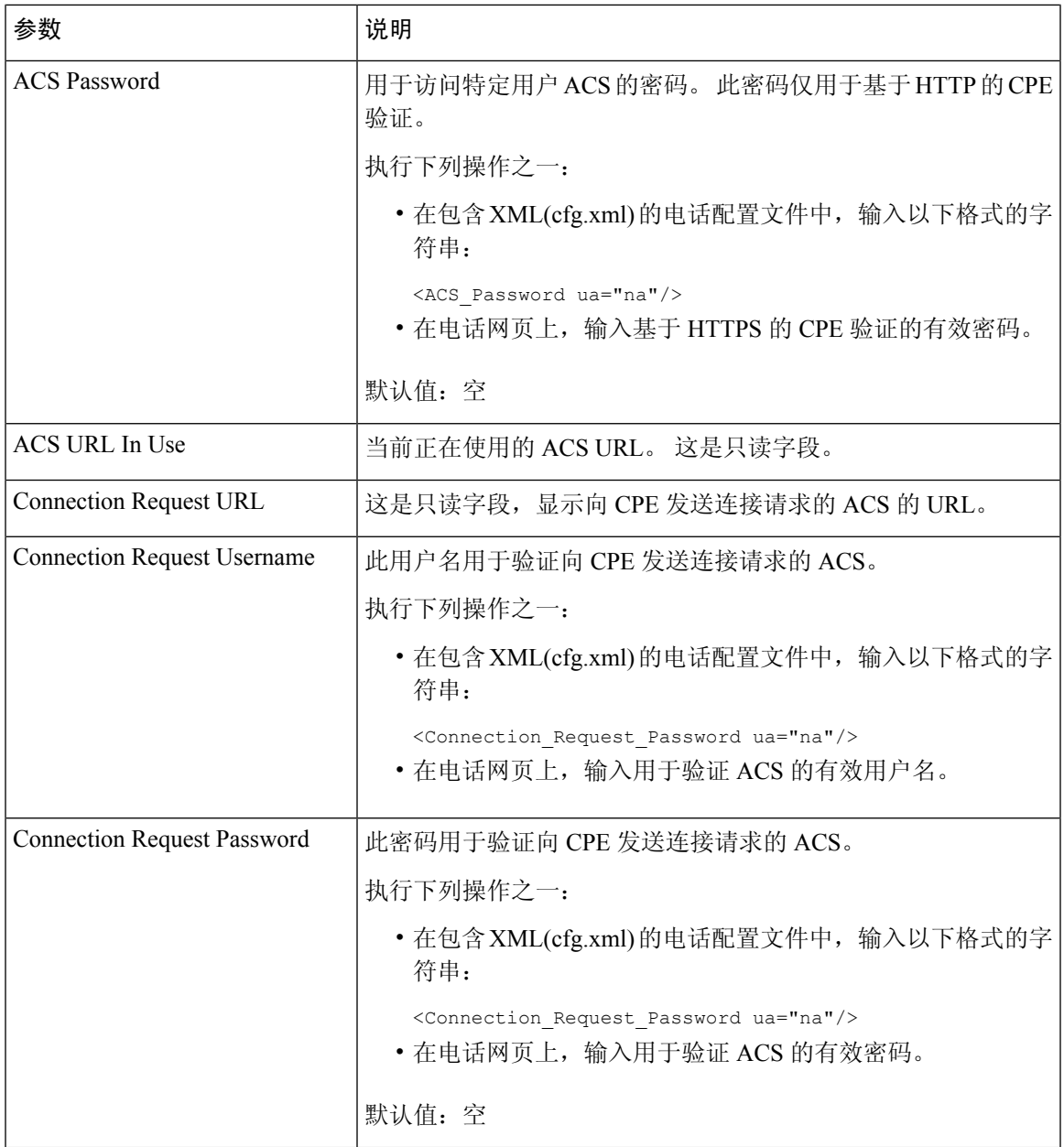

I

 $\overline{\phantom{a}}$ 

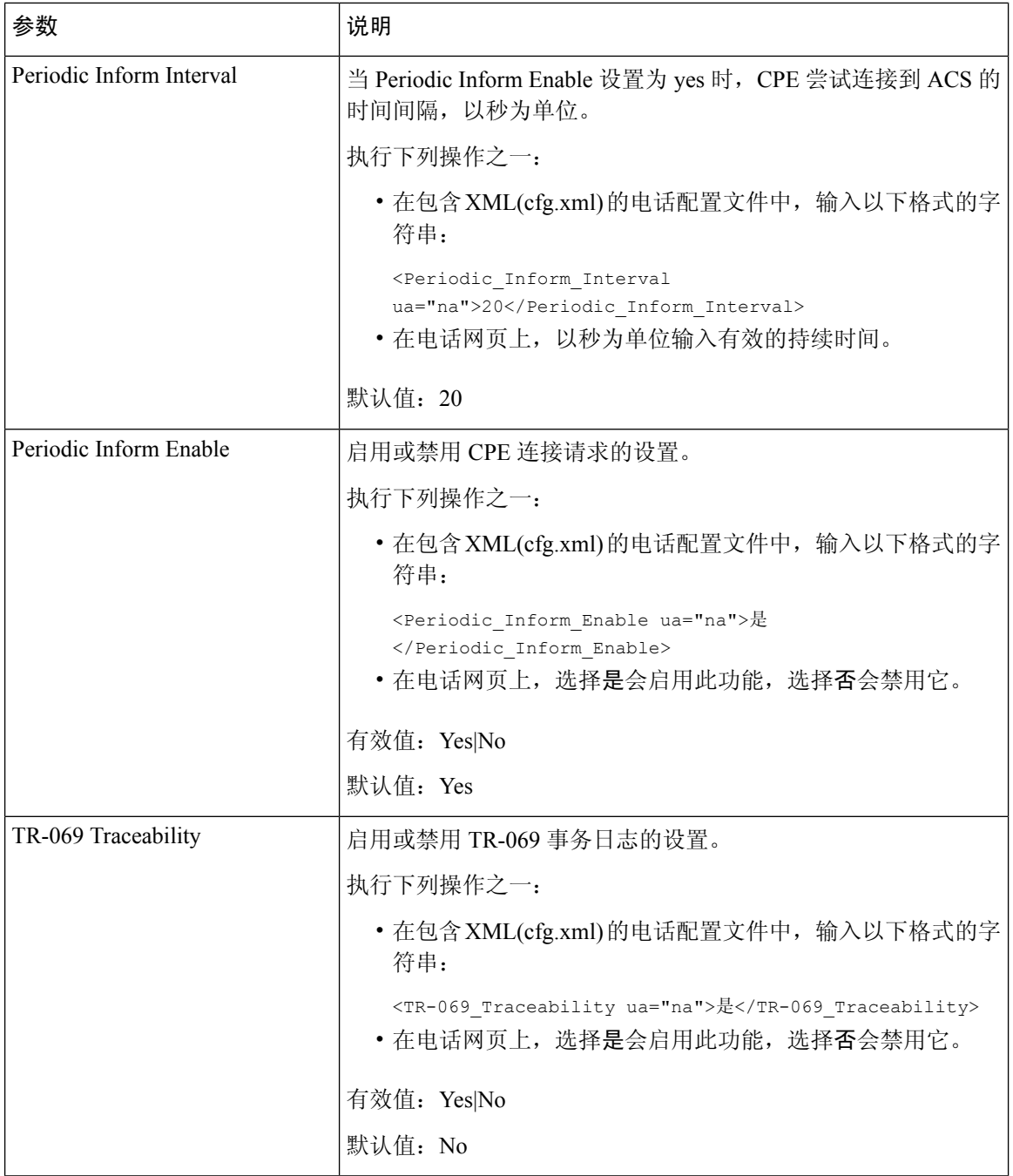

 $\mathbf{l}$ 

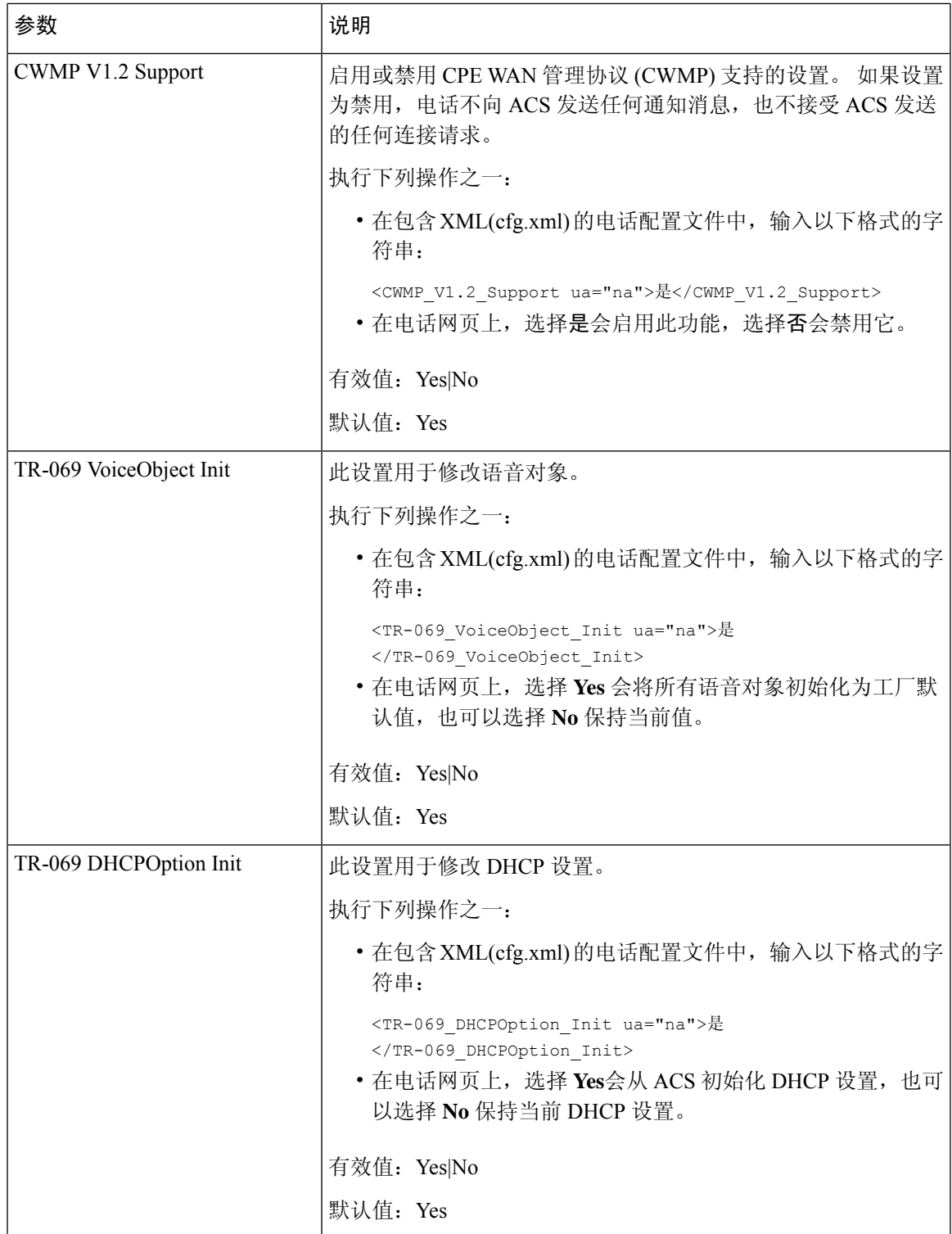

I

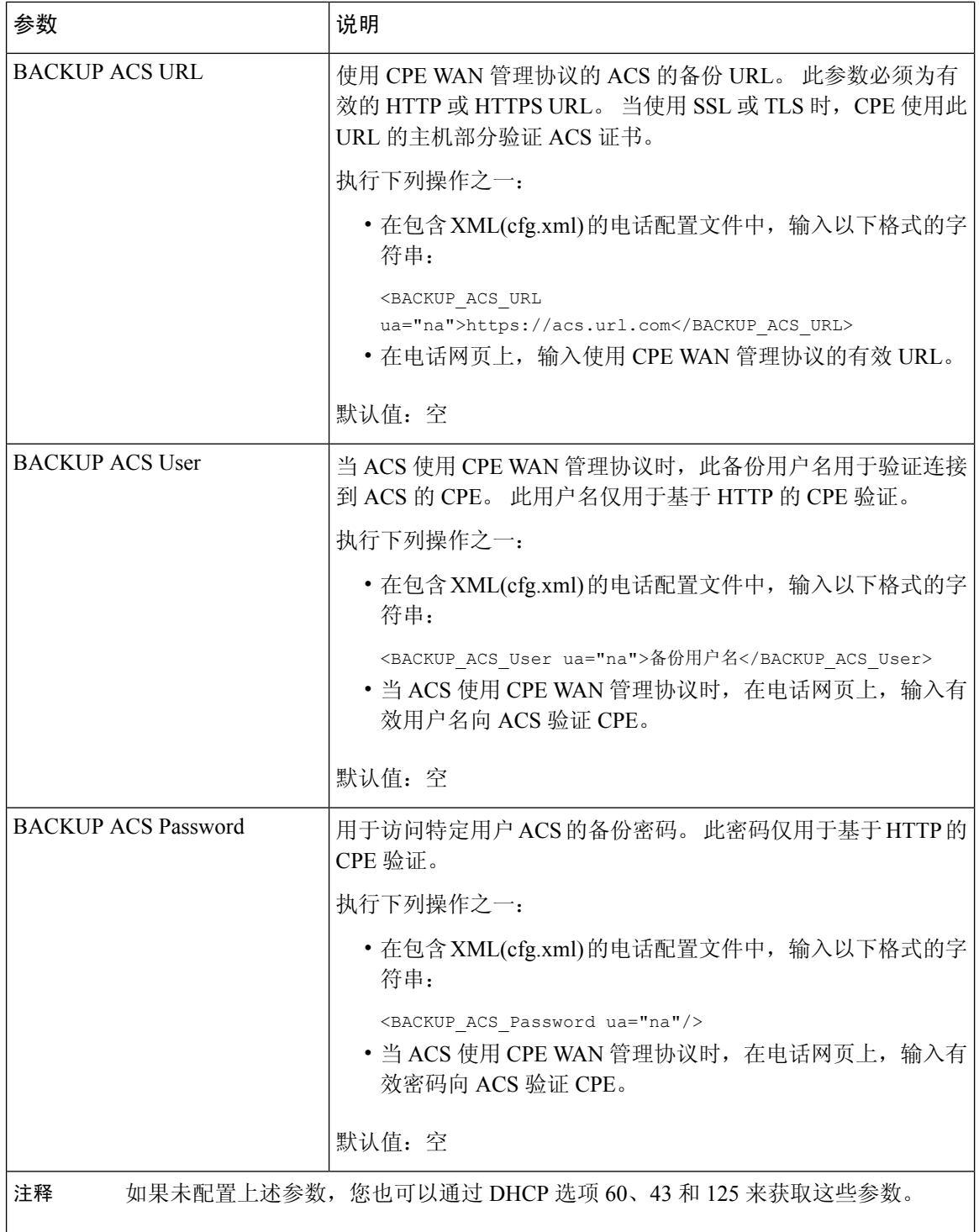

# 启用电子摘挂机

通过电子叉簧功能,用户可以使用以电子方式将无线头戴式耳机连接到电话的头戴式耳机。 通常, 头戴式耳机需要插入电话并与头戴式耳机通信的底座。 以下是受支持的头戴式耳机:

- Plantronics Savi 740
- Jabra PRO920
- Jabra PRO9400
- Sennheiser DW Pro1

以下多平台电话支持电子摘挂机开关:

- Cisco 6871 多业务平台 IP 电话
- Cisco 8800 系列多平台 IP 电话 (8811、8841、8845、8851、8861 和 8865)

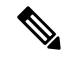

以下多平台电话不支持电子摘挂机开关功能: 注释

- Cisco 7800 系列多平台 IP 电话 (7811, 7821, 7841, 7861)
- Cisco IP Phone 6821 多平台电话
- Cisco IP Phone 6841 多平台电话

您还可以使用 XML(cfg.xml) 代码配置电话配置文件中的参数。

### 开始之前

访问电话管理网页。 请参阅: 访问电话 Web 界面。

### 过程

- 步骤 **1** 选择语音 > 用户。
- 步骤 **2** 在音频音量部分,将电子叉簧控制参数设置为是以启用该功能。

您可以通过输入以下格式的字符串,在电话配置 XML 文件 (cfg.xml) 中配置此参数:

<Ehook\_Enable ua="na">Yes</Ehook\_Enable>

选项:Yes 和 No

默认值: No

步骤 **3** 单击 **Submit All Changes**。

# 设置安全分机

您可以配置分机以仅接受安全呼叫。 如果分机配置为仅接受安全呼叫,则分机发出的任何呼叫都将 是安全的。

您还可以使用 XML(cfg.xml) 代码配置电话配置文件中的参数。

### 开始之前

- 请确保启用语音 > 电话选项卡上补充服务区域的安全呼叫服务(设置为是)。 您可以通过输入以下格式的字符串,在电话配置 XML 文件 (cfg.xml) 中配置此参数: <Secure\_Call\_Serv ua="na">Yes</Secure\_Call\_Serv>
- 使用 TLS 的 SIP 传输可以在电话网页上静态设置, 也可以使用 DNS NAPTR 记录中的信息自动 设置。如果将电话分机的 SIP 传输参数设置为 TLS, 则电话仅允许 SRTP。 如果 SIP 传输参数 设置为 AUTO,电话将执行 DNS 查询以获取传输方法。
- [访问电话](tpcc_b_cisco-ip-desk-phone-multiplatform_chapter7.pdf#nameddest=unique_237)管理网页。 请参阅: 访问电话 Web 界面。

#### 过程

步骤 **1** 选择语音 > 分机**(n)**。

步骤 **2** 在 **Call Feature Settings** 部分的 **Secure Call Option** 字段中,选择 **Optional**、**Required** 或 **Strict**。 您可以通过输入以下格式的字符串,在电话配置 XML 文件 (cfg.xml) 中配置此参数:

<Secure Call Option 1 ua="na">可选</Secure Call Option 1 >

选项: Optional、Required 和 Strict

- Optional 保留电话的当前安全呼叫选项。
- Required-拒绝来自其他电话的不安全呼叫。
- Strict 仅当 SIP 传输设置为 **TLS** 时才允许 SRTP。 仅当 SIP 传输为 **UDP/TCP** 时才允许 RTP。

默认值:Optional

步骤 **3** 单击 **Submit All Changes**。

# 配置 **SIP** 传输

对于 SIP 消息,您可以配置要使用的每个分机:

• 特定协议

• 电话自动选择的协议

当您设置自动选择时,电话会根据DNS服务器上的名称颁发机构指针(NAPTR)记录确定传输协议。 电话使用记录中优先级最高的协议。

您还可以使用 XML(cfg.xml) 代码配置电话配置文件中的参数。

### 开始之前

访问电话管理网页。 请参阅: 访问电话 Web 界面。

过程

- 步骤 **1** 选择语音 > 分机 **(n)**,其中 n 是分机号码。
- 步骤 **2** 在 **SIP Settings** 部分,设置 **SIP Transport** 参数,为 SIP 消息选择传输协议。 您可以通过输入以下格式的字符串,在电话配置 XML 文件 (cfg.xml) 中配置此参数: <SIP\_Transport\_*n*\_ ua="na">UDP</SIP\_Transport\_*n*\_> 其中 *n* 是分机号码。 选项: UDP、TCP、TLS 和 Auto 自动允许电话根据 DNS 服务器上的 NAPTR 记录自动选择适当的协议。 默认值: UDP
- 步骤 **3** 单击 **Submit All Changes**。

# 屏蔽电话的非代理 **SIP** 消息

您可以禁用电话从非代理服务器接收传入 SIP 消息的功能。 当您启用此功能时, 电话只接受来自以 下各项的 SIP 消息:

- 代理服务器
- 出站代理服务器
- 备用代理服务器
- 备用出站代理服务器
- 来自代理服务器和非代理服务器的 IN-Dialog 消息。 例如: "呼叫会话"对话框和"订用"对 话框

您还可以使用 XML(cfg.xml) 代码配置电话配置文件中的参数。

#### 开始之前

访问电话管理网页。 请参阅: 访问电话 Web 界面。

过程

- 步骤 **1** 选择语音 > 系统。
- 步骤 **2** 在 **System Configuration** 部分,将 **Block Nonproxy SIP** 参数设置为 **Yes**,以屏蔽除对话消息外的任 何传入非代理 SIP 消息。 如果您选择否,则电话不会屏蔽任何传入非代理 SIP 消息。

对于使用 TCP 或 TLS 传输 SIP 消息的电话,将 **Block Nonproxy SIP** 设置为 **No**。 默认屏蔽通过 TCP 或 TLS 传输的非代理 SIP 消息。

您可以通过输入以下格式的字符串,在电话配置 XML 文件 (cfg.xml) 中配置此参数:

<Auto\_Answer\_Page ua="na">Yes</Auto\_Answer\_Page>

选项:Yes 和 No

默认值: No

步骤 **3** 单击 **Submit All Changes**。

## 配置隐私标头

SIP 消息中的用户隐私标头设置来自受信任的网络的用户隐私需求。

您可以为每个线路分机设置用户隐私标头值。

您还可以使用 XML(cfg.xml) 代码配置电话配置文件中的参数。

### 开始之前

访问电话管理网页。 请参阅: 访问电话 Web 界面。

过程

### 步骤 **1** 选择 **Voice** > **Extension**。

步骤 **2** 在 **SIP Settings** 部分,设置 **Privacy Header** 参数以在受信任网络的 SIP 消息中设置用户隐私。 您可以通过输入以下格式的字符串,在电话配置 XML 文件 (cfg.xml) 中配置此参数: <Privacy\_Header\_2\_ ua="na">header</Privacy\_Header\_2\_> 选项:

- Disabled (默认值)
- none—用户请求隐私服务不对此 SIP 消息应用隐私功能。
- header—用户需要隐私服务来遮盖无法清除标识信息的标头。
- session—用户请求隐私服务为会话提供匿名性。
- user—用户请求仅通过中间人的隐私级别。
- id—用户请求系统替换不显示 IP 地址或主机名的 id。

默认值: Disabled

步骤 **3** 单击 **Submit All Changes**。

# 启用 **P-Early-Media** 支持

您可以决定是否在去电 SIP 消息中包含 P-Early-Media 标头。 P-Early-Media 标头中包含早期媒体流 的状态。如果状态指示网络正在阻止早期媒体流,则电话将播放本地回铃音。否则,电话会在等待 呼叫接通时播放早期媒体。

您还可以使用 XML(cfg.xml) 代码配置电话配置文件中的参数。

### 开始之前

访问电话管理网页。 请参阅: 访问电话 Web 界面。

### 过程

- 步骤 **1** 选择语音 > 分机 **(n)**。
- 步骤 **2** 在 **SIP Settings** 部分,将 **P-Early-Media Support** 设置为 **Yes**,以控制是否在去电的 SIP 消息中包含 P-Early-Media 标头。

您可以通过输入以下格式的字符串,在电话配置 XML 文件 (cfg.xml) 中配置此参数:

<P-Early-Media\_Support\_1\_ ua="na">No</P-Early-Media\_Support\_1\_>

选项:Yes 和 No

默认值: No

步骤 **3** 单击 **Submit All Changes**。

# 启用对等固件共享

对等固件共享 (PFS) 是一种固件分配模式, 允许 Cisco IP 电话查找子网中型号或系列相同的其他电 话并在您需要同时升级多部电话时共享更新的固件文件。PFS 使用思科对等分发协议 (CPPDP), 该 协议是思科专有协议。使用CPPDP,子网中的所有设备形成对等层次结构,然后将固件或其他文件

从对等设备复制到相邻设备。 要优化固件升级,根电话从负载服务器下载固件映像,然后使用 TCP 连接将固件传输到子网上的其他电话。

对等固件共享:

- 限制 TFTP 上传输到集中删除负载服务器的拥塞。
- 无需手动控制固件升级。
- 大量电话同时重置时缩短升级期间的电话停机时间。

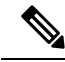

注释

- 除非将多部电话设置为同时升级,否则对等固件共享不起作用。 如果 NOTIFY 与 Event:resync 一起发送,它会在电话上启动重新同步。 xml 示例可能包含启动升级的配置:
	- "**Event:resync;profile="**<http://10.77.10.141/profile.xml>
- 将对等固件共享日志服务器设置为 IP 地址和端口时,PFS 特定日志作为 UDP 消息发送到该服 务器。必须在每部电话上完成此设置。然后,您可以在对与PFS有关的问题进行故障诊断时使 用日志消息。

您还可以使用 XML(cfg.xml) 代码配置电话配置文件中的参数。

#### 开始之前

访问电话管理网页。 请参阅: 访问电话 Web 界面。

### 过程

步骤 **1** 选择语音 > 部署。

### 步骤 **2** 在 **Firmware Upgrade** 部分,设置以下参数:

a) 设置 **Peer Firmware Sharing** 参数。

您可以通过输入以下格式的字符串,在电话配置 XML 文件 (cfg.xml) 中配置此参数:

<Peer\_Firmware\_Sharing ua="na">Yes</Peer\_Firmware\_Sharing>

选项:Yes 和 No

默认值: Yes

b) 设置 **Peer Firmware Sharing Log Server** 参数,以指示 UDP 消息将被发送到的 IP 地址和端口。

例如: 10.98.76.123:514, 其中 10.98.76.123 是 IP 地址, 514 是端口号。

您可以通过输入以下格式的字符串,在电话配置 XML 文件 (cfg.xml) 中配置此参数:

<Peer\_Firmware\_Sharing\_Log\_Server>192.168.5.5</ Peer\_Firmware\_Sharing\_Log\_Server>

Peer Firmware Sharing Log Server指定UDP远程系统日志服务器的主机名和端口。端口默认为 默认系统日志 514。

步骤 **3** 单击 **Submit All Changes**。

## 指定配置文件验证类型

通过配置文件验证,电话用户可以将设置配置文件重新同步到电话上。 电话首次尝试重新同步和下 载配置文件并收到 HTTP 或 HTTPS 401 验证错误时,需要验证信息。以下情况下,启用此功能后, 配置文件帐户设置屏幕会在电话上显示:

- 电话重启后,首次设置期间发生 HTTP 或 HTTPs 401 验证错误时
- 配置文件帐户用户名和密码为空时
- 配置文件规则中没有用户名和密码时

如果错过或忽略了配置文件帐户设置屏幕,用户还可以通过电话屏幕菜单或设置软键(软键仅在未 注册电话线路时才会显示)访问设置屏幕。

如果禁用此功能,配置文件帐户设置屏幕不会在电话上显示。

配置文件规则中的用户名和密码的优先级高于配置文件帐户。

- 当您在不含用户名和密码的配置文件规则字段中提供正确的 URL 时, 电话需要验证或 digest 以 重新同步配置文件。如果配置文件帐户正确,验证将通过。如果配置文件帐户不正确,则验证 会失败。
- 当您在包含正确用户名和密码的配置文件规则字段中提供正确的URL时, 电话需要验证或digest 以重新同步配置文件。 配置文件帐户不用于电话重新同步。 登录成功。
- 当您在包含错误用户名和密码的配置文件规则字段中提供正确的URL时, 电话需要验证或digest 以重新同步配置文件。 配置文件帐户不用于电话重新同步。 登录始终失败。
- 当您在配置文件规则字段中提供不正确的 URL 时, 登录始终失败。

您还可以使用 XML(cfg.xml) 代码配置电话配置文件中的参数。

您可以在电话管理网页中指定配置文件验证类型。

### 开始之前

访问电话管理网页。 请参阅: 访问电话 Web 界面。

### 过程

### 步骤 **1** 选择语音 > 部署。

步骤 **2** 在 **Configuration Profile** 部分,设置 **Profile Authentication Type** 参数以指定要用于配置文件帐户验 证的凭证。

您可以通过输入以下格式的字符串,在电话配置 XML 文件 (cfg.xml) 中配置此参数:

<Profile\_Authentication\_Type ua="na">Disabled</Profile\_Authentication\_Type>

选项:

- **Disabled**:禁用配置文件帐户功能。禁用此功能后,**Profile account setup** 菜单不会在电话屏幕 上显示。
- 基本 **HTTP** 验证: HTTP 登录凭证用于验证配置文件帐户。
- **XSI Authentication**:XSI 登录凭证或 XSI SIP 凭证用于验证配置文件帐户。 验证凭证取决于电 话的 XSI 验证类型:

当电话的 XSI 验证类型设置为登录凭证时,使用 XSI 登录凭证。

当电话的 XSI 验证类型设置为 SIP 凭证时, 使用 XSI SIP 凭证。

默认值: Basic HTTP Authentication

步骤 **3** 单击 **Submit All Changes**。

# 控制访问电话菜单的验证要求

您可以控制访问电话菜单是否需要验证。

### 开始之前

访问电话管理网页。 请参阅: 访问电话 Web 界面。

过程

### 步骤 **1** 选择语音 > 电话。

步骤 **2** 如 用户验证控制参数 ,第 70 页 表中所述设置 **LCD** 验证和 **LCD** 验证自定义部分。

### 用户验证控制参数

下表定义了电话 Web 界面中语音 > 电话选项卡下 **LCD** 验证和 **LCD** 验证自定义部分中用户验证控制 功能参数的功能和用法。它还定义了电话配置文件(cfg.xml)中添加的字符串的语法,其中包含用于 配置参数的 XML 代码。

 $\mathbf I$ 

### 表 **15:** 用户验证控制参数

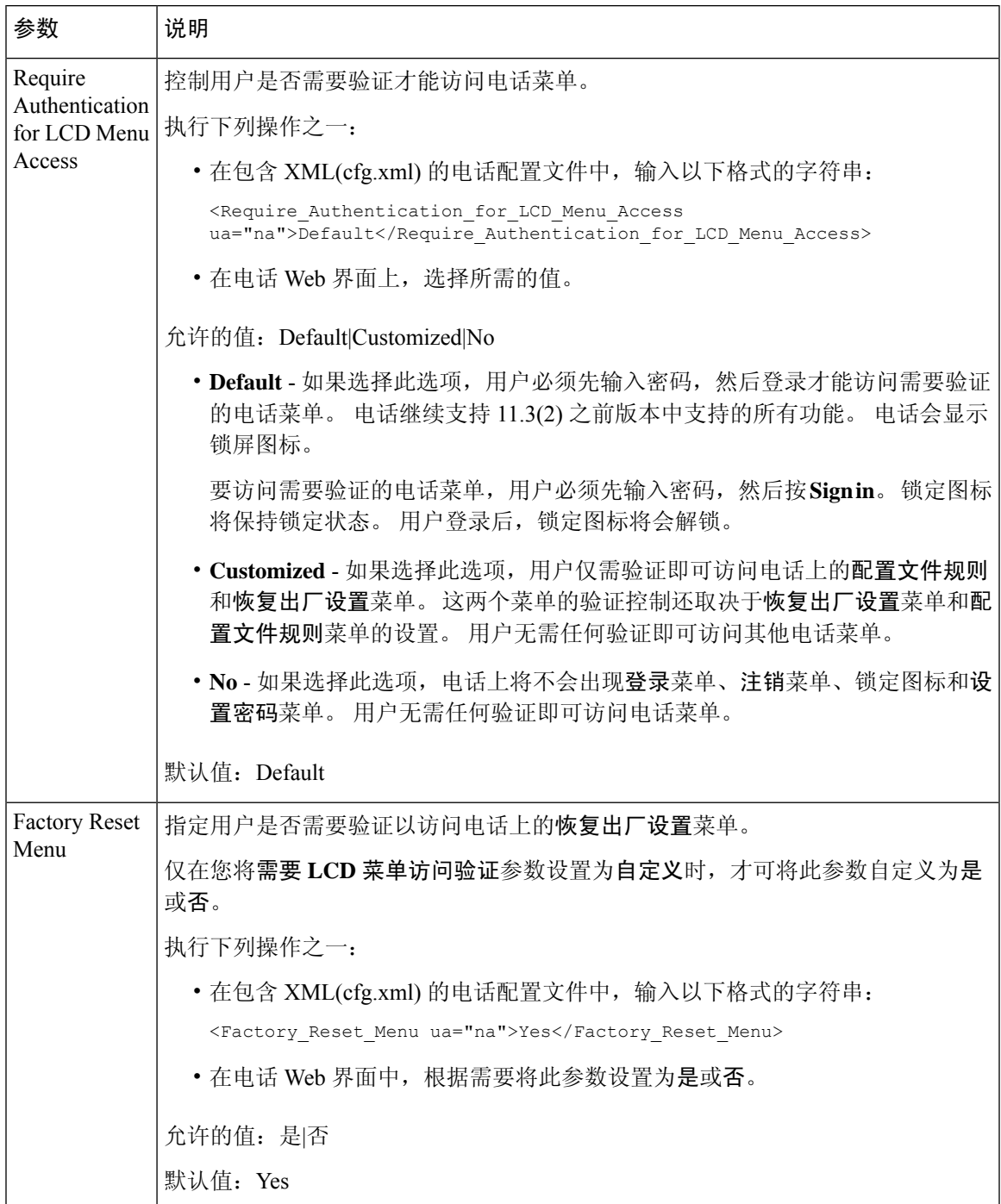

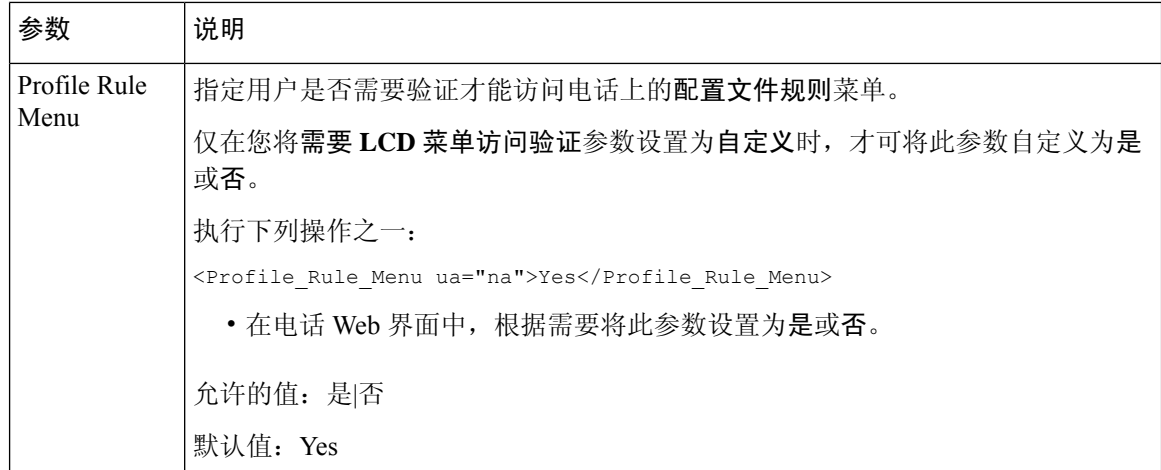

# 使用忽略软键将传入呼叫静音

您可以在电话上添加忽略软键。忙碌并且不希望被打扰时,用户可按此软键将传入呼叫静音。当用 户按下该软键时,电话将停止振铃,但是用户会看到一个视觉警报,并且可以接听电话呼叫。

### 开始之前

访问电话管理网页。 请参阅: 访问电话 Web 界面。

#### 过程

- 步骤 **1** 选择语音 > 电话。
- 步骤 **2** 在 **Programmable Softkeys** 部分,将 **Programmable Softkey Enable** 设置为 **Yes**。
- 步骤 **3** 在振铃按键列表字段中输入以下值:

**answer|1;ignore|2;ignoresilent|3;**

步骤 **4** 单击 **Submit All Changes**。

## 将活动呼叫从一部电话移至其他电话(位置)

您可以将电话配置为允许呼叫从一部桌面电话(位置)无缝地移动到另一部移动电话或桌面电话(位 置)。

启用此功能后,任意位置菜单将添加到电话屏幕中。 用户可以使用此菜单将多部电话作为位置添加 到分机。 该分机有传入呼叫时,所有添加的电话都将振铃,并且用户可从任意位置应答传入呼叫。 位置列表还会保存到 BroadWorks XSI 服务器。
您还可以使用 XML(cfg.xml) 代码配置电话配置文件中的参数。 要配置各个参数,请参阅将活动呼 叫移至其他位置的参数, 第 74 页表中的字符串语法。

### 开始之前

访问电话管理网页。 请参阅: 访问电话 Web 界面。

过程

- 步骤 **1** 选择语音 > 分机**(n)**。
- 步骤 **2** 在 **XSI Line Service** 部分,如将活动呼叫移至其他位置的参数 ,第 74 页表中所述设置 **XSI Host Server**、**XSI Authentication Type**、**Login User ID**、**Login Password** 和 **Anywhere Enable** 参数。 如果为 XSI 验证类型选择 SIP 凭证,则需要在订用者信息部分中输入订用者验证 ID 和密码。
- 步骤 **3** 单击 **Submit All Changes**。

## 将活动呼叫移至其他位置的参数

下表定义了电话 Web 界面中 Ext(n) 选项卡下 XSI Line Service 部分中 Moving Active Call to Locations 参数的功能和用法。 它还定义了电话配置文件中添加的字符串的语法,其中包含用于配置参数的 XML(cfg.xml) 代码。

### 表 **16:** 将活动呼叫移至位置的参数

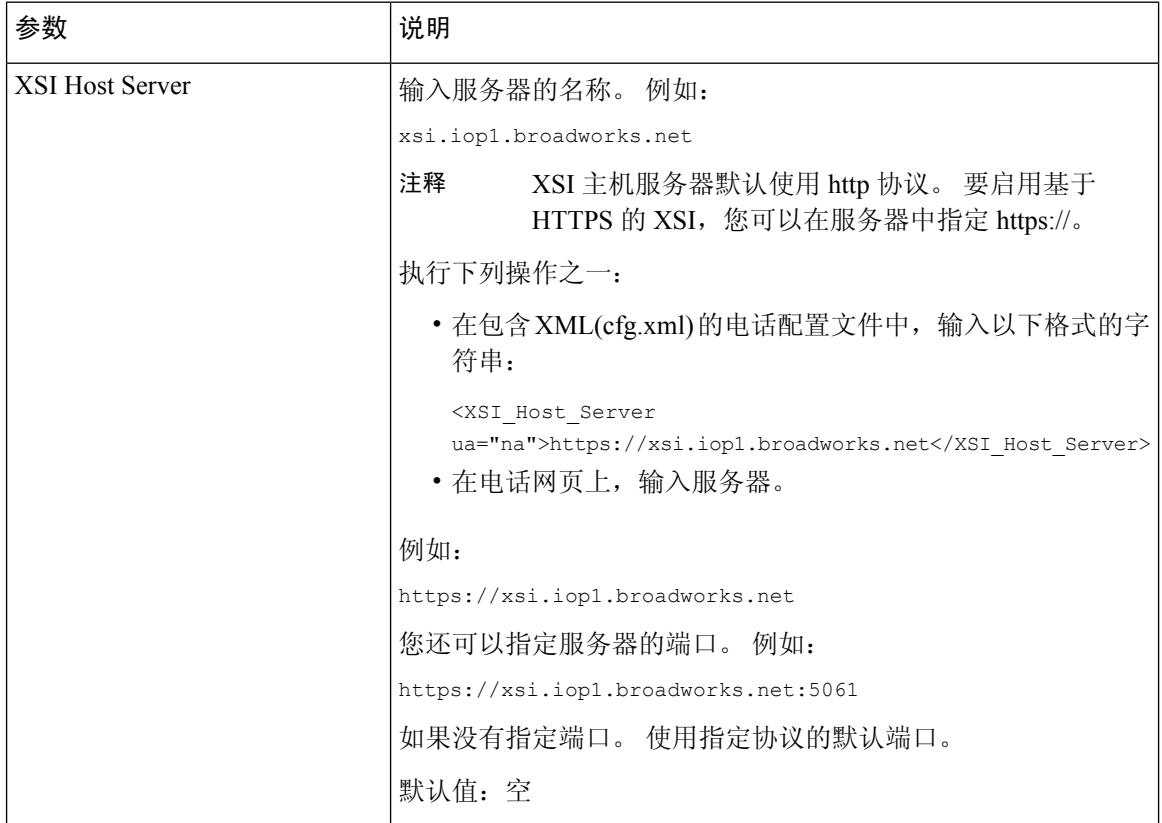

 $\mathbf I$ 

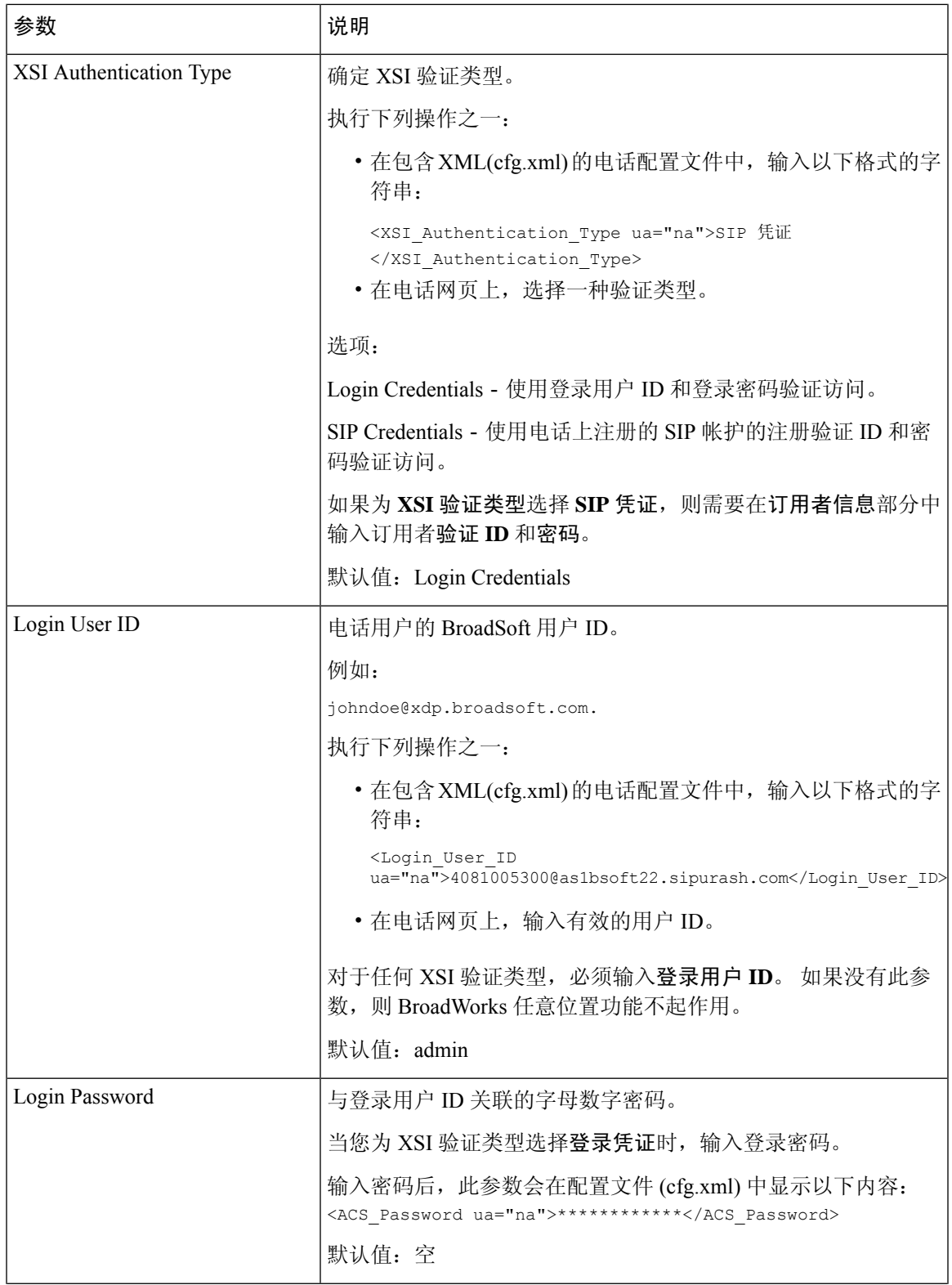

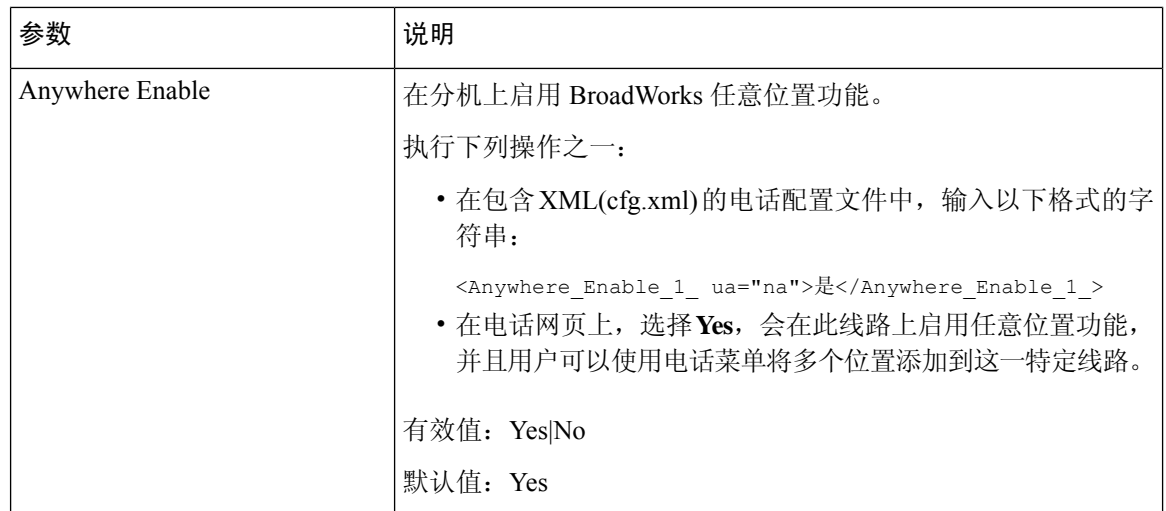

# 将屏蔽主叫方**ID**功能与电话和**BroadWordsXSI**服务器同步

您可以将电话上的屏蔽主叫方 **ID** 状态与 BroadWorks XSI 服务器上的线路 **ID** 屏蔽状态同步。 当您 启用同步后,用户在屏蔽主叫方 **ID** 设置中进行的更改也会更改 BroadWorks 服务器设置。

您还可以使用 XML(cfg.xml) 代码配置电话配置文件中的参数。

### 开始之前

访问电话管理网页。 请参阅: 访问电话 Web 界面。

### 过程

### 步骤 **1** 选择语音 > 分机**(n)**。

步骤 **2** 在 **XSI Line Service** 部分,设置 **Block CID Enable** 参数。 选择是可使用 XSI 界面允许同步屏蔽主叫 方 ID 状态与服务器。 选择否将使用电话的本地屏蔽主叫方 ID 设置。

您可以通过输入以下格式的字符串,在电话配置 XML 文件 (cfg.xml) 中配置此参数:

<Block\_CID\_Enable\_1\_ ua="na">No</Block\_CID\_Enable\_1\_>

- 当功能键同步设置为是时,FKS 优先于 XSI 同步。 注释
	- 如果不输入XSI主机服务器和凭证,且启用**CFWD**字段设置为是,电话用户将无法 前转电话上的呼叫。

选项: Yes 和 No

默认值: No

### 步骤 **3** 单击 **Submit All Changes**。

# 启用查看线路上的 **BroadWorks XSI** 呼叫日志

您可将电话配置为显示 BroadWorks 服务器或本地电话的最近呼叫日志。 启用该功能后, "最近通 话"屏幕具有**显示以下位置的最新记录**菜单,并且用户可选择 XSI 呼叫日志或本地呼叫日志。

您可以设置功能, 以针对 BroadWorks 服务器呼叫日志的本地联系人进行反向名称查找。例如, 在 服务器上,您设置名为 "cx400 liu" 的用户 3280 (4085273280) 以及另一个名为 "cx401 liu" 的用户 3281 (4085273281)。 用户 3280 注册在电话 A 上, 用户 3281 注册在电话 B 上。通过电话 A, 您可以在电 话 B 上拨打未接来电、已接来电或已拨呼叫。电话 B 上的 broadsoft 呼叫日志将按如下方式显示:

- 如果个人目录中没有与主叫方名称匹配的联系人,电话 B 上的 BroadWorks 呼叫日志会将服务 器中保存的原始名称 "cx400 liu" 显示为主叫方名称。
- •如果个人目录中有与呼叫号码匹配的 "Name" = "B3280"、"Work" = "3280" 的联系人,电话 B 上 的 BroadWorks 呼叫日志会将联系人姓名 "B3280" 显示为主叫方名称。
- 如果个人目录的联系人为 "Name" = "C3280" 和 "Work" = "03280", 并且用户配置了主叫方 ID 映 射规则 (<3:03>x.),则电话 B 上的 BroadWorks 呼叫日志将使用映射的电话号码 03280 显示 "C3280"。如果未映射的电话号码有匹配的联系人,则映射的电话号码将不会用于反向名称查 找。

您还可以使用 XML(cfg.xml) 代码配置电话配置文件中的参数。 要配置各个参数,请参阅线路上的 XSI 呼叫日志参数, 第 78 页表中的字符串语法。

### 开始之前

访问电话管理网页。 请参阅: 访问电话 Web 界面。

启用呼叫日志字段将启用。

### 过程

- 步骤 **1** 选择语音 > 电话。
- 步骤 **2** 在 **XSI Phone Service** 部分,如线路上的 XSI 呼叫日志参数 ,第 78 页中所述设置 **XSI Host Server**、 **XSI Authentication Type**、**Login User ID**、**Login Password** 和 **Directory Enable** 字段。

如果为 **XSI** 验证类型选择 **SIP** 凭证,则需要在此部分中输入 **SIP** 验证 **ID** 和 **SIP** 密码。

- 步骤 **3** 如线路上的 XSI 呼叫日志参数 ,第 78 页中所述设置 **CallLog Associated Line** 和 **Display Recents From** 字段。
	- 当您将启用呼叫日志字段的值设置为否时,显示以下位置的最近通话菜单不会在最近通 话电话屏幕中显示, 注释
- 步骤 **4** 单击 **Submit All Changes**。

## 线路上的 **XSI** 呼叫日志参数

下表定义了电话 Web 界面中 Phone 选项卡下 XSI Phone Service 部分中 XSI Call Logs on a Line 参数 的功能和用法。 它还定义了电话配置文件中添加的字符串的语法,其中包含用于配置参数的 XML(cfg.xml) 代码。

### 表 **17:** 线路上的 **XSI** 呼叫日志参数

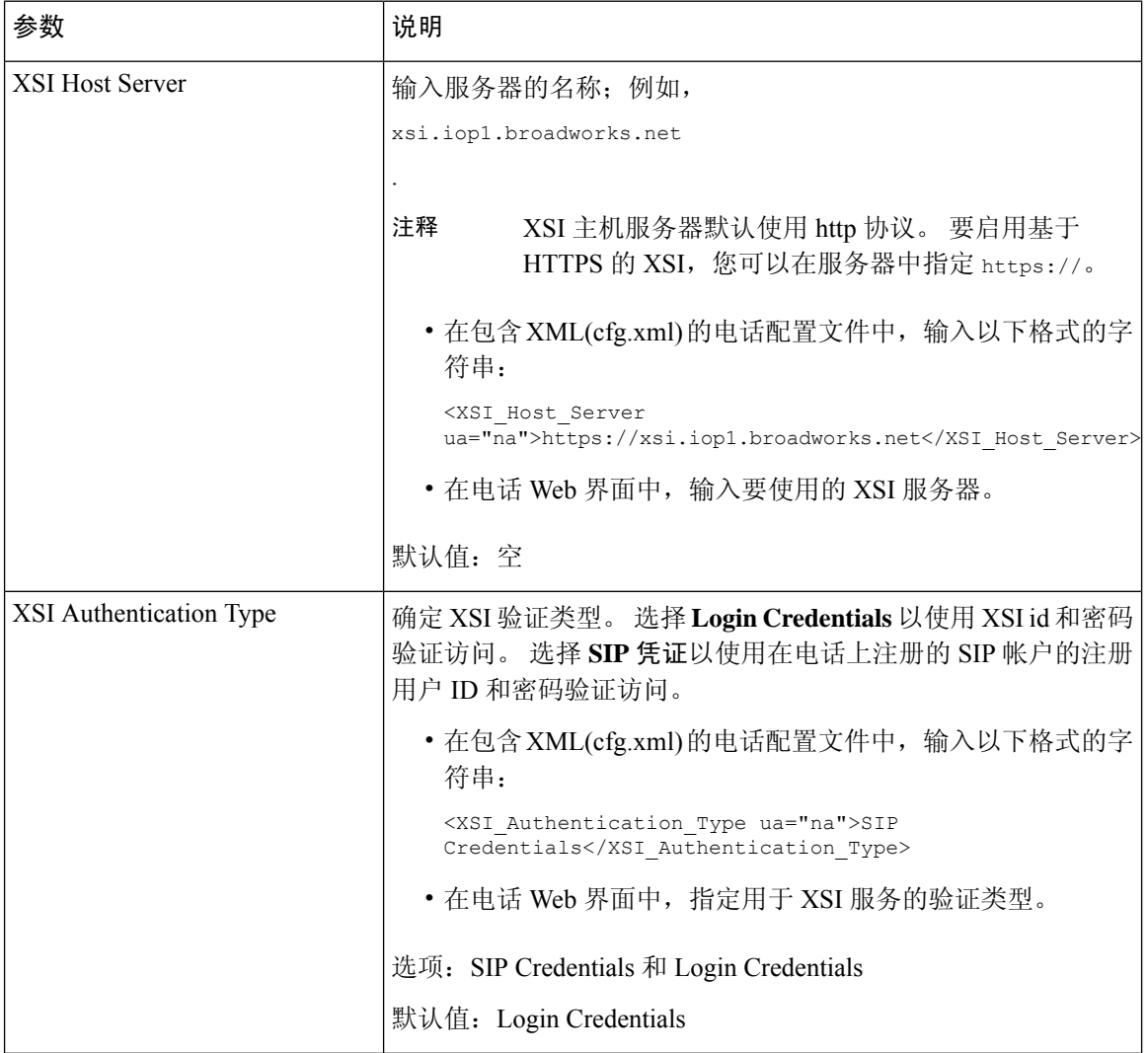

I

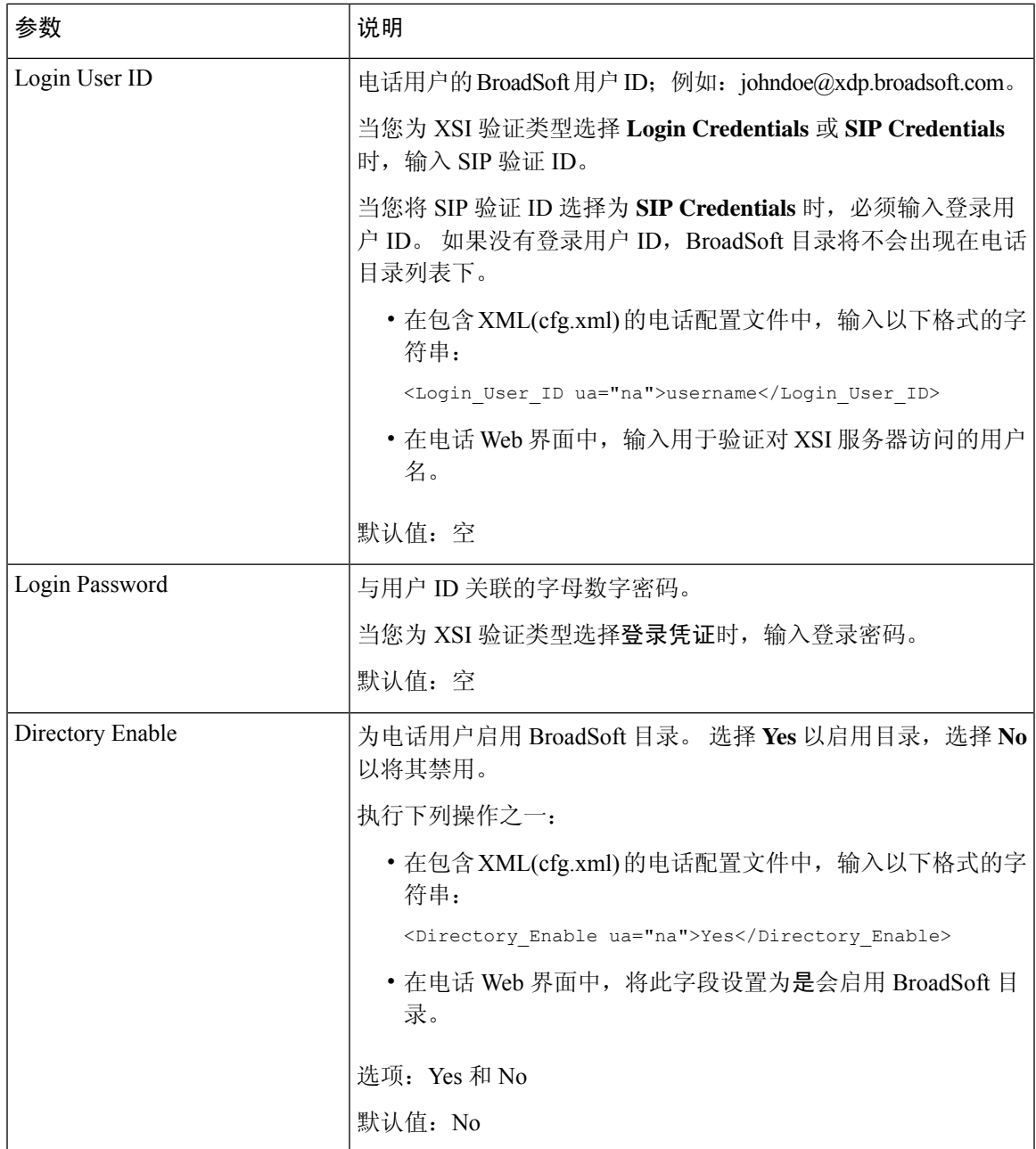

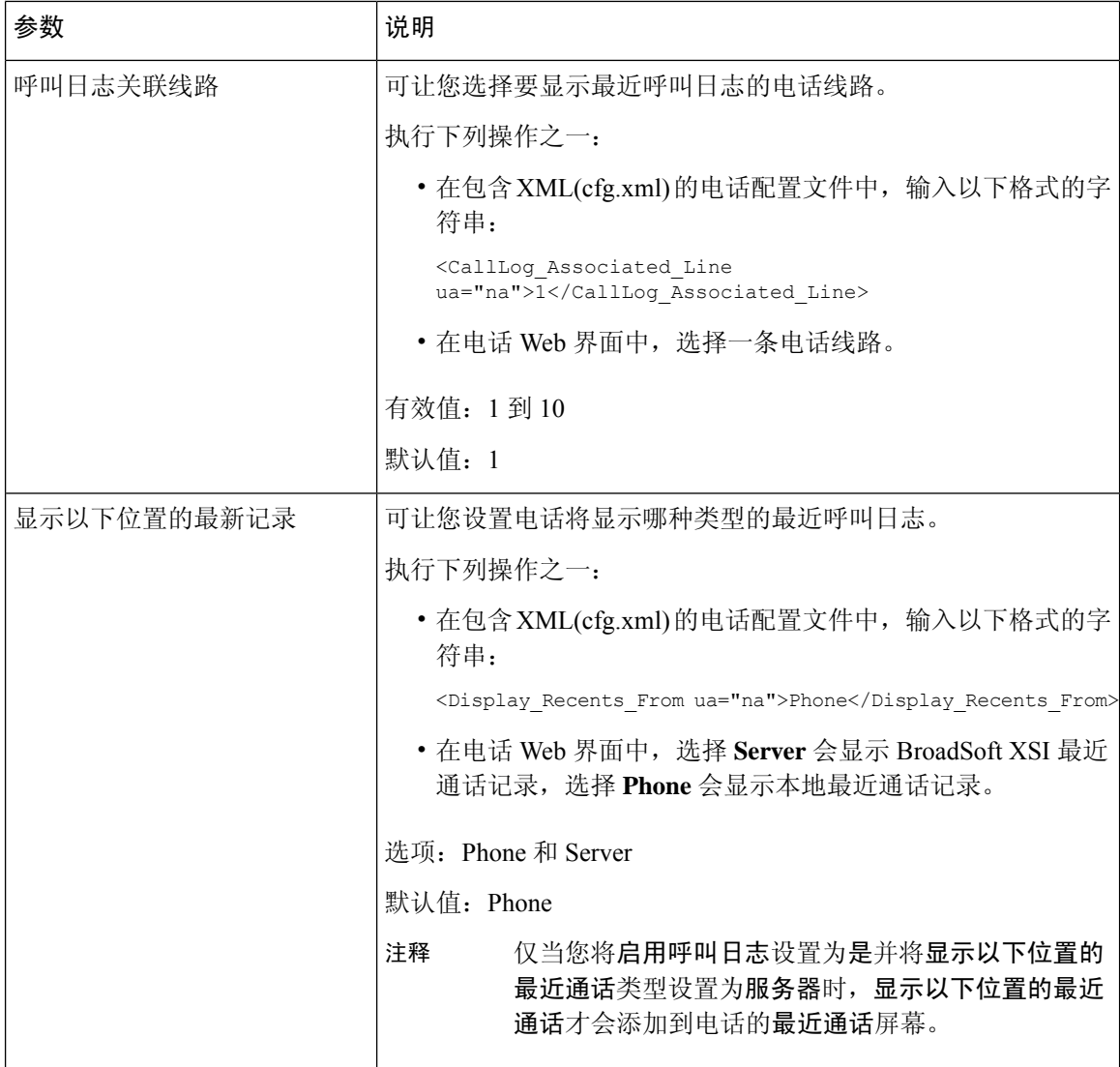

# 启用功能键同步

如果您启用功能键同步 (FKS), 服务器上的呼叫前转和免打扰 (DND) 设置将同步到电话。 在电话上 进行的 DND 和呼叫前转设置更改也会同步到服务器。

如果您启用功能键同步 (FKS), 服务器上的呼叫前转和免打扰 (DND) 设置将同步到电话。 在电话上 进行的 DND 和呼叫前转设置更改也会同步到服务器。如果配置, 管理层可以访问电话上的设置 > 管理层菜单。 类似地,助理可以访问设置 > 助理菜单。

如果您启用功能键同步 (FKS), 服务器上的呼叫前转和免打扰 (DND) 设置将同步到电话。 在电话上 进行的 DND 和呼叫前转设置更改也会同步到服务器。

对于 Cisco 6871 多平台 IP 电话,如果启用了 FKS,管理层可以访问电话上的设置 > 管理层菜单。 类似地,助理可以访问设置 > 助理菜单。

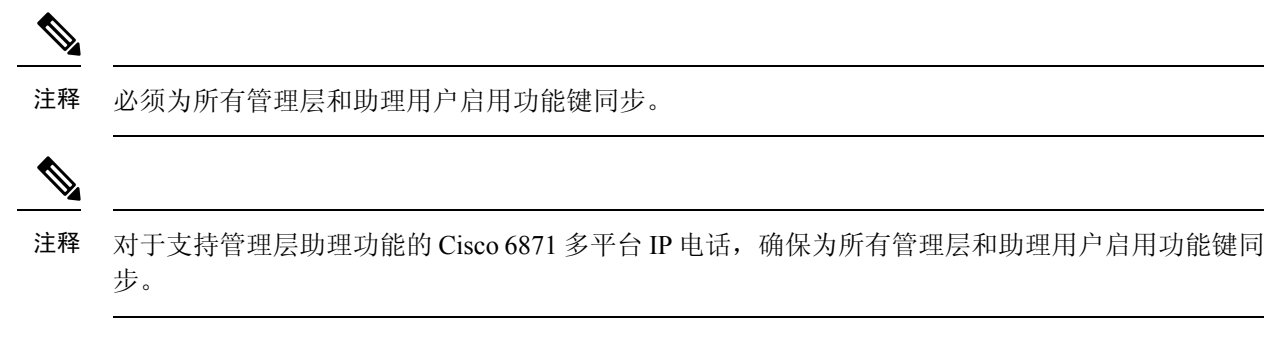

### 开始之前

访问电话管理网页。 请参阅: 访问电话 Web 界面。

过程

步骤 **1** 选择语音 > 分机 **[n]**(其中 [n] 是分机号码)。

- 步骤 **2** 在 **Call Feature Settings** 部分,将 **Feature Key Sync** 字段设置为 **Yes**。
- 步骤 **3** 单击 **Submit All Changes**。

### 相关主题

免打扰和呼叫前转状态同步, 第 81 页 通过 XSI 服务启用呼叫前转状态同步, 第 82 页 通过 XSI 服务启用免打扰状态同步, 第 83 页

# 免打扰和呼叫前转状态同步

您可以在电话管理网页上配置设置,以启用电话和服务器之间的免打扰 (DND) 及呼叫前转状态同 步。

有两种方法可以同步功能状态:

- 功能键同步 (FKS)
- XSI 同步

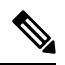

注释 必须为所有管理层和助理用户启用功能键同步。

# 

对于 Cisco 6871 多平台 IP 电话, 确保为所有管理层和助理用户启用功能键同步。 仅 Cisco 6871 多平 台 IP 电话支持管理层助理功能。 注释

FKS 使用 SIP 消息来传达功能状态。 XSI 同步使用 HTTP 消息。 如果同时启用 FKS 和 XSI 同步, 则 FKS 优先于 XSI 同步。 请参阅下表,了解 FKS 如何与 XSI 同步交互。

### 表 **18: FKS** 和 **XSI** 同步之间的交互

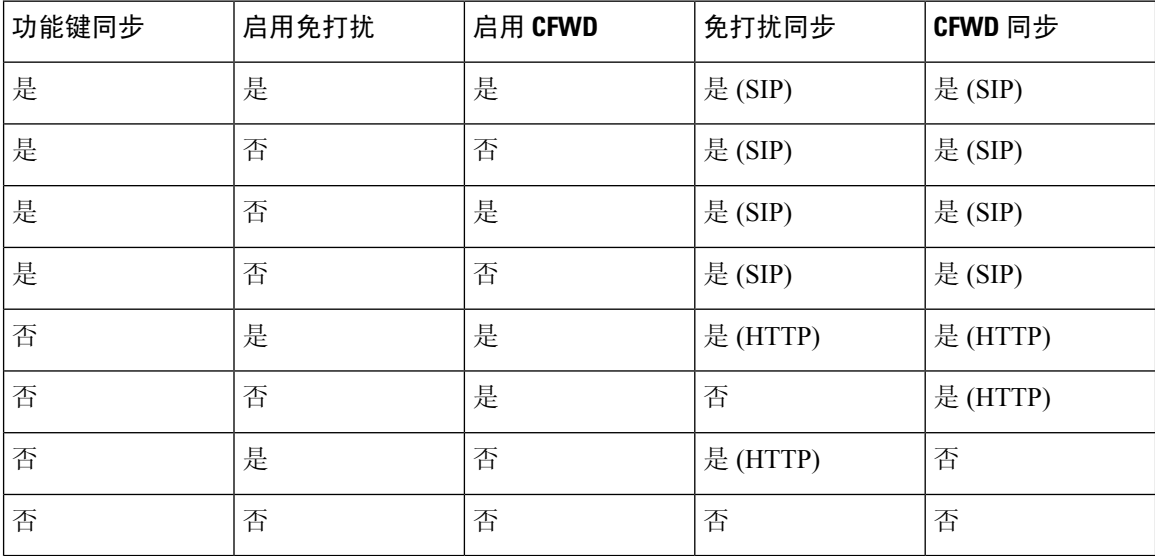

如果线路键配置了 FKS 或 XSI 同步,同时启用了免打扰或呼叫前转功能,则相应的免打扰 2 图标 或呼叫前转 图标会显示在线路键标签旁。 如果线路键有未接来电、语音留言或紧急语音邮件警 报,则免打扰图标或呼叫前转图标还会显示警报通知。

### 相关主题

启用功能键同步, 第80页 通过 XSI 服务启用呼叫前转状态同步, 第 82 页 通过 XSI 服务启用免打扰状态同步, 第 83 页

## 通过 **XSI** 服务启用呼叫前转状态同步

启用呼叫前转同步后,服务器上与呼叫前转相关的设置将同步到电话。 在电话上进行的呼叫前转设 置更改也会同步到服务器。

您还可以使用 XML(cfg.xml) 代码配置电话配置文件中的参数。

### 开始之前

- [访问电话](tpcc_b_cisco-ip-desk-phone-multiplatform_chapter7.pdf#nameddest=unique_237)管理网页。 请参阅: 访问电话 Web 界面。
- 在语音 > 分机 **(n)** 选项卡上配置 XSI 主机服务器和相应的凭证。
	- 当使用登录凭证进行 XSI 服务器验证时,在 **XSI** 线路服务部分输入 **XSI** 主机服务器、登录 用户 **ID** 和登录密码。
	- 使用 **SIP** 凭证进行 XSI 服务器验证时,在 **XSI** 线路服务部分输入 **XSI** 主机服务器和登录用 户 ID, 在订用方信息部分输入验证 ID 和密码 。

• 在语音 > 分机 **(n)** 的呼叫功能设置部分禁用功能键同步 (FKS)。

#### 过程

步骤 **1** 选择语音 > 分机 **[n]**(其中 [n] 是分机号码)。

步骤 **2** 在 **XSI** 线路服务部分,将启用 **CFWD** 参数设置为是。

您可以通过输入以下格式的字符串,在电话配置 XML 文件 (cfg.xml) 中配置此参数:

<CFWD\_Enable\_1\_ ua="na">Yes</CFWD\_Enable\_1\_>

选项:Yes 和 No

默认值: Yes

- 如果启用了用于呼叫前转的 XSI 同步,且 XSI 主机服务器或 XSI 帐户未正确配置,则前 转软键不可用(不显示)。 在正确配置 XSI 帐户之前,用户无法前转电话上的呼叫。 注释
- 步骤 **3** 单击 **Submit All Changes**。

### 相关主题

免打扰和呼叫前转状态同步, 第 81 页 启用功能键同步, 第80页

## 通过 **XSI** 服务启用免打扰状态同步

如果启用免打扰 (DND) 同步,服务器上的 DND 设置将同步到电话。 在电话上进行的 DND 设置更 改也会同步到服务器。

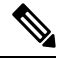

如果启用了用于 DND 的 XSI 同步,但是未正确配置 XSI 主机服务器或 XSI 帐户, DND 软键在电话 上不可用(不显示)。在正确配置XSI帐户之前,用户无法在电话上看到该软键并打开DND模式。 注释

您还可以使用 XML(cfg.xml) 代码配置电话配置文件中的参数。

### 开始之前

- 访问电话管理网页。 请参阅: 访问电话 Web 界面。
- 在语音 > 分机 **(n)** 选项卡上配置 XSI 主机服务器和相应的凭证。
	- 当使用登录凭证进行 XSI 服务器验证时,在 **XSI** 线路服务部分输入 **XSI** 主机服务器、登录 用户 **ID** 和登录密码。
	- 使用 **SIP** 凭证进行 XSI 服务器验证时,在 **XSI** 线路服务部分输入 **XSI** 主机服务器和登录用 户 **ID**,在订用方信息部分输入验证 **ID** 和密码 。

• 在语音 > 分机 **(n)** 的呼叫功能设置部分禁用功能键同步 (FKS)。

过程

步骤 **1** 选择语音 > 分机 **[n]**(其中 [n] 是分机号码)。

步骤 **2** 在 **XSI** 线路服务部分,将启用 **DND** 参数设置为是。

您可以通过输入以下格式的字符串,在电话配置 XML 文件 (cfg.xml) 中配置此参数:

<DND\_Enable\_1\_ ua="na">Yes</DND\_Enable\_1\_>

选项:Yes 和 No

默认值: Yes

步骤 **3** 单击 **Submit All Changes**。

#### 相关主题

免打扰和呼叫前转状态同步, 第 81 页 启用功能键同步, 第80页

# 启用通过 **XSI** 服务同步匿名呼叫拒绝

您可以为每条线路启用通过 XSI 服务同步匿名呼叫拒绝。 该功能可用于拒绝来自阻止显示其号码的 主叫方的呼叫。

除了为每条线路设置外,您还可以使用语音 > 用户补充服务部分下的阻止 **CW** 设置字段直接启用或 禁用所有线路的功能。

设置的优先级:启用阻止匿名呼叫 > 阻止 **ANC** 设置。

例如,如果为特定线路将启用阻止匿名呼叫设置为是,则阻止 **ANC** 设置中的设置对该线路不起作 用,仅对启用阻止匿名呼叫设置为否的其他线路起作用。

### 开始之前

- [访问电话](tpcc_b_cisco-ip-desk-phone-multiplatform_chapter7.pdf#nameddest=unique_237)管理网页。 请参阅: 访问电话 Web 界面。
- 在 **Voice** > **Ext (n)** 选项卡上配置 XSI 主机服务器和相应的凭证。
	- 当使用登录凭证进行 XSI 服务器验证时,在 **XSI** 线路服务部分输入 **XSI** 主机服务器、登录 用户 **ID** 和登录密码。
	- 使用 **SIP** 凭证进行 XSI 服务器验证时,在 **XSI** 线路服务部分输入 **XSI** 主机服务器和登录用 户 **ID**,在订用方信息部分输入验证 **ID** 和密码 。

• 确保线路或 XSI 服务中启用了匿名呼叫拒绝。 否则,您的用户仍会收到匿名呼叫。

#### 过程

步骤 **1** 选择语音 > 分机 **[n]**(其中 [n] 是分机号)。

步骤 **2** 在 **XSI Line Service** 部分,将 **Block Anonymous Call Enable** 参数设置为 **Yes**。

您可以通过输入以下格式的字符串,在电话配置 XML 文件 (cfg.xml) 中配置此参数: <Block\_Anonymous\_Call\_Enable\_*n*\_ ua="na">Yes</Block\_Anonymous\_Call\_Enable\_*n*\_> 其中 *n* 是分机号码。

选项:Yes 和 No

默认值: No

### 步骤 **3** 单击 **Submit All Changes**。

更改生效后,XSI 服务将接管电话以提供功能。 即使 **Block Anonymous Call Enable** 设置为 **Yes**,该 功能在以下情况下也不起作用:

- 该功能在 XSI 服务中禁用。
- 该功能在线路上禁用。

因为功能状态在 XSI 服务和线路之间同步。

## 为匿名呼叫拒绝设置功能激活码

对于禁用了匿名呼叫拒绝同步的所有线路,您可以将激活码设置为阻止或删除阻止匿名呼叫。

### 开始之前

访问电话管理网页。 请参阅: 访问电话 Web 界面。

### 过程

- 步骤 **1** 选择语音 > 区域。
- 步骤 **2** 在垂直服务激活码部分,确保阻止 **ANC** 操作代码字段设置为服务器定义的值。 默认值为 \*77。

在包含 XML(cfg.xml) 的电话配置文件中, 输入以下格式的字符串:

<Block\_ANC\_Act\_Code ua="na">\*77</Block\_ANC\_Act\_Code>

步骤 **3** 在 **Vertical Service Activation Codes** 部分,确保 **Block ANC Deact Code** 字段设置为服务器定义的 值。 默认值为 \*87。

在包含 XML(cfg.xml) 的电话配置文件中, 输入以下格式的字符串:

<Block\_ANC\_Deact\_Code ua="na">\*87</Block\_ANC\_Deact\_Code>

#### 步骤 **4** 单击 **Submit All Changes**。

您的用户可以拨打 \*77 或 \*87, 然后按呼叫软键阻止所有匿名呼叫或删除阻止。

此操作与语音>用户补充服务部分阻止**ANC**设置字段中的设置相同。其会在启用阻止匿名呼叫(语 音 > 分机的 XSI 线路服务部分)设置为否的线路上生效。

# 启用通过 **XSI** 服务同步呼叫等待

您可以启用通过 XSI 服务同步每条线路的呼叫等待。 该功能允许用户在其他通话中时收到来电。

除此设置外,您还可以使用语音 > 用户补充服务部分下的 **CW** 设置字段直接启用或禁用所有线路的 功能。

设置的优先级:**Call Waiting Enable** > **CCW** 设置。

例如,如果为特定线路将 **Call Waiting Enable** 设置为 **Yes**,则 **CW Setting** 中的设置对该线路不起作 用,仅对 **Call Waiting Enable** 设置为 **No** 的其他线路起作用。

### 开始之前

- [访问电话](tpcc_b_cisco-ip-desk-phone-multiplatform_chapter7.pdf#nameddest=unique_237)管理网页。 请参阅: 访问电话 Web 界面。
- 在 **Voice** > **Ext (n)** 选项卡上配置 XSI 主机服务器和相应的凭证。
	- 当使用登录凭证进行 XSI 服务器验证时,在 **XSI** 线路服务部分输入 **XSI** 主机服务器、登录 用户 **ID** 和登录密码。
	- 使用 **SIP** 凭证进行 XSI 服务器验证时,在 **XSI** 线路服务部分输入 **XSI** 主机服务器和登录用 户 **ID**,在订用方信息部分输入验证 **ID** 和密码。
- 确保线路或 XSI 服务中启用了呼叫等待。 否则, 您的用户在通话中时不会收到任何来电。

#### 过程

步骤 **1** 选择语音 > 分机 **[n]**(其中 [n] 是分机号)。

步骤 **2** 在 **XSI Line Service** 部分,将 **Call Waiting Enable** 参数设置为 **Yes**。

您可以通过输入以下格式的字符串,在电话配置 XML 文件 (cfg.xml) 中配置此参数:

<Call\_Waiting\_Enable\_*n*\_ ua="na">Yes</Call\_Waiting\_Enable\_*n*\_>

其中 *n* 是分机号码。

选项:Yes 和 No

默认值: No

### 步骤 **3** 单击 **Submit All Changes**。

更改生效后,XSI 服务将接管电话以提供功能。 即使 **Call Waiting Enable** 设置为 **Yes**,该功能在以 下情况下也不起作用:

- 该功能在 XSI 服务中禁用。
- 该功能在线路上禁用。

因为功能状态在 XSI 服务和线路之间同步。

### 为呼叫等待设置功能激活码

您可以设置激活码(星号代码),用于为所有线路激活或取消激活呼叫等待。

### 开始之前

访问电话管理网页。 请参阅: 访问电话 Web 界面。

### 过程

- 步骤 **1** 选择语音 > 区域。
- 步骤 **2** 在 **VerticalService Activation Codes** 部分,确保激活码字段设置为服务器定义的值。 默认值为 \*56。 在包含 XML(cfg.xml) 的电话配置文件中, 输入以下格式的字符串: <CW\_Act\_Code ua="na">\*56</CW\_Act\_Code>
- 步骤 **3** 在 **Vertical Service Activation Codes** 部分,确保 **CW\_Deact\_Code** 字段设置为服务器定义的值。 默 认值为 \*57。

在包含 XML(cfg.xml) 的电话配置文件中, 输入以下格式的字符串:

<CW\_Deact\_Code ua="na">\*57</CW\_Deact\_Code>

- 步骤 **4** 在垂直服务激活码部分,确保**CW\_Per\_Call\_Act\_Code**字段设置为服务器定义的值。默认值为\*71。 在包含 XML(cfg.xml) 的电话配置文件中, 输入以下格式的字符串: <CW\_Per\_Call\_Act\_Code\_ua="na">\*71</CW\_Per\_Call\_Act\_Code>
- 步骤 **5** 在 **Vertical Service Activation Codes** 部分,确保 **CW\_Per\_Call\_Deact\_Code** 字段设置为服务器定义 的值。 默认值为 \*70。

在包含 XML(cfg.xml) 的电话配置文件中,输入以下格式的字符串:

<CW\_Per\_Call\_Deact\_Code\_ua="na">\*70</CW\_Per\_Call\_Deact\_Code>

步骤 **6** 单击 **Submit All Changes**。

您的用户可以拨打 \*56 或 \*57, 然后按呼叫软键为所有来电激活或停用呼叫等待。 此操作与语音 > 用户补充服务部分 **CW** 设置字段中的设置相同。 这些激活码不会对启用了通过 XSI 服务同步呼叫等 待的线路生效

您的用户可以在通话过程中拨打 \*70 或 \*71,然后按呼叫软键为下一通来电暂时激活或停用呼叫等 待。 这些激活码对启用了通过 XSI 服务同步呼叫等待的线路仍起作用。 如果在 XSI 服务中禁用了 呼叫等待,服务器将阻止所有来电,因此这些激活码不会生效。

# 主管和助理(**8800** 系列和 **6871**)

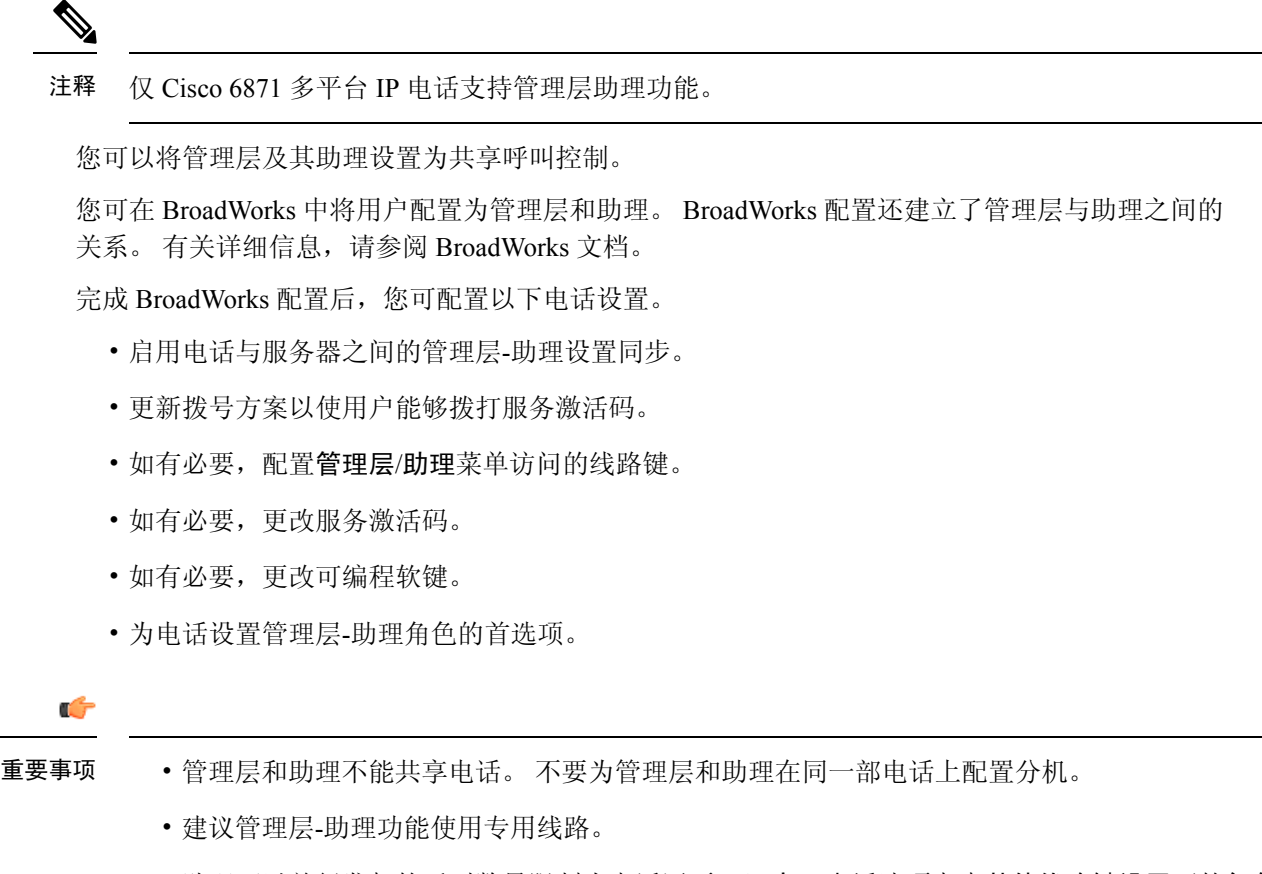

• 助理可以并行发起的呼叫数量限制为电话网页 > 语音 > 电话选项卡中其他线路键设置下的每条 线路的呼叫显示设置。

### 管理层**-**助理角色的设置首选项

如果要为分机选择的管理层-助理角色设置首选项,请执行此任务。首选项设置无法直接确定电话的 管理层-助理角色。 电话上的首选项设置和 BroadWorks 上的角色关系设置可以最终确定电话的实际 角色。 有关角色选择逻辑的详细信息,请参阅管理层-助理角色的选择逻辑,第89页。

#### 开始之前

访问电话管理网页。 请参阅: 访问电话 Web 界面。 确保启用功能键同步 (FKS)。 请参阅: 启用功能键同步, 第 80 页。

过程

步骤 **1** 选择语音 > 电话。

步骤 **2** 在管理层助理部分,将管理层助理角色字段设置为默认值、管理层或助理。

您还可以在电话配置文件(cfg.xml)中配置此参数。参数为电话特定。输入一个以下格式的字符串: <Executive\_Assistant\_Role ua="na">Default</Executive\_Assistant\_Role>

步骤 **3** 单击 **Submit All Changes**。

### 管理层**-**助理角色的选择逻辑

本节分别介绍分机和电话的管理层-助理角色选择逻辑。

### 分机的管理层**-**助理角色选择逻辑

分机的管理层-助理角色由以下条件决定:

- 在电话网页或电话配置文件(cfg.xml)中设置的首选角色("默认值"、"管理层"或"助理")
- 来自 BroadWorks 服务器的管理层与助理之间的关系设置

以下信息显示了不同首选管理层-助理角色的选择逻辑:

- •第一优先级:如果助理没有管理层列表,这意味着其与任何管理层都没有关系。 在这种情况 下,电话的任何分机都不能充当助理角色。
- 如果管理层助理角色设置为默认值:
	- 仅拥有助理角色的分机充当助理角色。

如果分机的助理角色没有管理层列表,则分机不会充当任何角色。

- 仅拥有管理层角色的分机充当管理层角色。
- 拥有助理和管理层角色的分机充当助理角色。

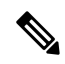

分机的助理角色的优先级高于其管理层角色。根据第一优先级原则,如果 分机的助理角色没有管理层列表,分机将充当管理层角色。 注释

• 如果管理层助理角色设置为管理层:

在从BroadWorks服务器检索角色后,分机将充当管理层角色。在此之前,它不充当任何角色。 当BroadWorks服务器将这两个角色分配给一个分机时,分机将根据电话上的设置充当管理层角 色。

• 如果管理层助理角色设置为助理:

在从 BroadWorks 服务器检索角色后,分机将充当助理角色。 在此之前,它不充当任何角色。

当 BroadWorks 服务器将这两个角色分配给一个分机时,分机将根据电话上的设置充当助理角 色。

如果助理角色没有管理层列表,分机不会充当任何角色。

### 电话管理层**-**助理角色的选择逻辑

电话的管理层-助理角色由第一个可用的管理层或助理分机决定:

- **1.** 电话从第一个分机(分机 1)搜索其所有分机。
- **2.** 电话会选择第一个充当管理层或助理角色的分机作为电话的管理层*-*助理角色。
- **3.** 电话充当所选分机的相同角色。

下表显示了电话在不同情况下将扮演的角色的示例:

### 电话角色选择示例

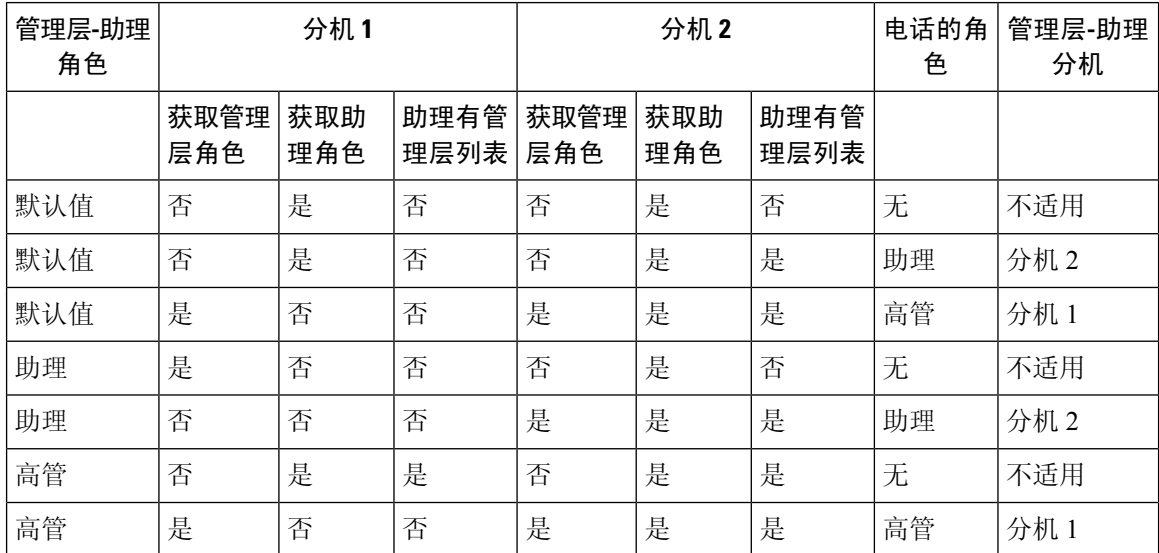

## 管理层**-**助理设置同步

管理层和助理功能需要通过功能键同步(FKS)在电话与服务器之间同步设置。 启用 FKS 后, 管理层 可访问电话上的设置 > 管理层菜单。类似地,助理可以访问设置 > 助理菜单。

要启用 FKS, 请参阅启用功能键同步, 第 80 页。

## 管理层和助理的拨号方案

管理层和助理的拨号方案必须包含以下数字序列:

- #xx 或包含表达式的变体,以使用户能够拨打 # 代码。
- \*xx 或包含表达式的变体,以使用户能够拨打 \* 代码。
- #xx+xxxxxxxxxxx\*xxxxxxxxxx 以使用户能够拨打 # 代码后跟数字。

有关拨号方案的信息,请参阅[拨号方案概述](tpcc_b_cisco-ip-desk-phone-multiplatform_chapter18.pdf#nameddest=unique_416)。

有关如何将条目添加到拨号方案的详细信息,请参阅在 IP [电话上编辑拨号方案。](tpcc_b_cisco-ip-desk-phone-multiplatform_chapter18.pdf#nameddest=unique_417)

## 为管理层启用字母数字拨号

管理层可以在检查助理列表时直接向助理发起呼叫。

目标电话号码可能包含字母数字字符。 要实现此功能,必须在电话网页中将启用 **URI** 拨号设置为 是。有关详细信息,请参阅:配置字母数字拨号,第23页。

### 配置管理层和助理菜单访问的线路键

您可以配置线路键,用于访问管理层电话上的设置 > 管理层菜单,以及助理电话上的设置 > 助理菜 单。

开始之前

访问电话管理网页。 请参阅: 访问电话 Web 界面。

### 过程

- 步骤 **1** 选择语音 > 电话。
- 步骤 **2** 选择可在其上访问管理层或助理菜单的线路键。
- 步骤 **3** (可选) 将分机参数设置为禁用以禁用分机。
	- 如果禁用直接 PLK 配置功能, 则必须禁用分机以配置线路键上的管理层和助理菜单访 问。 如果启用了该功能,则可以跳过此步骤。 有关详细信息,请参阅[启用直接](tpcc_b_cisco-ip-desk-phone-multiplatform_chapter12.pdf#nameddest=unique_85) PLK 配 [置](tpcc_b_cisco-ip-desk-phone-multiplatform_chapter12.pdf#nameddest=unique_85)。 注释

您还可以在电话配置文件(cfg.xml)中配置此参数。参数特定于线路。输入一个以下格式的字符串: <Extension\_2\_ ua="na">Disabled</Extension\_2\_>

### 步骤 **4** 将共享呼叫显示参数设置为私人。

您还可以在电话配置文件(cfg.xml)中配置此参数。参数特定于线路。输入一个以下格式的字符串: <Share\_Call\_Appearance\_2\_ ua="na">private</Share\_Call\_Appearance\_2\_>

步骤 **5** 在扩展功能参数中输入一个以下格式的字符串:

fnc=bw-exec-assist

您还可以在电话配置文件(cfg.xml)中配置此参数。参数特定于线路。输入一个以下格式的字符串: <Extended\_Function\_2\_ ua="na">fnc=bw-exec-assist</Extended\_Function\_2\_>

步骤 **6** 单击 **Submit All Changes**。

## 管理层和助理的服务激活码

管理层和助理可以通过服务激活码或预设软键访问大多数功能。

- 对于管理层:
	- 激活呼叫过滤
	- 禁用呼叫过滤
	- 加入正在进行的呼叫
	- 将正在进行呼叫转接给自己
- 对于助理:
	- 加入正在进行的呼叫
	- 将正在进行呼叫转接给自己

以下功能只能通过服务激活码进行访问。

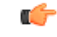

重要事项 您需要通知用户这些功能的服务激活码,以使他们能够执行这些操作。

默认情况下,会设置该功能的所有服务激活码。

您可以根据组织的要求更改特定功能的服务激活码。 有关详细信息,请参[阅垂直服务激活码](tpcc_b_cisco-ip-desk-phone-multiplatform_chapter18.pdf#nameddest=unique_170)。

Ú

Ú

重要事项 如果您通过电话网站更改服务激活码,请确保更新 BroadWorks 服务器中的相应设置,反之亦然。

### **XML** 配置文件中的管理层**-**助理服务激活码

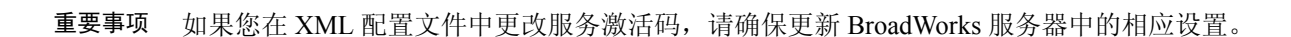

以下示例 XML 配置文件部分显示了管理层-助理功能服务激活码的参数(XML 标记)和值。

```
<!-- Vertical Service Activation Codes -->
<Exec_Assistant_Call_Initiate_Code ua="na">#64</Exec_Assistant_Call_Initiate_Code>
<Exec_Call_Filter_Act_Code ua="na">#61</Exec_Call_Filter_Act_Code>
<Exec_Call_Filter_Deact_Code ua="na">#62</Exec_Call_Filter_Deact_Code>
<Exec_Assistant_Call_Push_Code ua="na">#63</Exec_Assistant_Call_Push_Code>
<Exec_Call_Retrieve_Code ua="na">*11</Exec_Call_Retrieve_Code>
<Exec_Call_Bridge_Code ua="na">*15</Exec_Call_Bridge_Code>
```
下表介绍了这些参数和值。

| 参数                                | 值              | 说明                      |
|-----------------------------------|----------------|-------------------------|
| Exec Assistant Call Initiate Code | 您想要用于该功能的#或*代码 | 助理代表管理层发起呼叫             |
| Exec Call Filter Act Code         | 您想要用于该功能的#或*代码 | 管理层激活呼叫过滤               |
| Exec Call Filter Deact Code       | 您想要用于该功能的#或*代码 | 管理层禁用呼叫过滤               |
| Exec Assistant Call Push Code     | 您想要用于该功能的#或*代码 | 助理将正在进行的呼叫转接给管<br>理层    |
| Exec Call Bridge Code             | 您想要用于该功能的#或*代码 | 管理层或助理加入正在进行的呼<br>叫     |
| Exec Call Retrieve Code           | 您想要用于该功能的#或*代码 | 管理层或助理将正在进行的呼叫<br>转接给自己 |

## 管理层和助理可编程软键

默认情况下,管理层和助理的所有可编程软键均已设置。

有关可编程软键的详细信息,请参阅[预设软键](tpcc_b_cisco-ip-desk-phone-multiplatform_chapter12.pdf#nameddest=unique_168)。

### **XML** 配置文件中的管理层**-**助理可编程软键

以下示例 XML 配置文件部分显示了管理层和助理可编程软键的参数(XML 标记)和值。

```
<!-- Programmable Softkeys -->
<Programmable_Softkey_Enable ua="na">No</Programmable_Softkey_Enable>
<Idle_Key_List ua="na">em_login;acd_login;acd_logout;astate;avail;unavail;redial;
recents;cfwd;dnd;lcr;pickup;gpickup;unpark;em_logout;guestin;guestout;callretrieve;
bridgein;</Idle_Key_List>
<Hold_Key_List ua="na">resume|1;endcall|2;newcall|3;redial;dir;cfwd;dnd;
callpush;</Hold_Key_List>
<Shared_Active_Key_List ua="na">newcall|1;barge|2;bargesilent|3;cfwd|4;dnd|5;
callretrieve; bridgein</Shared Active Key List>
<Shared_Held_Key_List ua="na">resume|1;barge|2;cfwd|3;dnd|4;</Shared_Held_Key_List>
<Exec_Assistant_Key_List ua="na">proxycall|2;divert|3;</Exec_Assistant_Key_List>
```
下表介绍了这些参数和值。

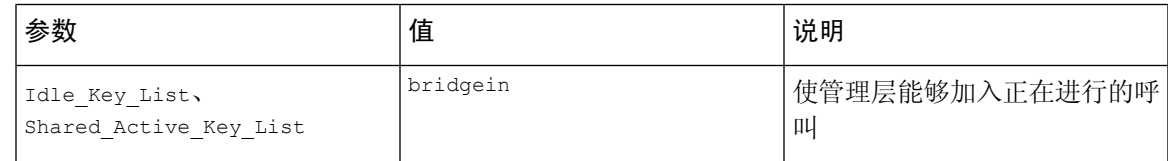

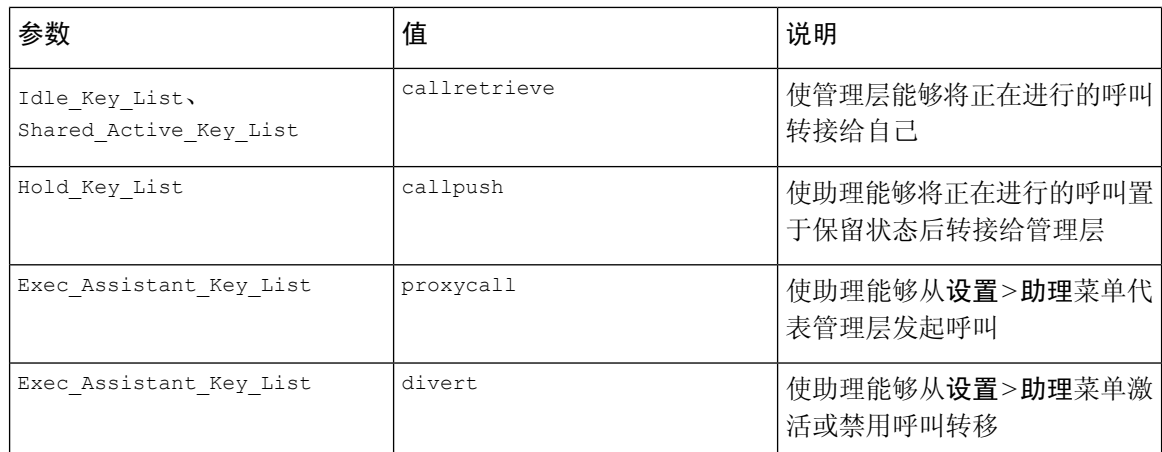

# 配置语音和视频数据的优先级(仅限 **8800** 和 **6800** 视频电 话)

您可以在有限的带宽条件下确定语音或视频数据的优先级。

您需要在电话的每条线路上单独配置优先级。

您可以为不同的流量区域配置不同的优先级。 例如,您可以通过在内部和外部线路上设置不同的配 置来为内部和外部流量配置不同的优先级。 为进行有效的流量管理,请在组中的所有电话线路上指 定相同的设置。

数据包的服务类型 (ToS) 字段确定数据包在数据流量中的优先级。 您可以通过为每条电话线路指定 语音和视频数据包 ToS 字段的相应值来配置所需的优先级。

对于语音数据, 电话应用通过 LLDP 接收的 ToS 值。 没有通过 LLDP 提供的 ToS 值时, 电话会应用 您为语音数据包指定的值。

对于视频数据,电话始终应用您为视频数据包指定的 ToS 值。

默认值语音优先于视频。

您还可以使用 XML(cfg.xml) 代码配置电话配置文件中的参数。 要配置各个参数,请参阅配置语音 和视频数据优先级的参数, 第 95 页表中的字符串语法。

### 开始之前

访问电话管理网页。 请参阅: 访问电话 Web 界面。

### 过程

步骤 **1** 选择语音 > 分机 **(n)**,其中 n 是分机号码。

步骤 **2** 在网络设置部分中,如配置语音和视频数据优先级的参数 ,第 95 页中所述设置参数值。

步骤 **3** 单击 **Submit All Changes**。

## 配置语音和视频数据优先级的参数

下表定义了电话 Web 界面中 Ext(n) 选项卡下 Network Settings 部分中 Configure Priorities for Voice and Video Data 参数的功能和用法。 它还定义了电话配置文件中添加的字符串的语法,其中包含用于配 置参数的 XML(cfg.xml) 代码。

### 表 **19:** 将活动呼叫移至位置的参数

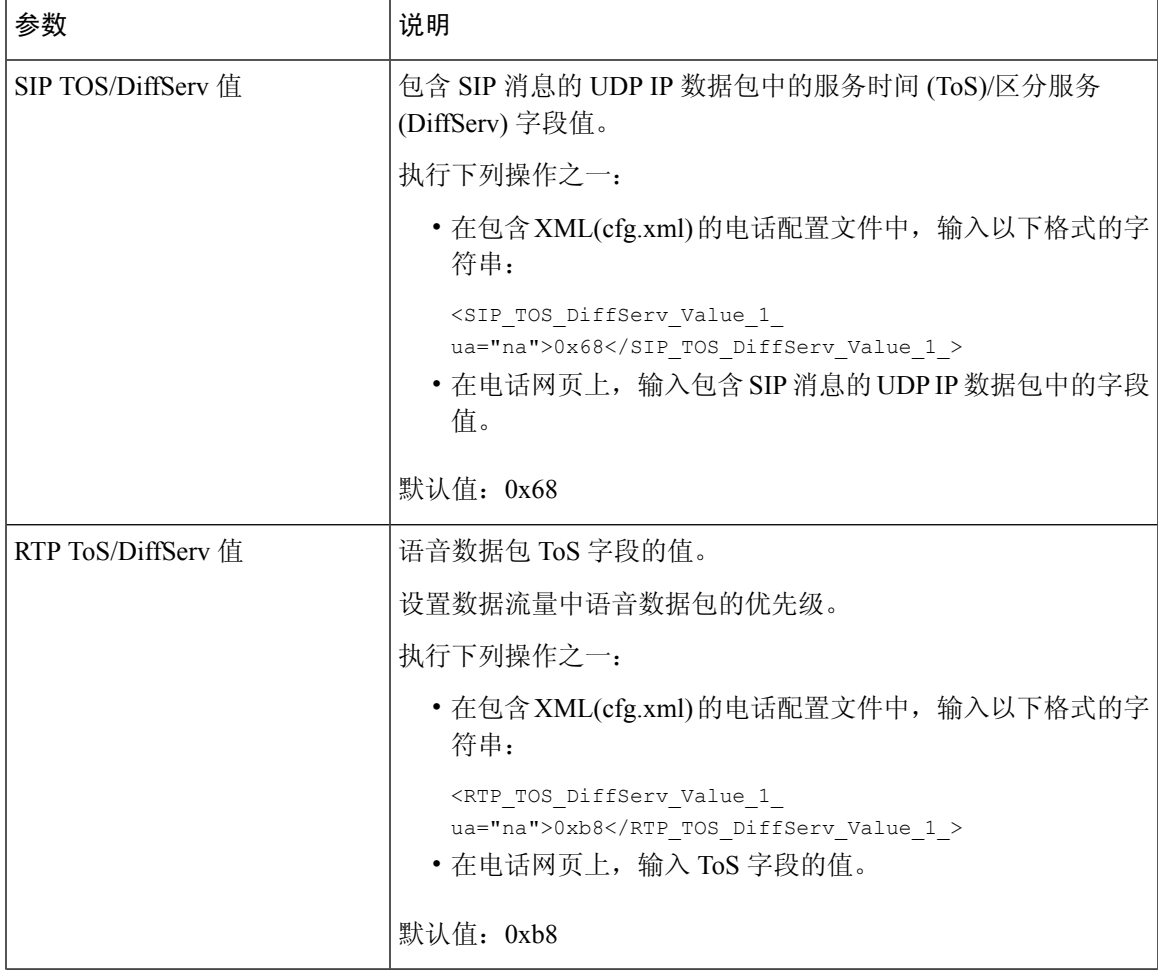

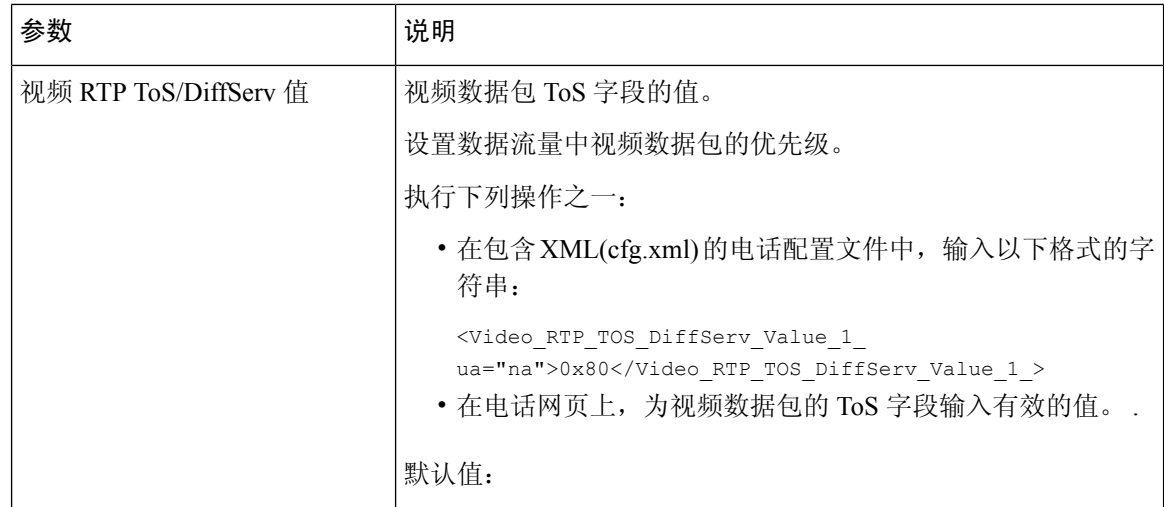

# 在 **SIP** 消息中启用呼叫结束统计报告

您可以让电话在会话发起协议 (SIP) 消息(BYE 和 re-INVITE 消息) 中发送呼叫结束统计信息。 当 呼叫终止或处于保留状态时,电话会向通话的另一方发送呼叫统计信息。 统计数据包括:

- 发送或接收的实时传输协议 (RTP) 数据包
- 发送或接收的总字节数
- 丢失的数据包总数
- 延迟抖动
- 往返延迟 < 10 ms
- 呼叫持续时间

呼叫统计信息作为标头发送到 SIP BYE 消息和 SIP BYE 响应消息(200 OK 并在保留期间 re-INVITE)。 对于音频会话,标题是 RTP-RxStat 和 RTP-TxStat。 对于视频会话,标头为 RTP-VideoRxStat 和 RTP-VideoTxStat。

SIP BYE 消息中呼叫统计信息的示例:

```
Rtp-Rxstat: Dur=13,Pkt=408,Oct=97680,LatePkt=8,LostPkt=0,AvgJit=0,VQMetrics="CCR=0.0017;
ICR=0.0000;ICRmx=0.0077;CS=2;SCS=0;VoRxCodec=PCMU;CID=4;VoPktSizeMs=30;VoPktLost=0;
VoPktDis=1;VoOneWayDelayMs=281;maxJitter=12;MOScq=4.21;MOSlq=3.52;network=ethernet;
hwType=CP-8865;rtpBitrate=60110;rtcpBitrate=0"
```
Rtp-Txstat: Dur=13, Pkt=417, Oct=100080, tvqMetrics="TxCodec=PCMU;rtpbitrate=61587;rtcpbitrate=0

```
Rtp-Videorxstat: Dur=12;pkt=5172;oct=3476480;lostpkt=5;avgjit=17;rtt=0;
ciscorxvm="RxCodec=H264 BP0;RxBw=2339;RxReso=1280x720;RxFrameRate=31;
RxFramesLost=5;rtpBitRate=2317653;rtcpBitrate=0"
```
Rtp-Videotxstat: Dur=12;pkt=5303;oct=3567031;ciscotxvm="TxCodec=H264 BP0;TxBw=2331; TxReso=1280x720;TxFrameRate=31;rtpBitrate=2378020;rtcpBitrate=0"

有关这些呼叫统计信息中属性的说明,请参阅 SIP 消息中呼叫统计的属性,第 97 页。

您也可以在电话配置文件中使用 Call\_Statistics 参数来启用此功能。

<Call\_Statistics ua="na">Yes</Call\_Statistics>

### 开始之前

[访问电话](tpcc_b_cisco-ip-desk-phone-multiplatform_chapter7.pdf#nameddest=unique_237)管理网页,请参阅访问电话 Web 界面。

### 过程

- 步骤 **1** 选择语音 > **SIP**。
- 步骤 **2** 在 **RTP Parameters** 部分,将 **Call Statistics** 字段设置为 **Yes**,以使电话在 SIP BYE 和 re-INVITE 消 息中发送呼叫统计信息。

您也可以通过输入以下格式的字符串,在配置文件 (cfg.xml) 中配置此参数:

<Call\_Statistics ua="na">Yes</Call\_Statistics>

允许的值包括:是|否。 缺省值为否。

步骤 **3** 单击 **Submit All Changes**。

## **SIP** 消息中呼叫统计的属性

### 表 **20:** 音频:**RTP-RxStat** 负载

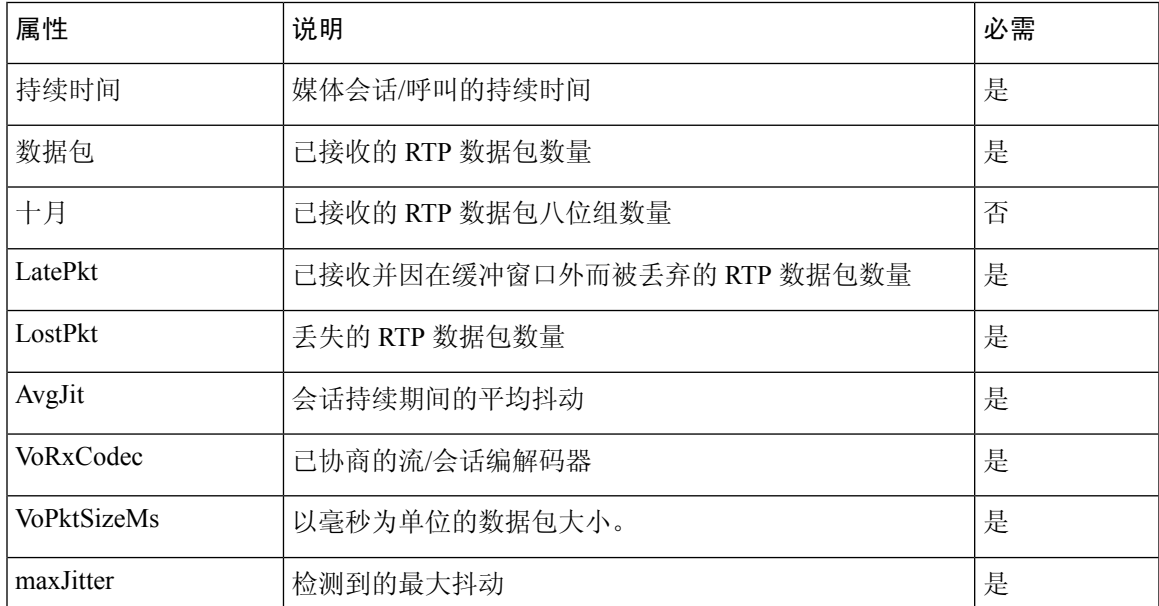

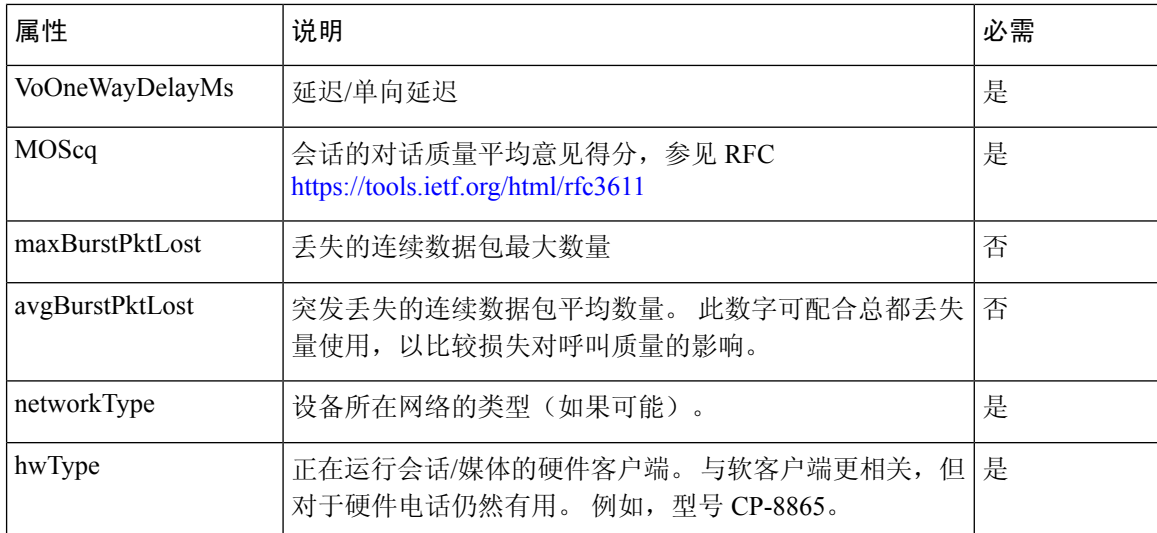

### 表 **21:** 音频:**RTP-TxStat** 负载

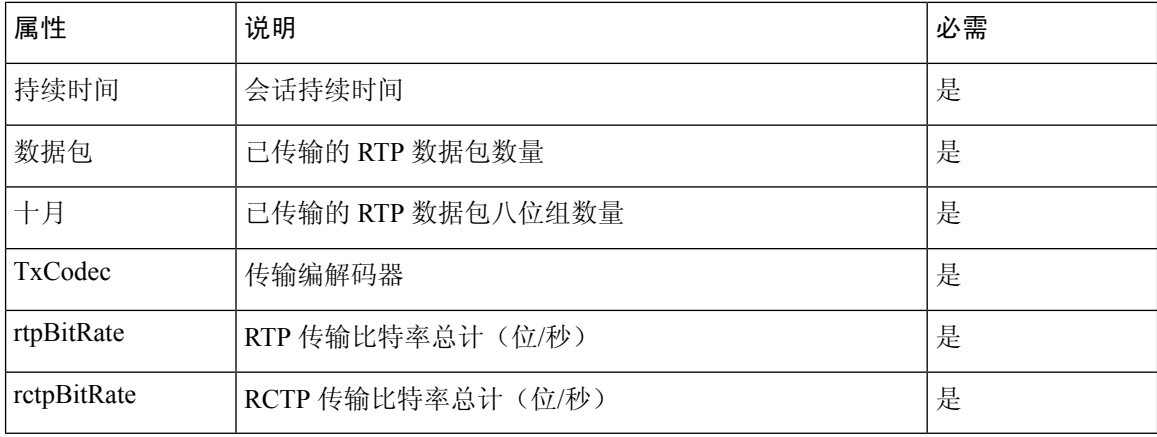

### 表 **22:** 视频:**RTP-VideoRxStat** 负载

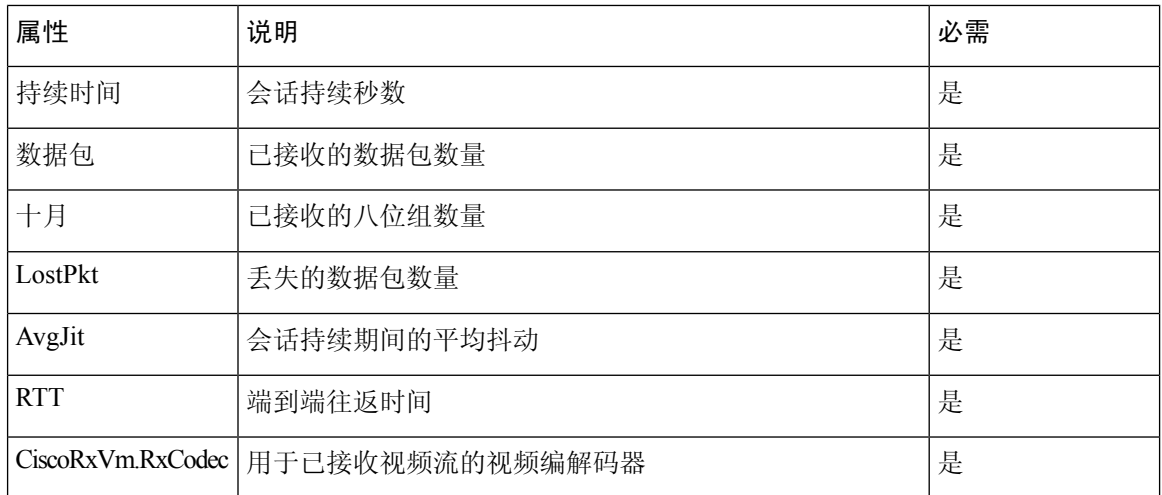

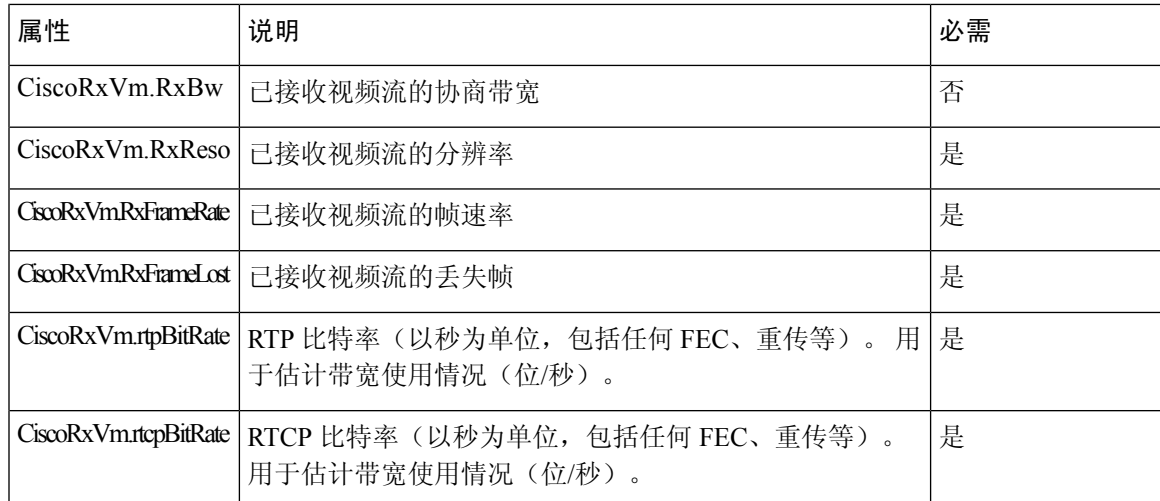

#### 表 **23:** 视频:**RTP-VideoTxStat** 负载

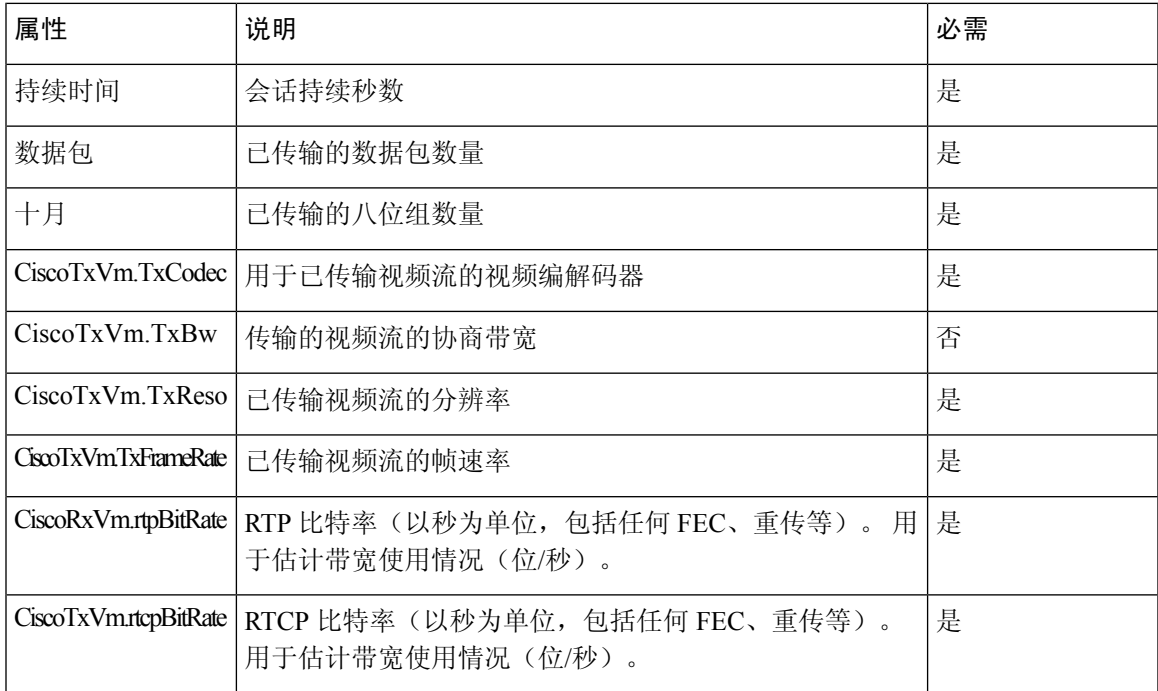

# **SIP** 会话 **ID**

多平台电话现在支持"会话标识符"。此功能有助于克服现有呼叫标识符的限制,并允许在符合 RFC 7989 的基于 IP 的多媒体通信系统中对 SIP 会话进行端到端跟踪。为了支持会话标识符, 在 SIP 请求和响应消息中添加了"会话-ID"标头。

"会话标识符"指标识符的值,而"Session-ID"指用于传递标识符的标头字段。

• 如果用户发起呼叫,发送 SIP INVITE 消息时,电话将生成本地 UUID。

- •当UAS收到 SIP-INVITE 时,电话将使用传入消息拾取本地 UUID、将其追加到接收的 Session-ID 标头并在响应中发送标头。
- 在特定会话的所有 SIP 消息中保留相同的 UUID。
- 电话会在使用其他功能(例如会议或转接)期间保留相同的本地 UUID。
- · 此标头在 REGISTER 方法中实现, 所有 REGISTER 消息的本地 UUID 仍保持不变, 直到电话无 法 REGISTER 为止。

Session-ID 包含参与呼叫的每个用户代理的通用唯一标识符 (UUID)。 每个呼叫都包含两个 UUID: 本地 UUID 和远程 UUID。 本地 UUID 是从原始用户代理生成的 UUID, 而远程 UUID 是从终止用 户代理生成的。 UUID 值以小写十六进制字符的字符串形式表示,其中 UUID 的最有效八位组排在 最前面。 会话标识符由 32 个字符组成,并且在整个会话中保持不变。

### 会话 **ID** 格式

组件将实现 Session-ID, 这已经成为全局会话 ID。

电话在 http 标头中传递的当前会话 ID 示例 (为清楚起见,仅包括破折号) 是 00000000-0000-0000-0000-5ca48a65079a。

会话 ID 格式: UUUUUUUUSSSS5000v000DDDDDDDDDDDDD, 其中

UUUUUUUU - 为会话随机生成的唯一 ID [0-9a-f-f]。 生成的新会话 ID 示例:

- 电话摘机
- 输入激活码以完成首个 SIP 首次注册(加入流程)

SSSS - 生成会话的源。 例如, 如果源类型为 "Cisco MPP", 则源值 (SSSS) 可以是 "0100"。

Y - 8、9、A 或 B 中的任何值, 应符合 UUID v5 RFC。

DDDDDDDDDDDD-电话的 MAC 地址。

#### **SIP** 消息中的会话 **ID** 示例

呼叫中对话消息(例如 INVITE/ACK/CANCEL/BYE/UPDATE/INFO/REFER 及其响应)以及呼叫外 消息(基本上是 REGISTER)都支持此标头。

```
Request-Line: INVITE sip:901@10.89.107.37:5060 SIP/2.0
      Session-ID: 298da61300105000a00000ebd5cbd5c1;remote=00000000000000000000000000000000
Status-Line: SIP/2.0 100 Trying
Session-ID: fbaa810a00105000a00000ebd5cc118b;remote=298da61300105000a00000ebd5cbd5c1
Status-Line: SIP/2.0 180 Ringing
      Session-ID: fbaa810a00105000a00000ebd5cc118b;remote=298da61300105000a00000ebd5cbd5c1
Status-Line: SIP/2.0 200 OK
       Session-ID: fbaa810a00105000a00000ebd5cc118b;remote=298da61300105000a00000ebd5cbd5c1
Request-Line: ACK sip:901@10.89.107.37:5060 SIP/2.0
       Session-ID: 298da61300105000a00000ebd5cbd5c1;remote=fbaa810a00105000a00000ebd5cc118b
Request-Line: BYE sip:901@10.89.107.37:5060 SIP/2.0
       Session-ID: 298da61300105000a00000ebd5cbd5c1;remote=fbaa810a00105000a00000ebd5cc118b
```

```
Status-Line: SIP/2.0 200 OK
       Session-ID: fbaa810a00105000a00000ebd5cc118b;remote=298da61300105000a00000ebd5cbd5c1
```
## 启用 **SIP** 会话 **ID**

您可以启用 SIP 会话 ID 以克服对现有呼叫标识符的限制,并允许对 SIP 会话进行端到端跟踪。

开始之前

[访问电话](tpcc_b_cisco-ip-desk-phone-multiplatform_chapter7.pdf#nameddest=unique_237) Web 界面

过程

- 步骤 **1** 选择语音 > 分机**(n)**。
- 步骤 **2** 转至 **SIP Settings** 部分。

步骤 **3** 如会话 ID 参数 ,第 101 页表中所述设置 **SIP SessionID Support** 字段。

步骤 **4** 单击 **Submit All Changes**。

## 会话 **ID** 参数

下表定义了电话网页上语音 > 分机 **(n)**选项卡下 **SIP** 设置部分中各个参数的功能和用法。 它还定义 了电话配置文件中添加的字符串的语法,其中包含用于配置参数的 XML(cfg.xml) 代码。

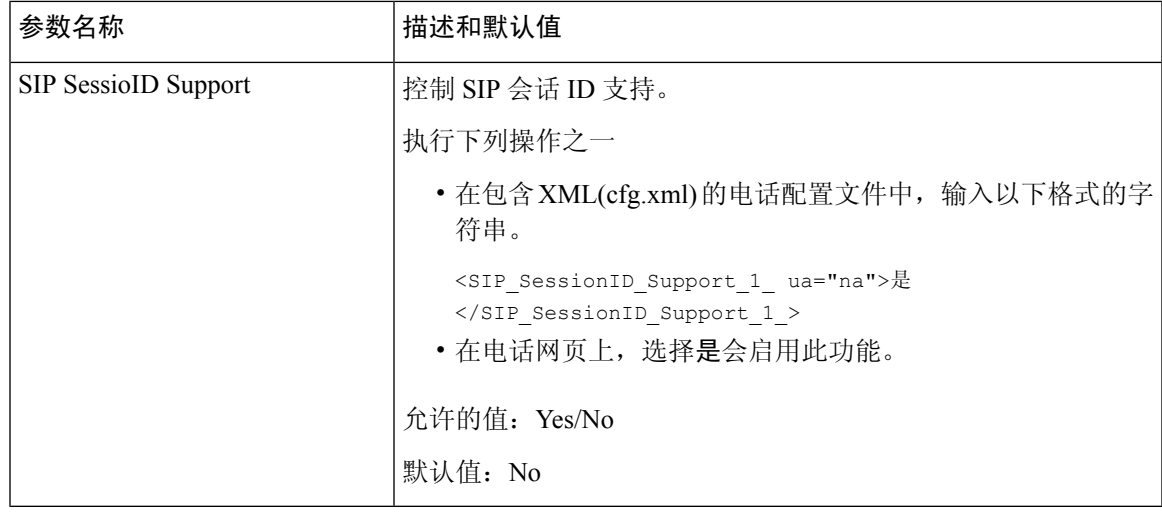

# 选择线路键 **LED** 行为

您可以在多平台电话中选择线路键 LED 行为。

在电话网页上,您可以选择以下选项之一:

- 默认值
- 预设 **1**
- **Custom**

#### 开始之前

- 访问管理 Web 界面。 请参阅: 访问电话 Web 界面。
- 确保线路键不处于不活动模式。

#### 过程

- 步骤 **1** 选择语音 > 电话。
- 步骤 **2** 在线路键 **LED** 模式部分,从自定义 **LED** 类型下拉列表中选择一个选项。

您也可以通过输入以下格式的字符串,在配置文件 (cfg.xml) 中配置此参数: <Custom\_LED\_Type ua="na">Default</Custom\_LED\_Type>

允许的值包括: 默认|预设 1|自定义。默认值为"默认"。

步骤 **3** 单击 **Submit All Changes**。

当您在自定义 **LED** 类型下拉列表中提交选择时,话务台选项卡中也会发生变化。 仅当您为电话线 路键和按键扩展模块线路键配置同时的 LED 行为时,才会发生这种情况。

要查看按键扩展模块 LED 行为:

- **1.** 选择语音 > 话务台。
- **2.** 查看话务台键 **LED** 模式部分。
- **3.** 从 **MWI** 无 **LED**、**MWI** 新 **LED** 和 **MWI** 紧急 **LED** 字段更改 LED 模式和颜色。

## 线路键 **LED** 行为自定义

多平台电话中的线路键 LED 行为有三个可选设置。 在电话网页上,您可以选择以下选项之一:

- 默认值
- 预设 **1**
- **Custom**

下表比较了基本的默认值和预设 **1** 线路键 LED 行为设置。

### 表 **24:** 线路键上的基本 **LED** 行为

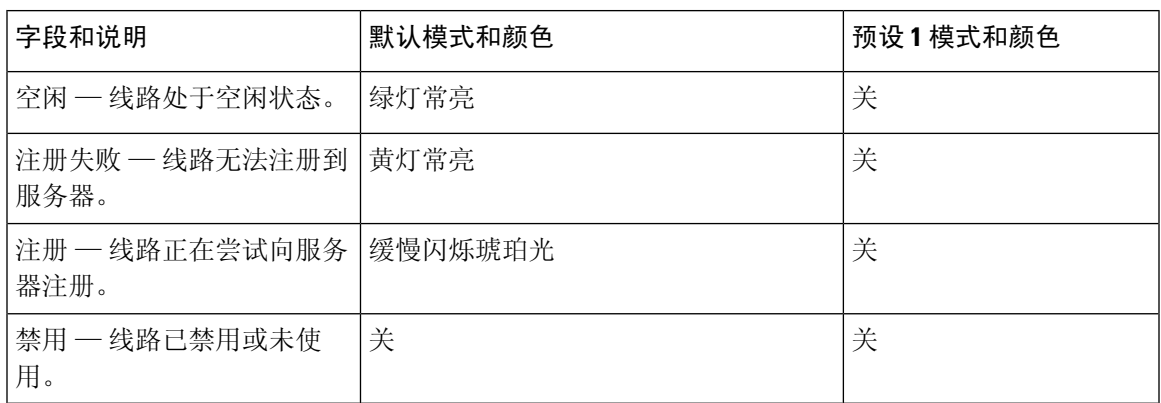

### 表 **25:** 语音邮件 **PLK** 上的基本 **LED** 行为

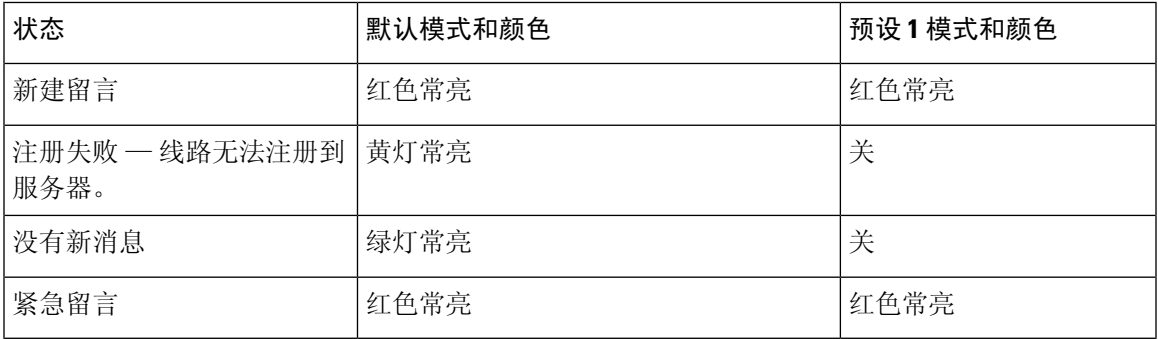

### 对于自定义选项,使用以下颜色模式键:

- 颜色 (c)
	- $g =$ 绿色
	- $r = 4E + 6E$
	- a = 琥珀色
	- $\cdot$  O =  $\#$

当您将颜色设置为"关"时,即使您设置了颜色,也会忽略模式。

- 模式 (p)
	- B = 闪烁,有颜色

这等同于缓慢闪烁的系统默认值。

• N = 无闪烁, 稳定颜色

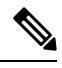

注释 如果您错误配置了任何字段,系统会将系统默认设置应用到该字段。

下表包含三个自定义 LED 行为设置示例。

### 表 **26:** 示例 **LED** 配置

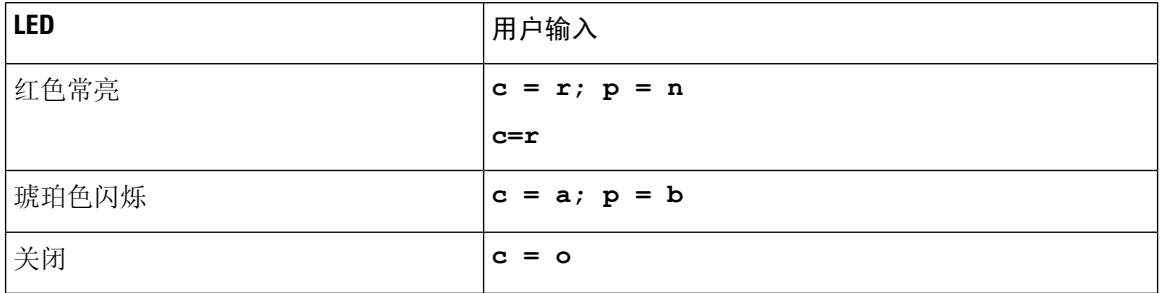

以下每项功能都有 LED 行为设置。 接下来的表介绍每项功能的 LED 行为。

- 基本线路键和蓝牙免提线路
- 共享线路

下表介绍了基本线路和蓝牙免提功能的 LED 行为。 下表比较了默认设置和预设 1 设置。

#### 表 **27:** 基本线路键和蓝牙免提免提

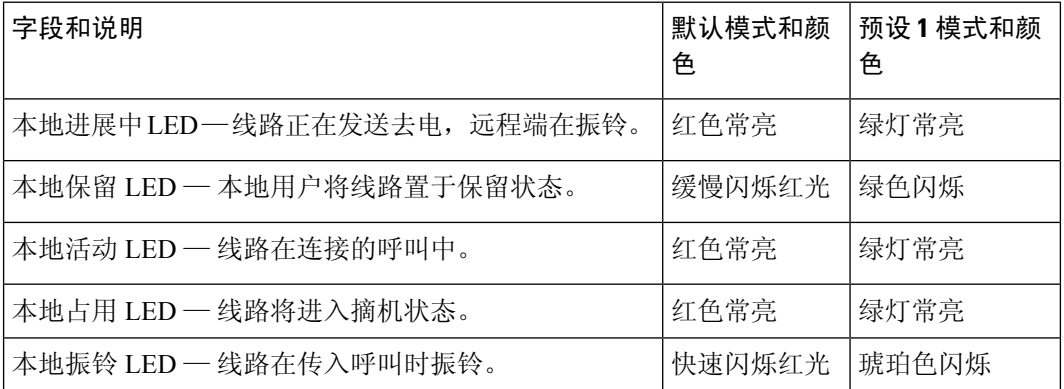

下表介绍共享线路功能的 LED 行为。 下表比较了默认设置和预设 1 设置。

#### 表 **28:** 共享线路

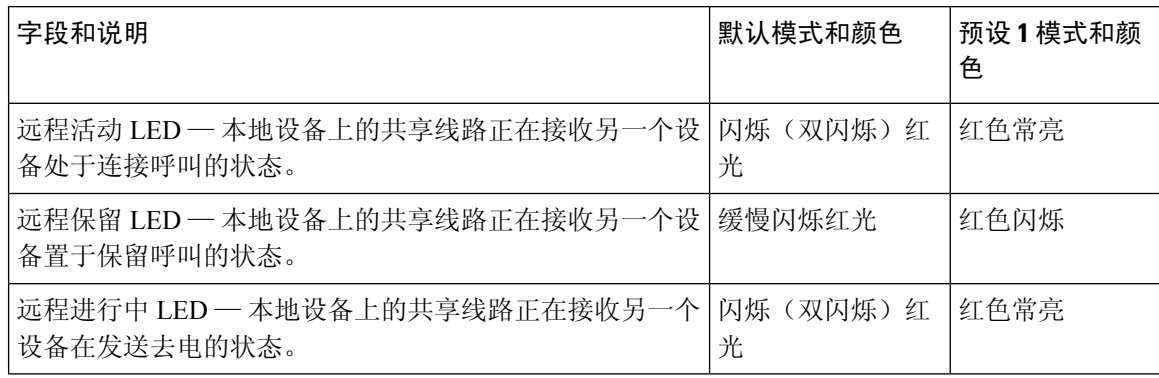

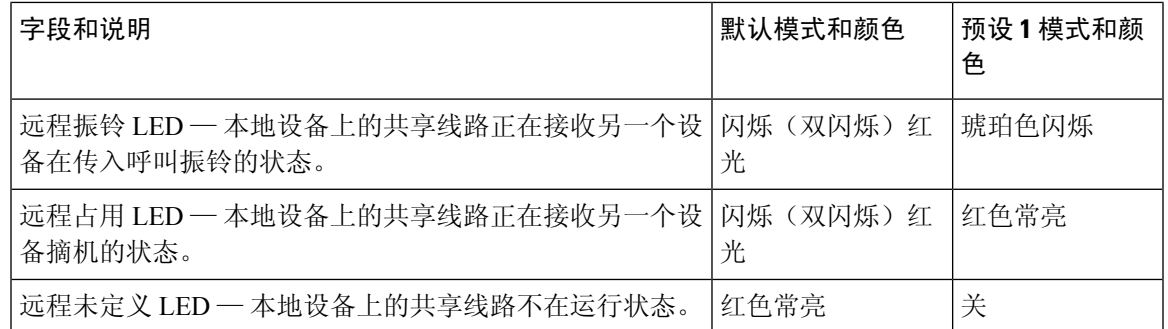

您可以配置同时适用于电话线路键和按键扩展模块按键的 LED 行为。

对于按键扩展模块,自定义LED设置仅适用于电话线路键。如果在电话线路键上配置了自定义LED 行为,扩展模块按键将改用扩展模块默认行为。

- Cisco IP Phone 8851/8861 密钥扩展模块
- Cisco IP Phone 8865 按键扩展模块

您可以配置同时适用于电话线路键和按键扩展模块按键的 LED 行为。

对于思科 6800 按键扩展模块,自定义 LED 设置仅适用于电话线路键。 如果在电话线路键上配置了 自定义 LED 行为, 扩展模块按键将改用扩展模块默认行为。

下表介绍了用于同时设置电话和按键扩展模块按键的基本订用线路键LED行为。下表比较了默认设 置和预设 1 设置。

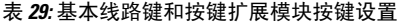

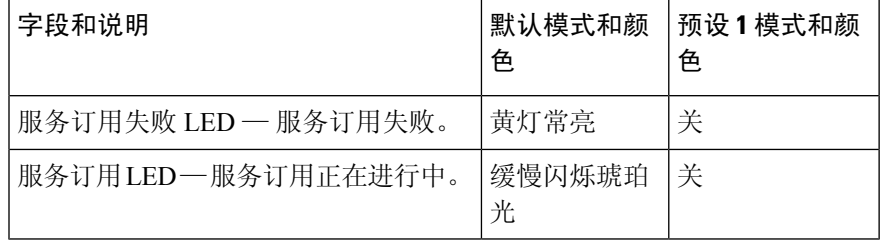

下表介绍了快速拨号、XML 应用程序和管理层-助理功能 PLK 部分的 LED 行为设置。 下表比较了 默认设置和预设 1 设置。

下表介绍了快速拨号、XML应用程序和管理层-助理功能PLK部分的LED行为设置(仅适用于Cisco 6871 多平台 IP 电话)。 下表比较了默认设置和预设 1 设置。

下表介绍了快速拨号和 XML 应用程序的 LED 行为设置。 下表比较了默认设置和预设 1 设置。

#### 表 **30:** 快速拨号和 **XML** 应用程序功能设置

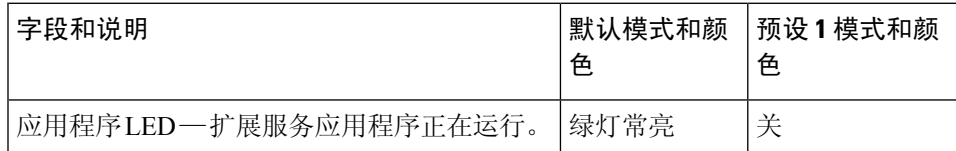

下表介绍了呼叫暂留功能的 LED 行为。 下表比较了默认设置和预设 1 设置。

#### 表 **31:** 呼叫暂留功能设置

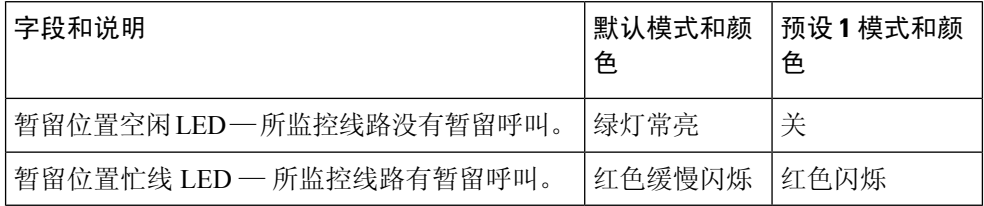

下表介绍了忙灯字段 (BLF) 功能的 LED 行为。 下表比较了默认设置和预设 1 设置。

#### 表 **32: BLF** 功能设置

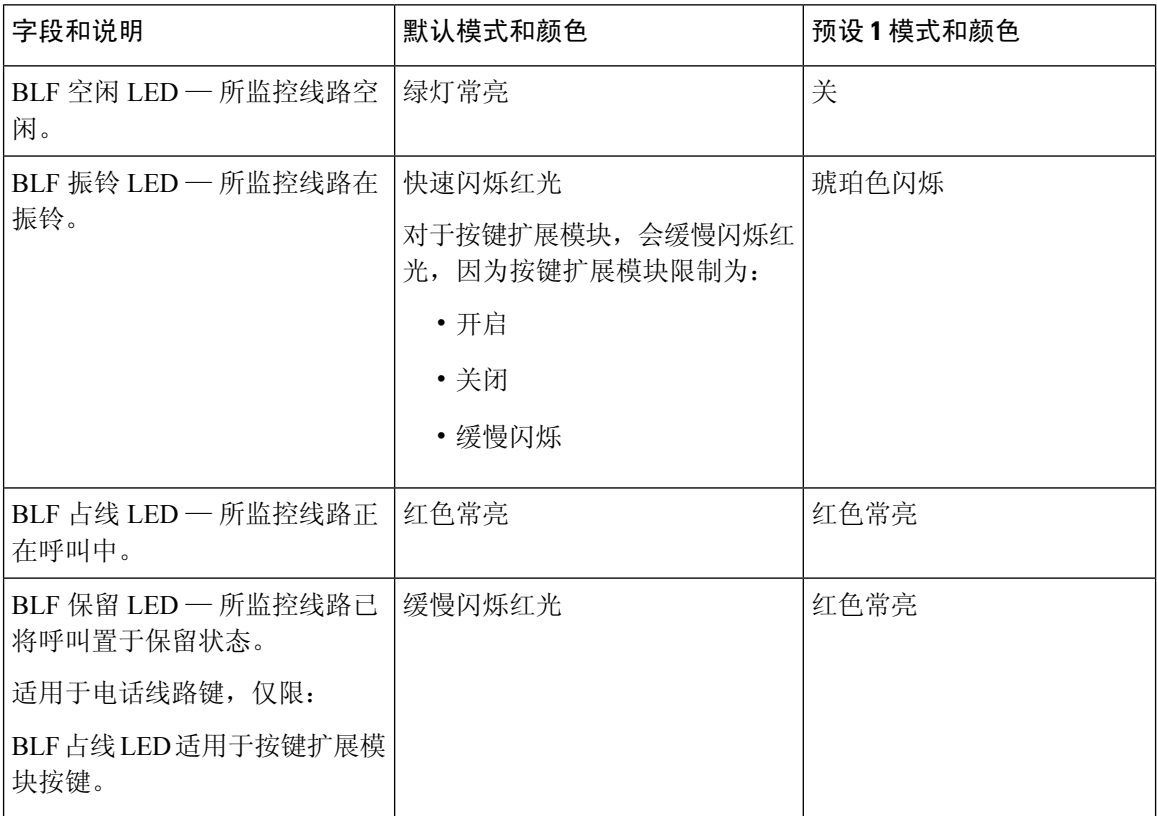

在配置具有自定义 LED 行为的电话后,将其降级为较旧的固件版本,即会保留自定义 LED 设置。 如果想要删除自定义 LED 设置,请在执行降级之前,将 LED 行为设置为系统默认值。

# 为远程 **SDK** 设置电话

您可以为多平台电话配置远程 SDK。 远程 SDK 提供基于 WebSocket 的协议,可通过该协议控制电 话。

开始之前

- [访问电话](tpcc_b_cisco-ip-desk-phone-multiplatform_chapter7.pdf#nameddest=unique_237) Web 界面
- WebSocket 服务器的运行地址和端口必须可从电话访问。

### 过程

- 步骤 **1** 选择语音 > 电话。
- 步骤 **2** 转至 **WebSocket API** 部分。
- 步骤 **3** 如 WebSocket API 参数 ,第 107 页表中所述设置 **Control Server URL** 和 **Allowed API** 字段。
- 步骤 **4** 单击 **Submit All Changes**。

## **WebSocket API** 参数

下表定义了电话 Web 界面中语音 > 电话选项卡下 **WebSocket API** 部分中各个参数的功能和用法。 它还定义了电话配置文件中添加的字符串的语法,其中包含用于配置参数的 XML(cfg.xml) 代码。

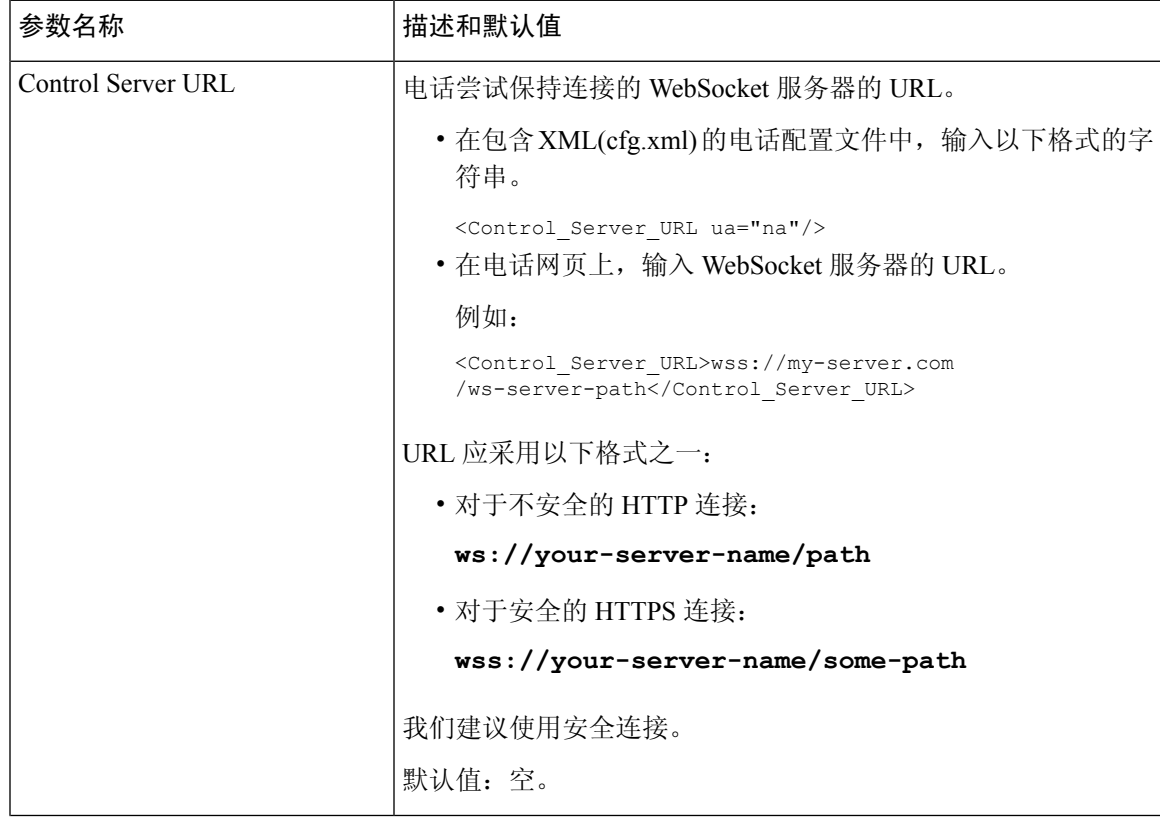

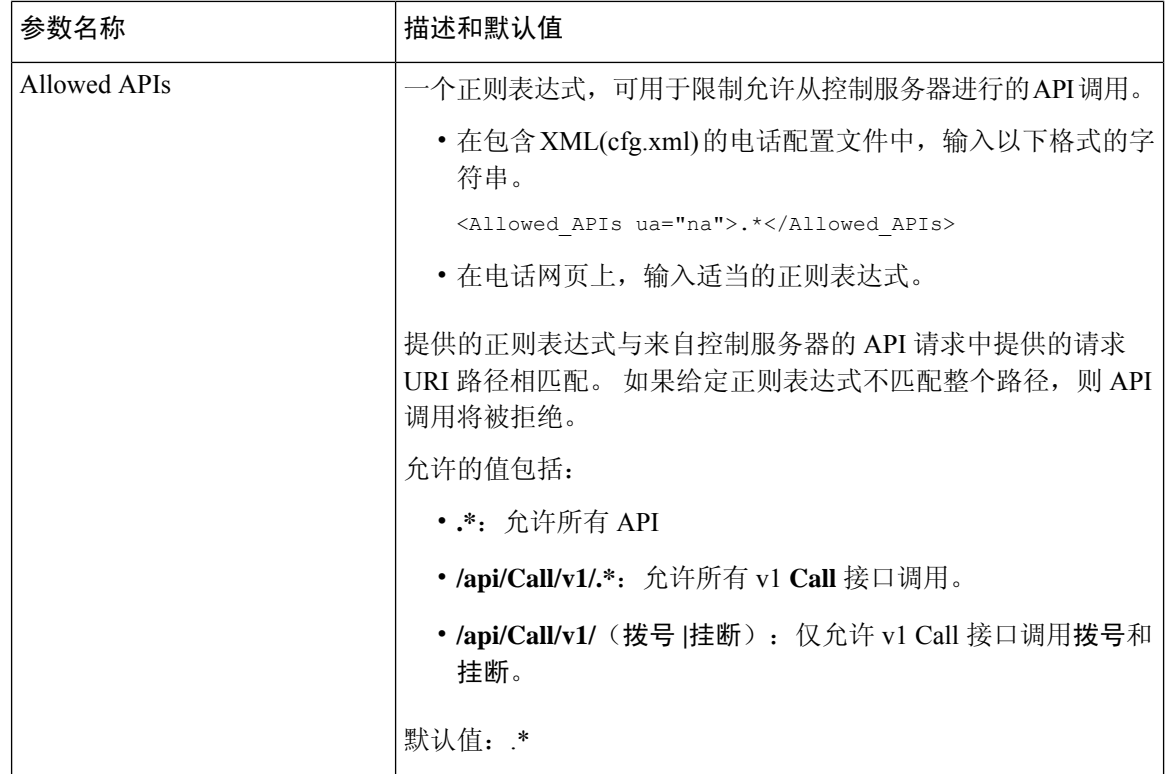

# 语音反馈功能

语音反馈可帮助视觉障碍人士使用其 Cisco IP 电话。 启用后, 语音提示可帮助您导航电话按键, 以 及使用和配置电话功能。 语音反馈还会读取主叫方 ID、显示的屏幕和设置以及按键功能。

• 使用位于导航群集中心的选择按键启用和禁用语音反馈。 电话处于空闲状态时,快速点击选择 三次可打开或关闭此功能。 语音提示会提醒您功能状态。

按软键一次,语音反馈将读出与该键关联的功能。 快速按软键两次可执行该功能。

• 系统对联系人、应用程序和消息按键等硬键的处理方式不同。按硬键一次,语音会读出屏幕名 称,后跟电话上显示的应用程序或设置。

如果您选择头戴式耳机按键,但没有连接的头戴式耳机,可能不会听到语音反馈。 选择免持话筒, 您将再次听到语音反馈。 通话时,只有您可以听到语音反馈,从而确保您的隐私。

语音反馈功能仅适用于说英文的用户。 如果此功能对您不可用,则在您的电话上禁用此功能。

## 启用语音反馈

遵照以下程序在电话网页上启用语音反馈功能。
### 开始之前

访问电话网页。

#### 过程

步骤 **1** 选择语音 > 用户。

步骤2 在语音反馈(仅英文)部分, 如语音反馈参数, 第109页表格中所述设置字段。

步骤 **3** 单击 **Submit All Changes**。

## 语音反馈参数

下表定义了电话Web界面"语音">"用户"选项卡下"语音反馈"(仅英文)部分中"语音反馈" 参数的功能和用途。 它还定义了电话配置文件中添加的字符串的语法,其中包含用于配置参数的 XML(cfg.xml) 代码。

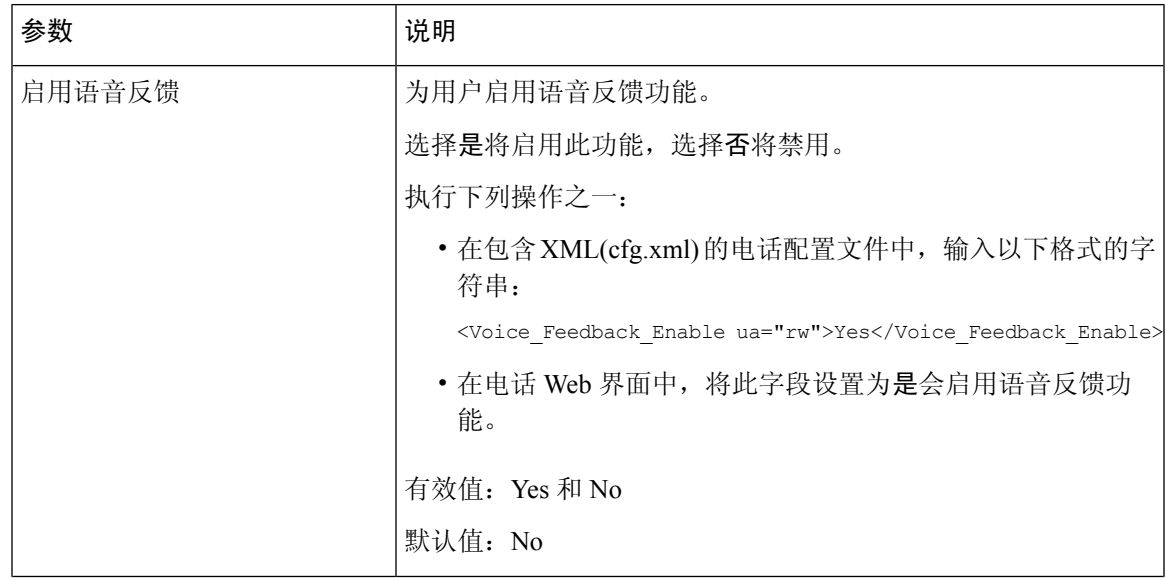

#### 表 **33:** 语音反馈参数

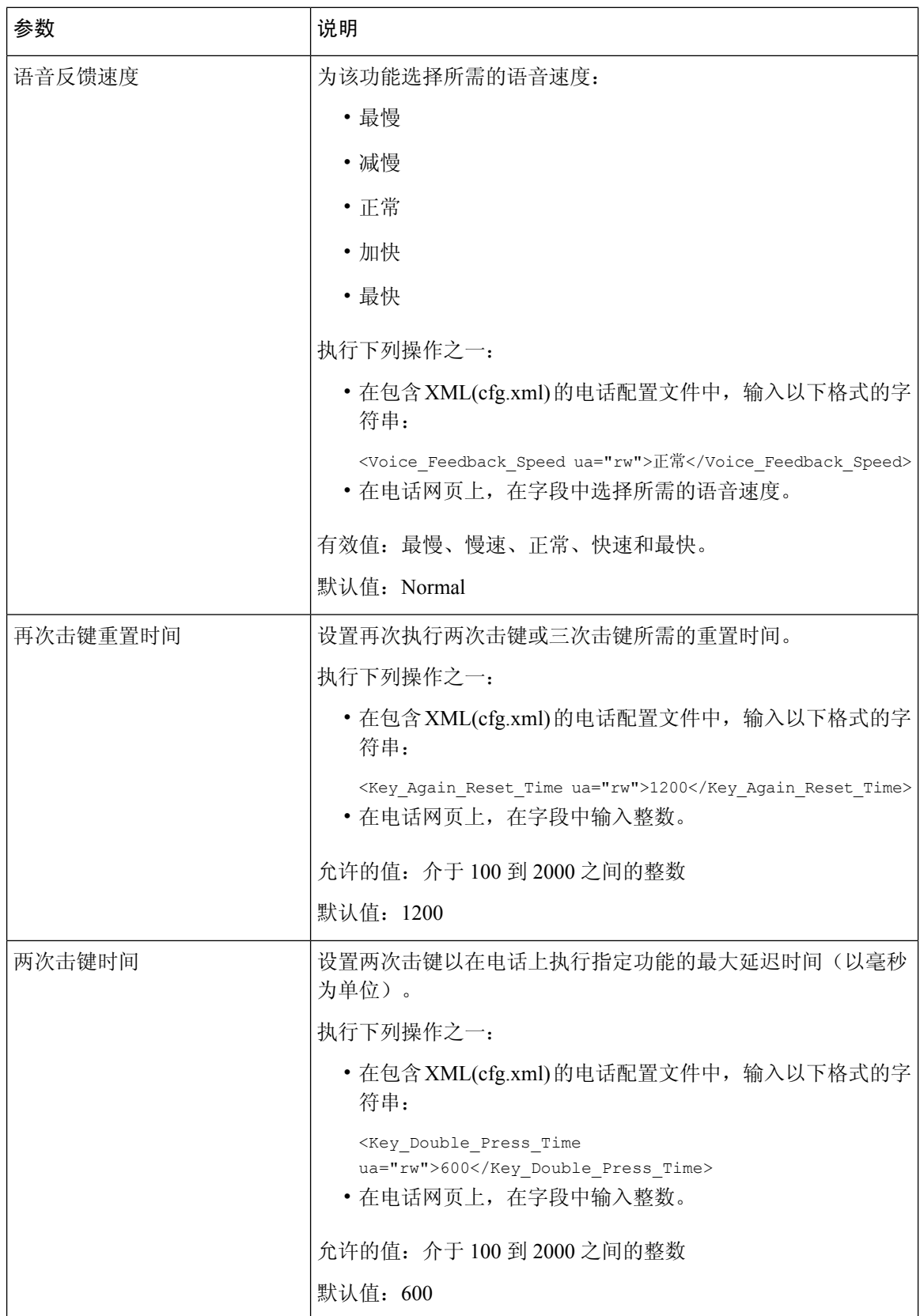

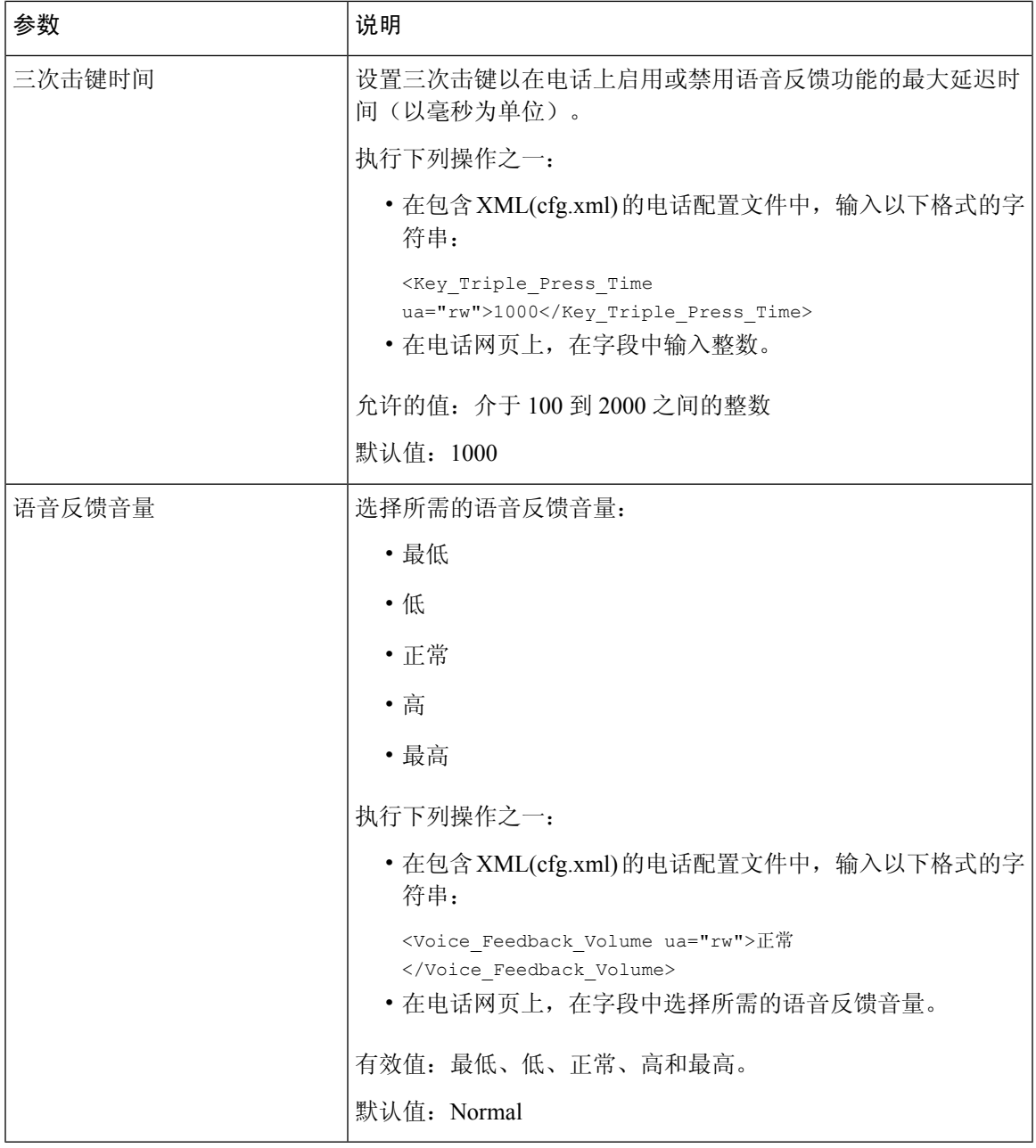

# 隐藏菜单项,使其不在电话屏幕上显示

默认情况下,用户可以看到信息和设置电话屏幕上的所有菜单项。您可以将电话配置为隐藏或显示 特定菜单项。 隐藏后,菜单项不会在电话屏幕上显示。

您可以根据需要隐藏以下菜单项:

• 辅助功能

- 快速拨号
- 管理层助理
- 管理层助理(仅 Cisco 6871 多平台 IP 电话)
- 助理呼叫过滤(仅 Cisco 6871 多平台 IP 电话)
- 用户首选项
- 蓝牙
- 网络配置
- 设备管理
- 视频
- 状态
- 报告问题

您还可以使用以下格式的字符串在配置文件 (cfg.xml) 中配置菜单项的可见性: <Device\_Administration ua="na">No</Device\_Administration> 请参阅菜单可见性参数,第112页中的参数语法和有效值。

过程

步骤 **1** 选择语音 > 电话。

步骤 **2** 在 **Menu Visibility** 部分,将您要隐藏的菜单项设置为 **No**。

步骤 **3** 单击 **Submit All Changes**。

## 菜单可见性参数

下表定义了语音 > 电话选项卡下菜单可见性部分中各个参数的功能和用法。

 $\mathbf I$ 

### 表 **34:** 菜单可见性参数

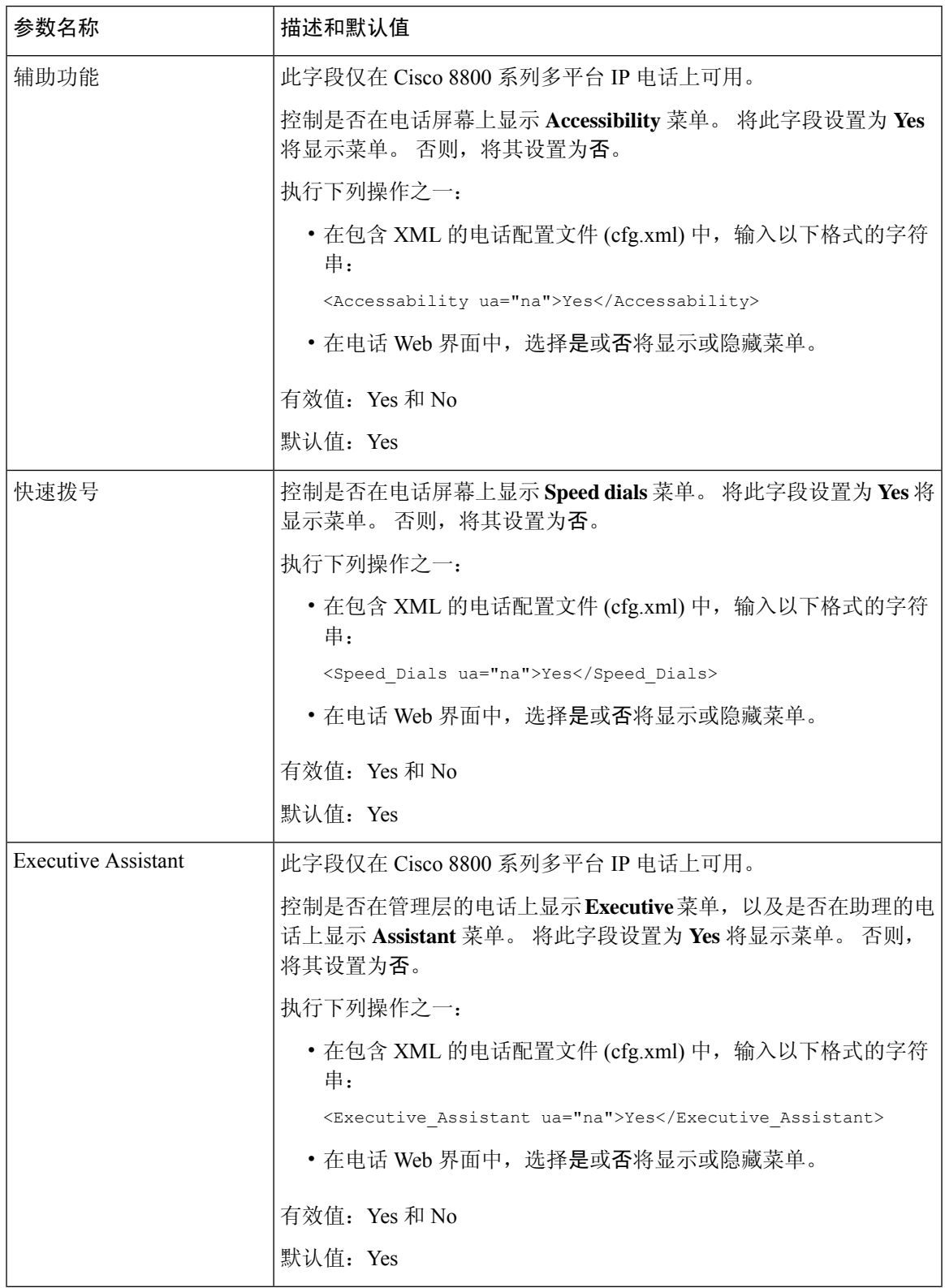

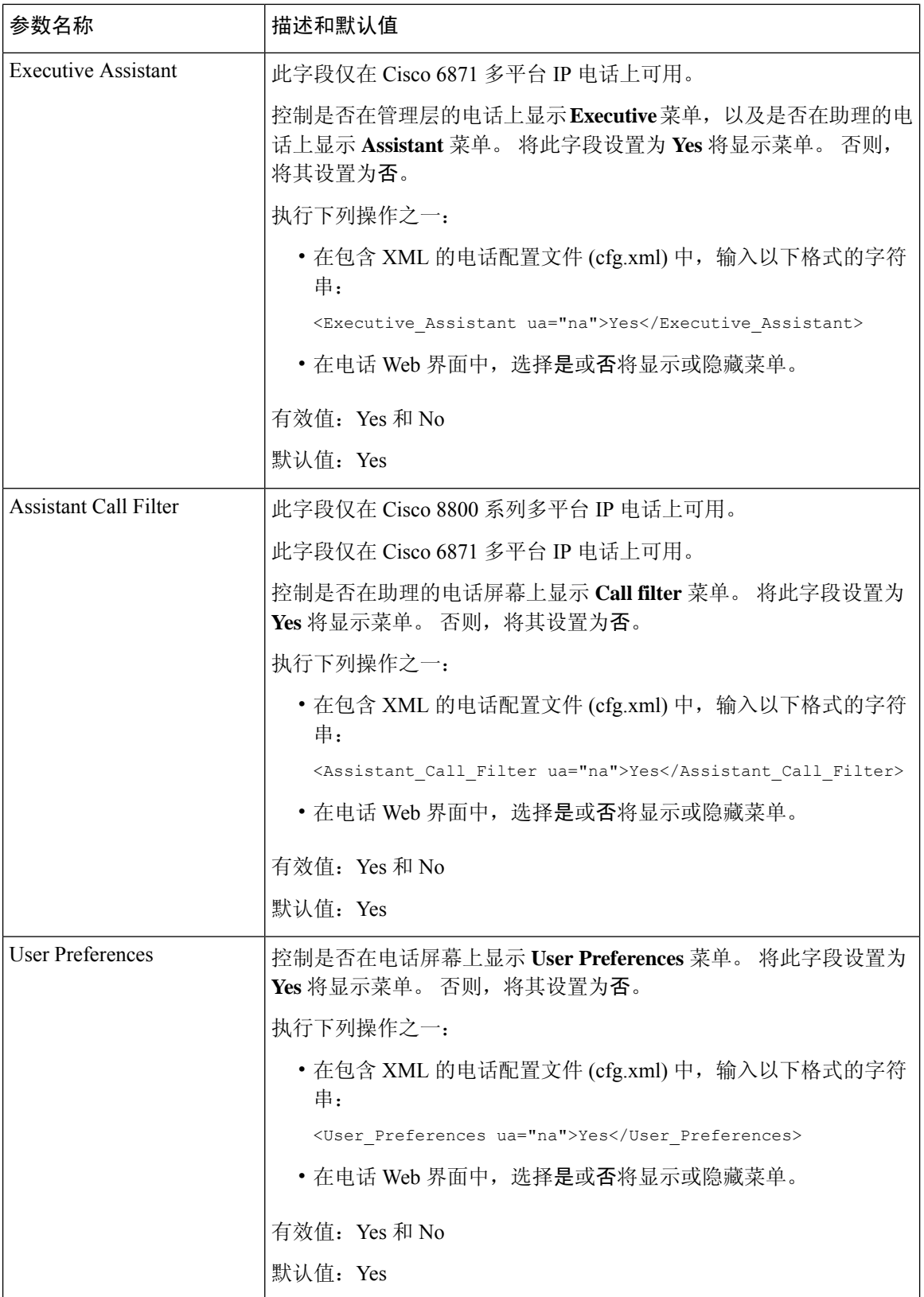

 $\mathbf I$ 

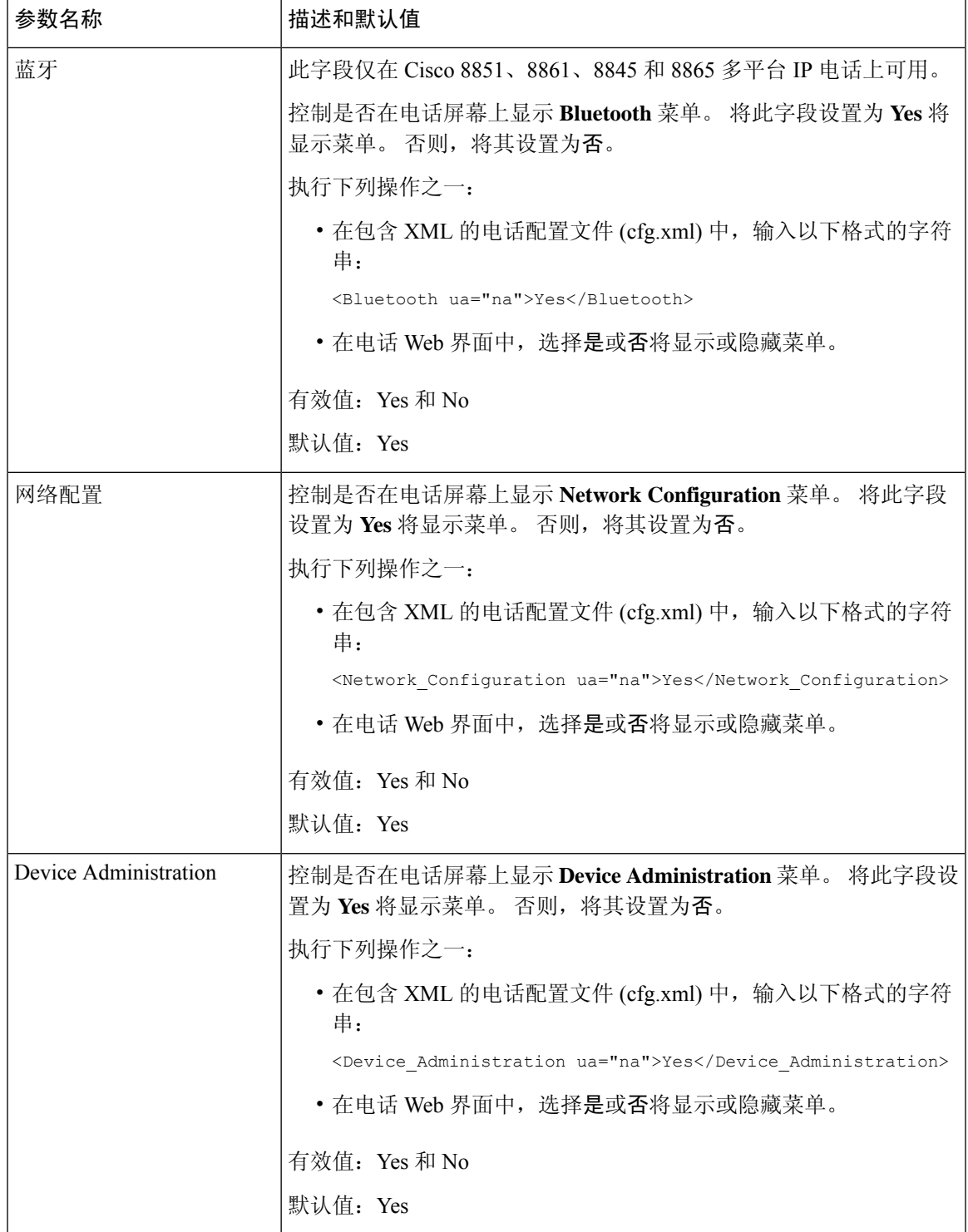

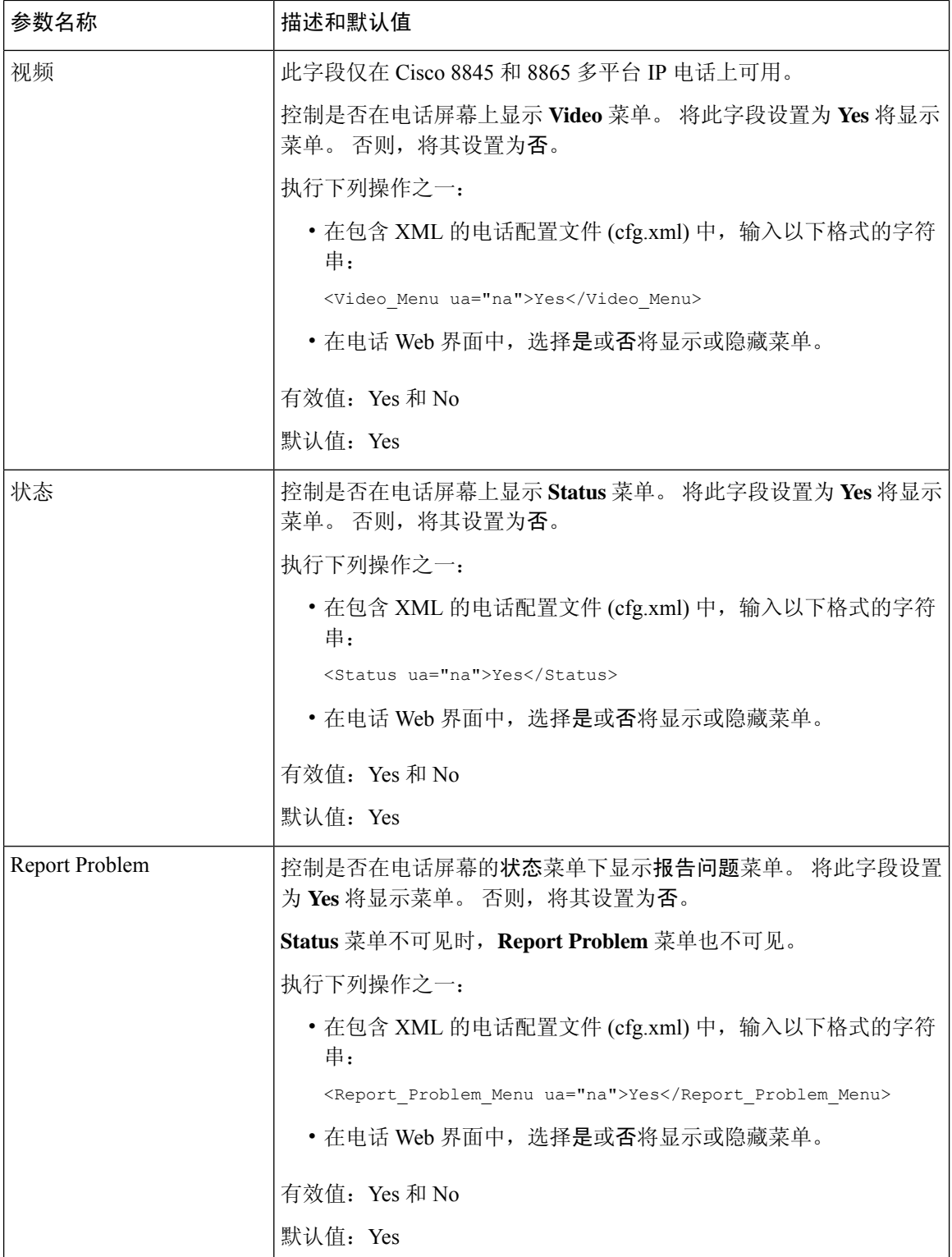

# 显示主叫方号码而不是未解析的主叫方名称

默认情况下,电话会在传入呼叫警报中显示主叫方名称和主叫方号码。 当电话无法解析主叫方名称 中的字符时,用户将看到方框而不是主叫方名称。您可以将电话配置为仅在主叫方名称中检测到任 何未解析的字符时显示号码。

#### 过程

- 步骤 **1** 选择语音 > 区域。
- 步骤 **2** 在 **Language** 部分,把 **Replace Unresolved Caller Name with Number** 字段设置为 **Yes**。

您也可以输入以下格式的字符串,在配置文件 (cfg.xml) 中配置此参数:

<Replace\_Unresolved\_Caller\_Name\_with\_Number ua="na">Yes</Replace\_Unresolved\_Caller\_Name\_with\_Number>

有效值为 Yes 和 No。默认设置为 No。

步骤 **3** 单击 **Submit All Changes**。

# 向线路键添加菜单快捷方式

您可以将线路键配置为电话菜单快捷方式

### 开始之前

访问电话管理网页。 请参阅: 访问电话 Web 界面。

### 过程

#### 步骤 **1** 选择语音 > 电话。

- 步骤 **2** 选择一个线路键。
- 步骤 **3** (可选) 将分机参数设置为禁用以禁用分机。
	- 如果禁用了直接PLK配置功能,则必须禁用分机以向线路键添加目录快捷方式。如果启 用了该功能,则可以跳过此步骤。 有关详细信息,请参[阅启用直接](tpcc_b_cisco-ip-desk-phone-multiplatform_chapter12.pdf#nameddest=unique_85) PLK 配置。 注释

您还可以在电话配置文件(cfg.xml)中配置此参数。参数特定于线路。输入一个以下格式的字符串: <Extension\_*n*\_ ua="na">Disabled</Extension\_*n*\_>

其中 *n* 是分机号码。

步骤 **4** 在扩展功能参数中输入一个以下格式的字符串:

fnc=shortcut;url=userpref;nme=User Preferences

其中:

- fnc= shortcut 表示"功能=电话菜单快捷方式"。
- url= userpref 是使用此线路键打开的菜单。 在本例中是用户首选项菜单。 有关更多快捷方式映 射, 请参阅 PLK 和 PSK 上的菜单快捷方式映射, 第 118 页。
- nme= XXXX 是电话上显示的菜单快捷方式的名称。 如果不指定显示名称,线路键会显示目标 菜单项。 在本例中,线路键会显示用户首选项。

您还可以在配置文件 (cfg.xml) 中配置此参数。 输入一个以下格式的字符串:

<Extended\_Function\_*n*\_ ua="na">fnc=shortcut;url=userpref;nme=User Preferences</Extended\_Function\_*n*\_>

其中 *n* 是分机号码。

步骤 **5** 单击 **Submit All Changes**。

# **PLK** 和 **PSK** 上的菜单快捷方式映射

表 **35:** 菜单快捷方式映射

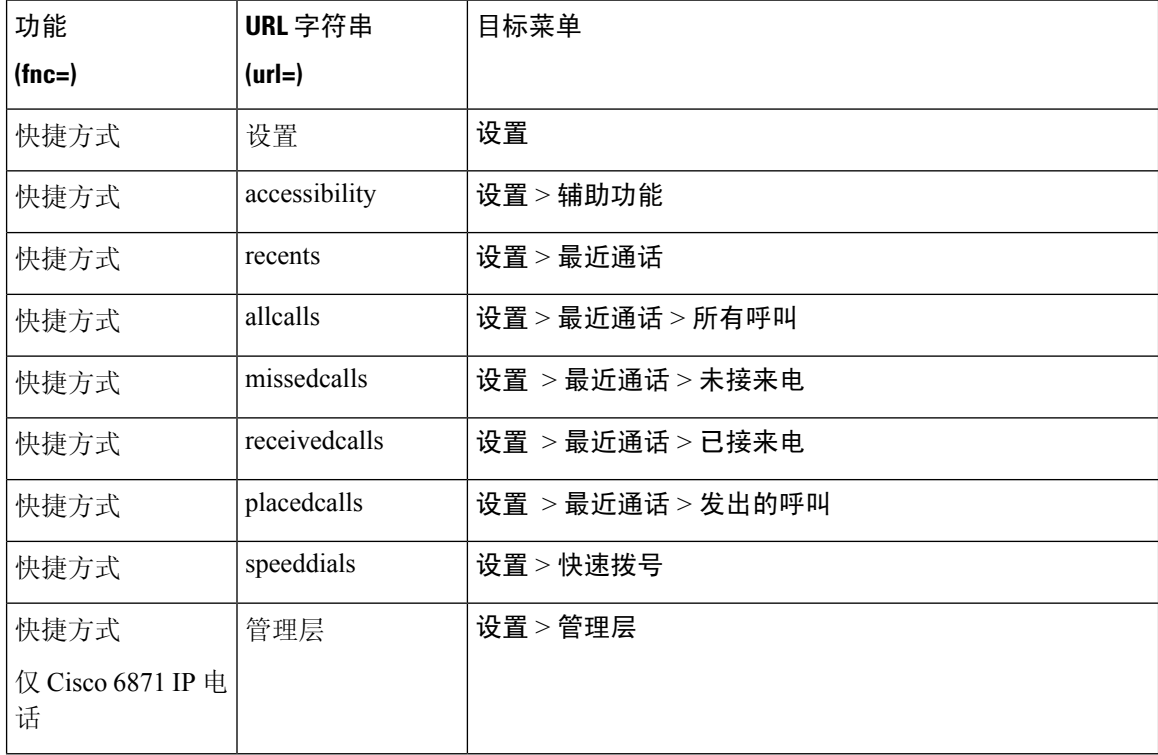

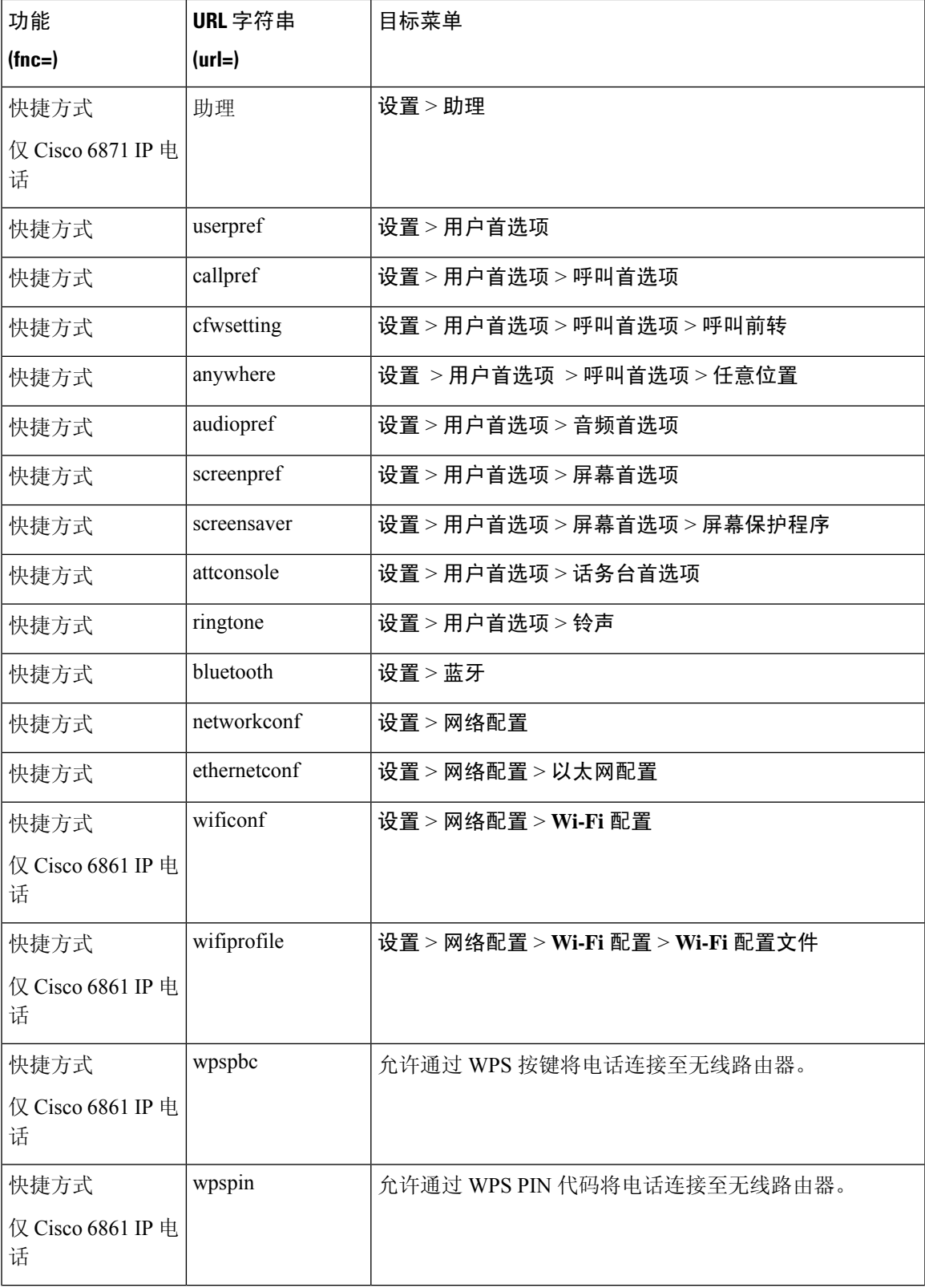

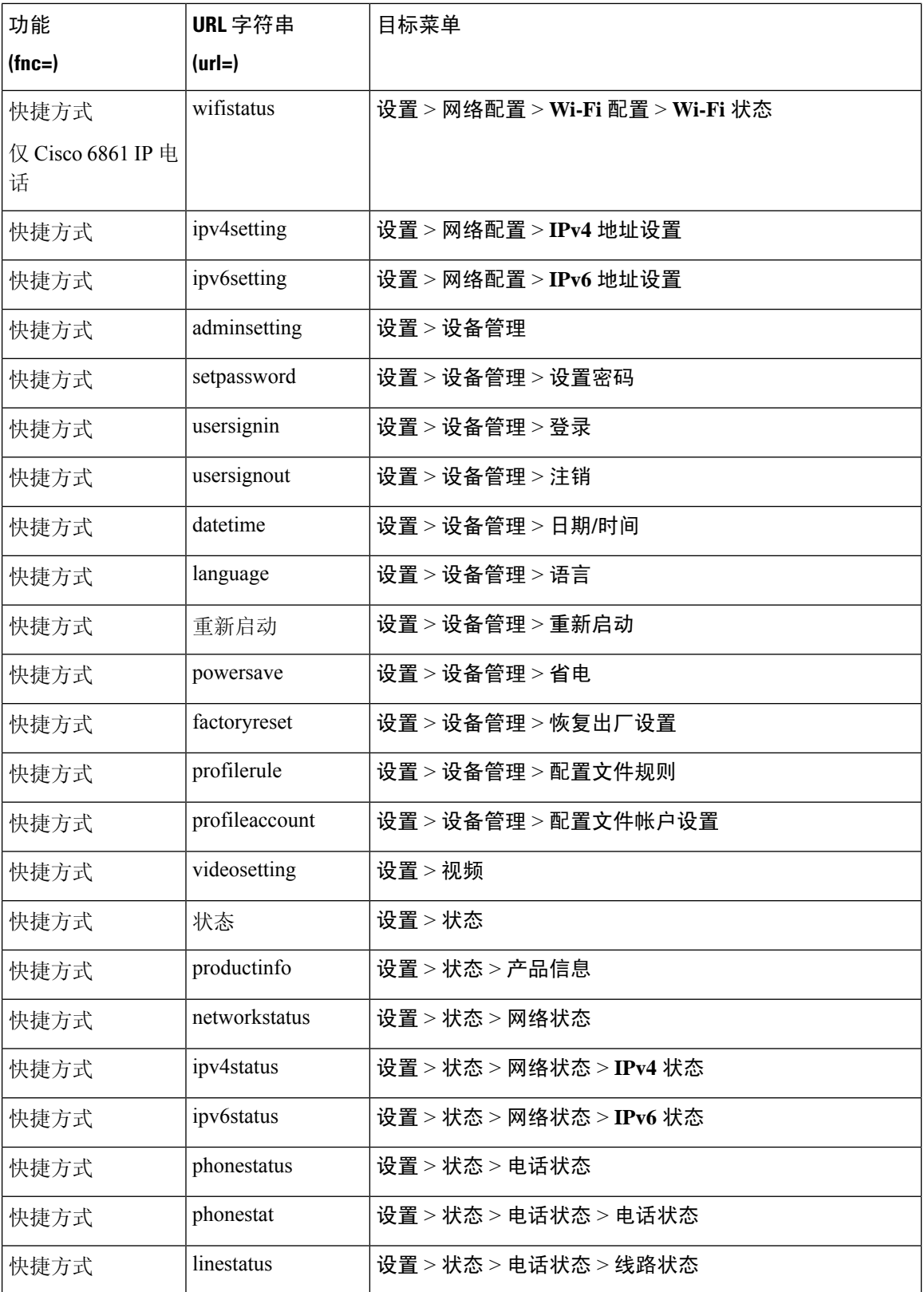

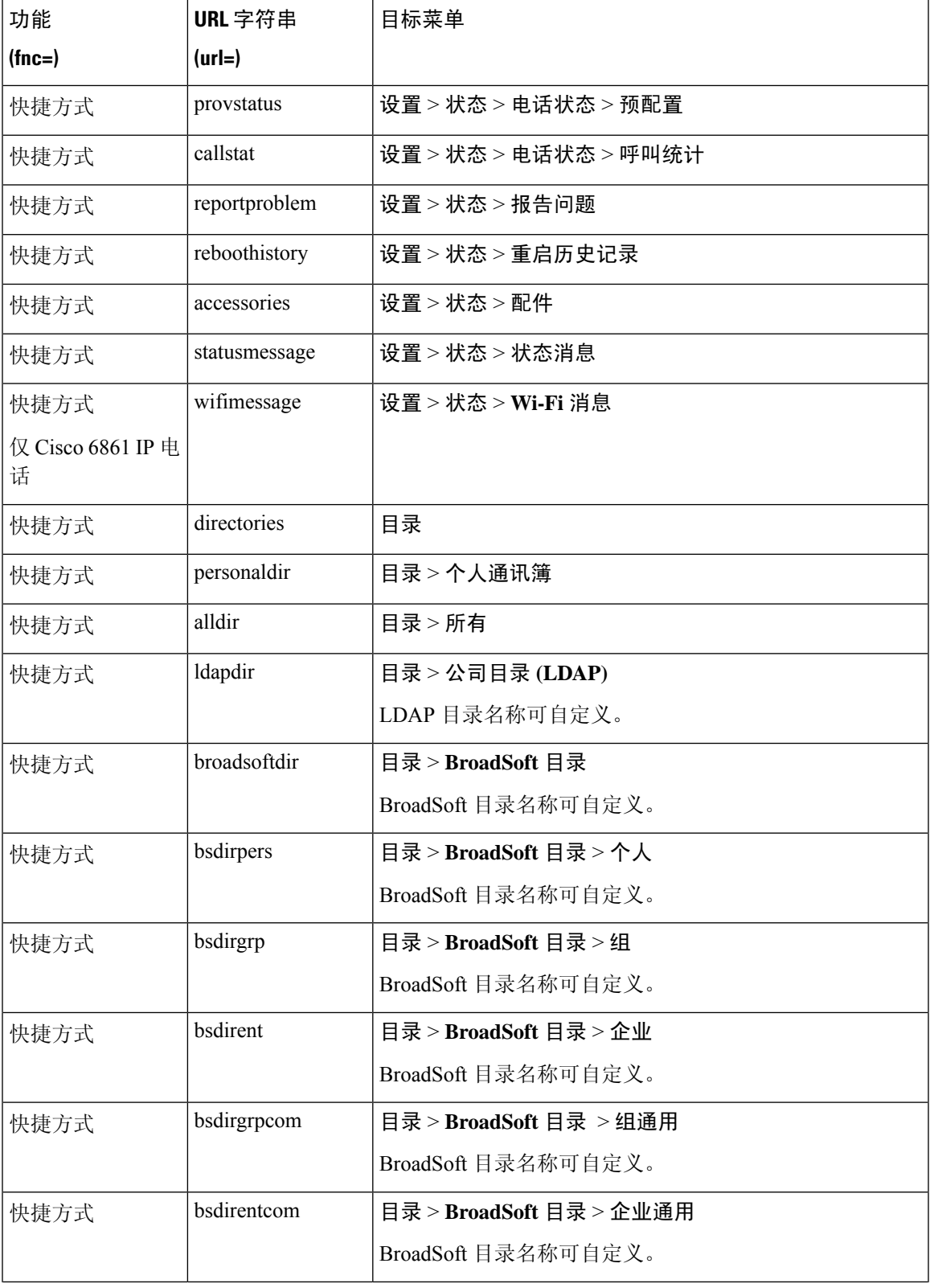

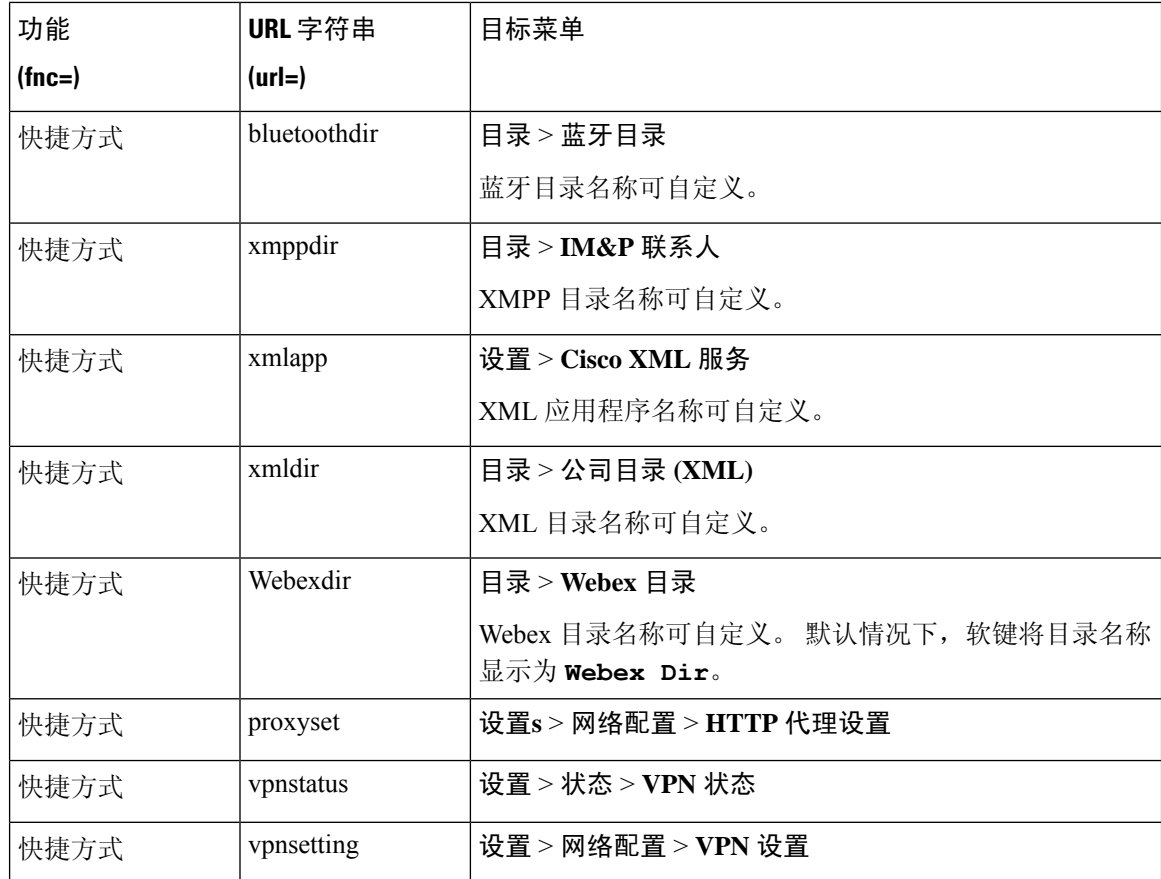

# 向线路键添加扩展功能

您可以将功能添加到线路键。然后,用户按配置的线路键即可访问该功能。有关支持的功能,请参 阅线路键上的可配置功能, 第123页。

### 开始之前

访问电话管理网页。 请参阅: 访问电话 Web 界面。

### 过程

步骤 **1** 选择语音 > 电话。

步骤 **2** 选择一个线路键。

- 步骤 **3** (可选) 将分机参数设置为禁用以禁用分机。
	- 如果禁用了直接PLK配置功能,则必须禁用分机以向线路键添加扩展功能。如果启用了 该功能, 则可以跳过此步骤。 有关详细信息, 请参[阅启用直接](tpcc_b_cisco-ip-desk-phone-multiplatform_chapter12.pdf#nameddest=unique_85) PLK 配置。 注释

您还可以在电话配置文件(cfg.xml)中配置此参数。参数特定于线路。输入一个以下格式的字符串:

<Extension\_*n*\_ ua="na">Disabled</Extension\_*n*\_>

其中 *n* 是分机号码。

步骤 **4** 在扩展功能参数中输入一个以下格式的字符串:

fnc=cfwd

其中 fnc=cfwd 表示"功能=呼叫前转"。

您还可以在配置文件 (cfg.xml) 中配置此参数。 输入一个以下格式的字符串:

<Extended\_Function\_*n*\_ ua="na">fnc=cfwd</Extended\_Function\_*n*\_>

其中 *n* 是分机号码。

步骤 **5** 单击 **Submit All Changes**。

# 线路键上的可配置功能

下表列出了线路键上支持的功能。

表 **36:** 线路键上的可配置功能

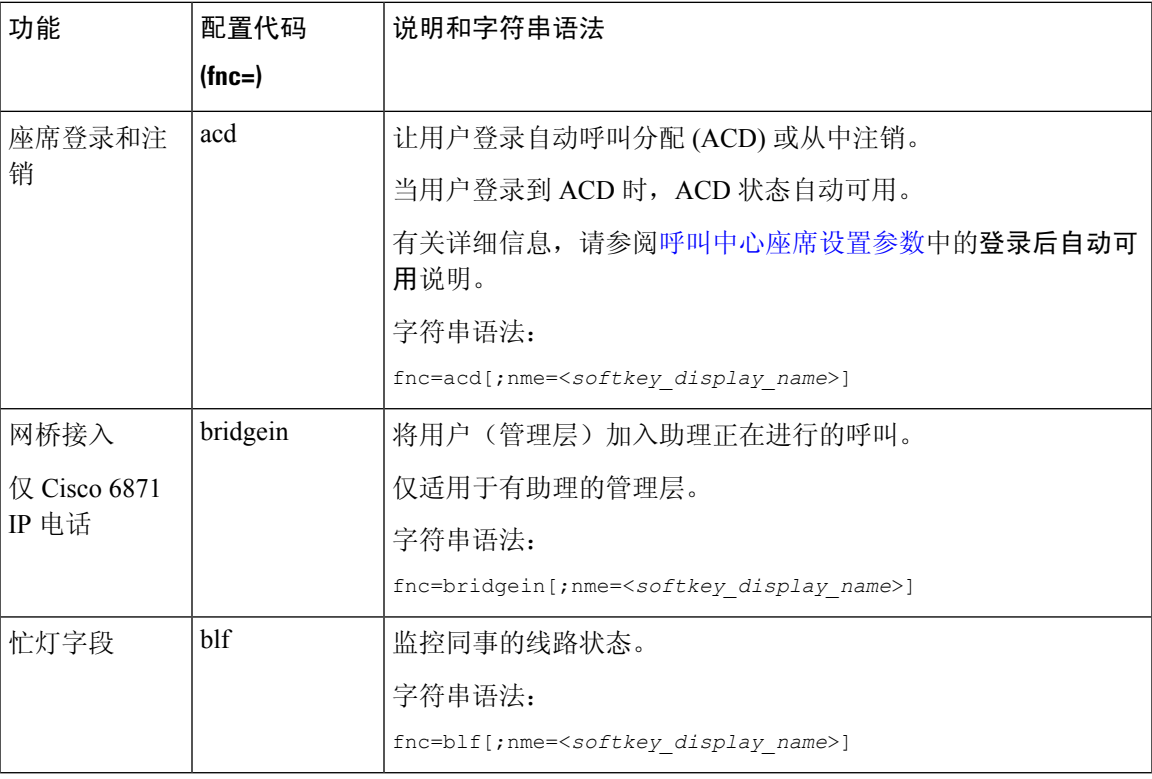

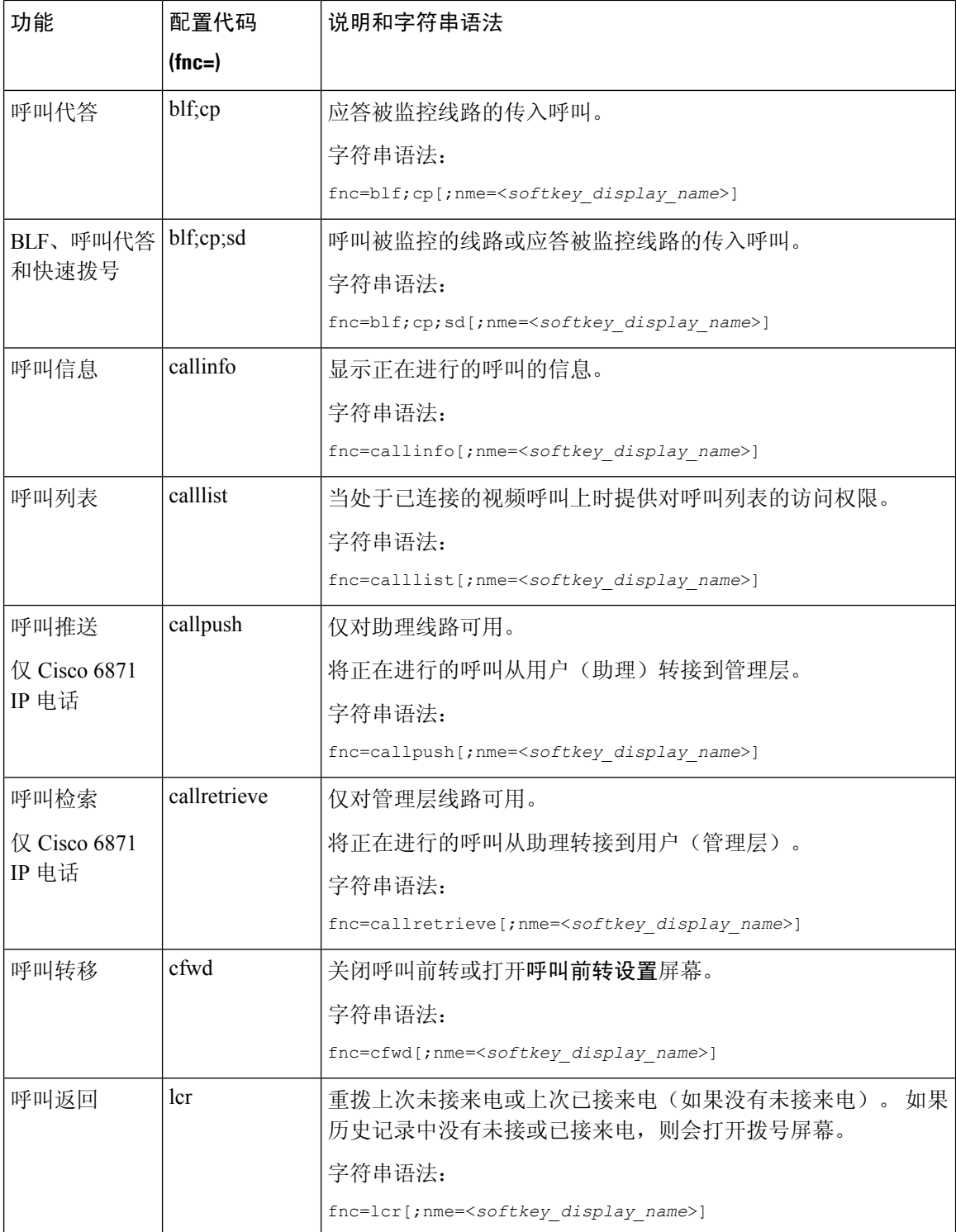

 $\mathbf{l}$ 

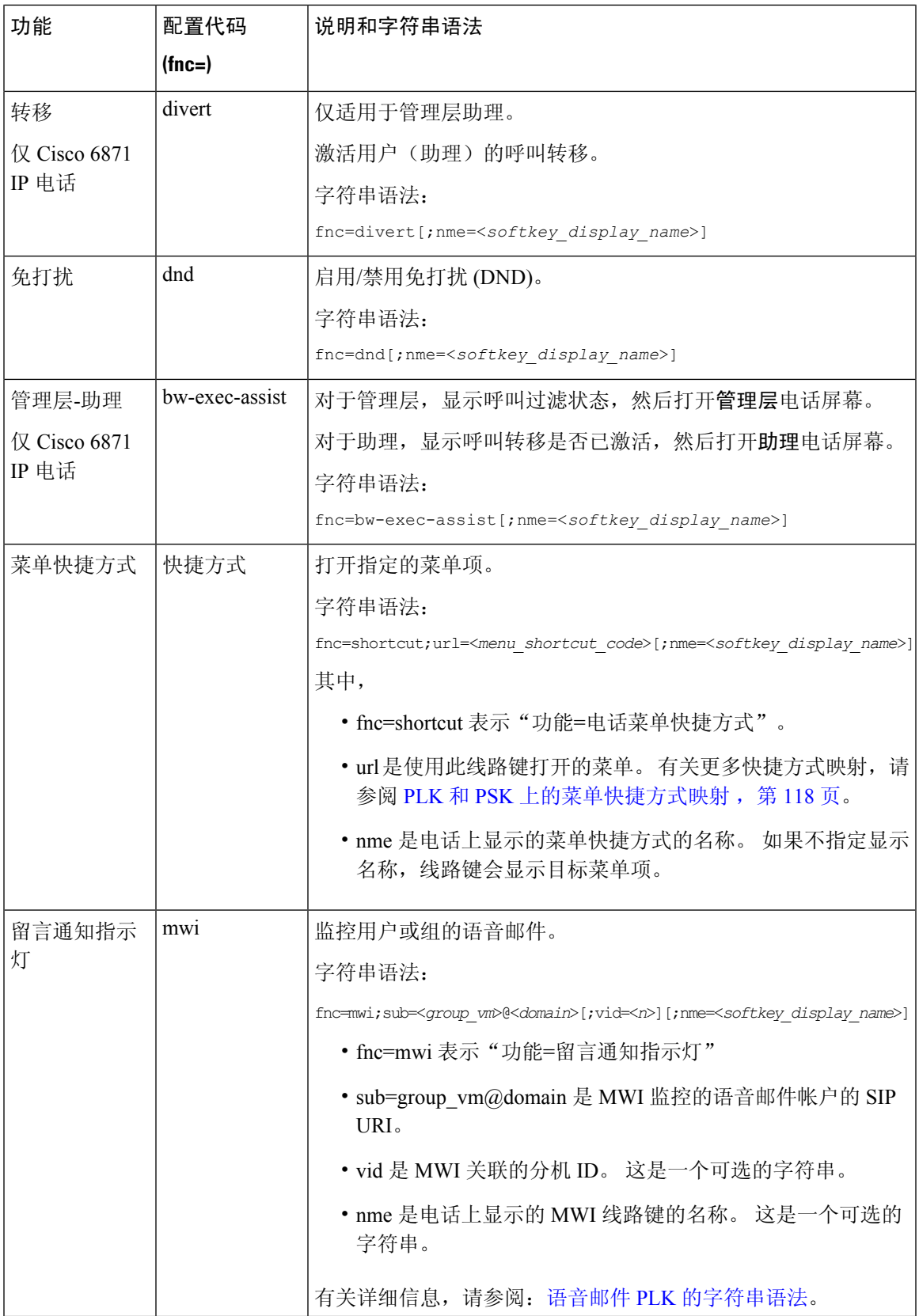

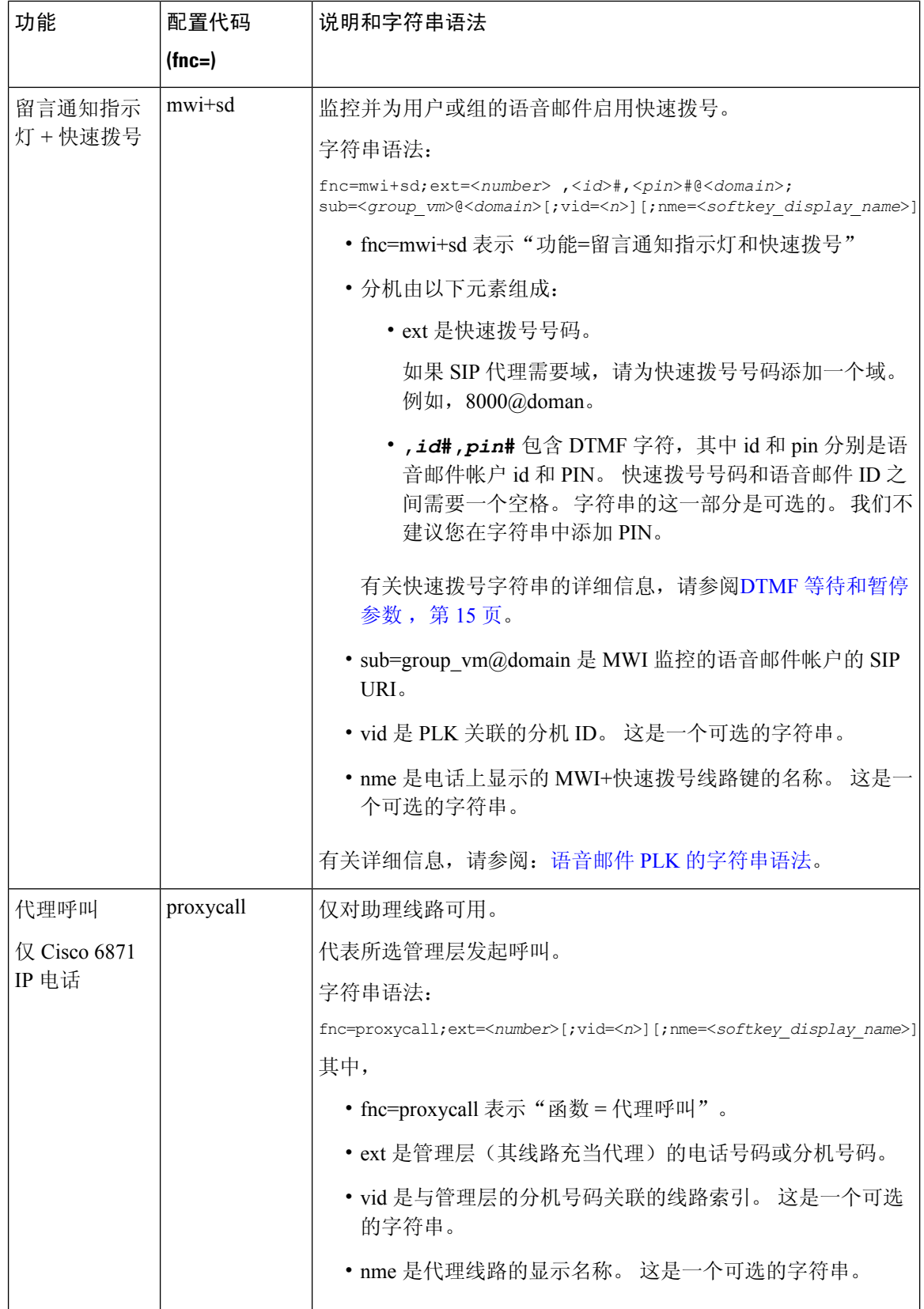

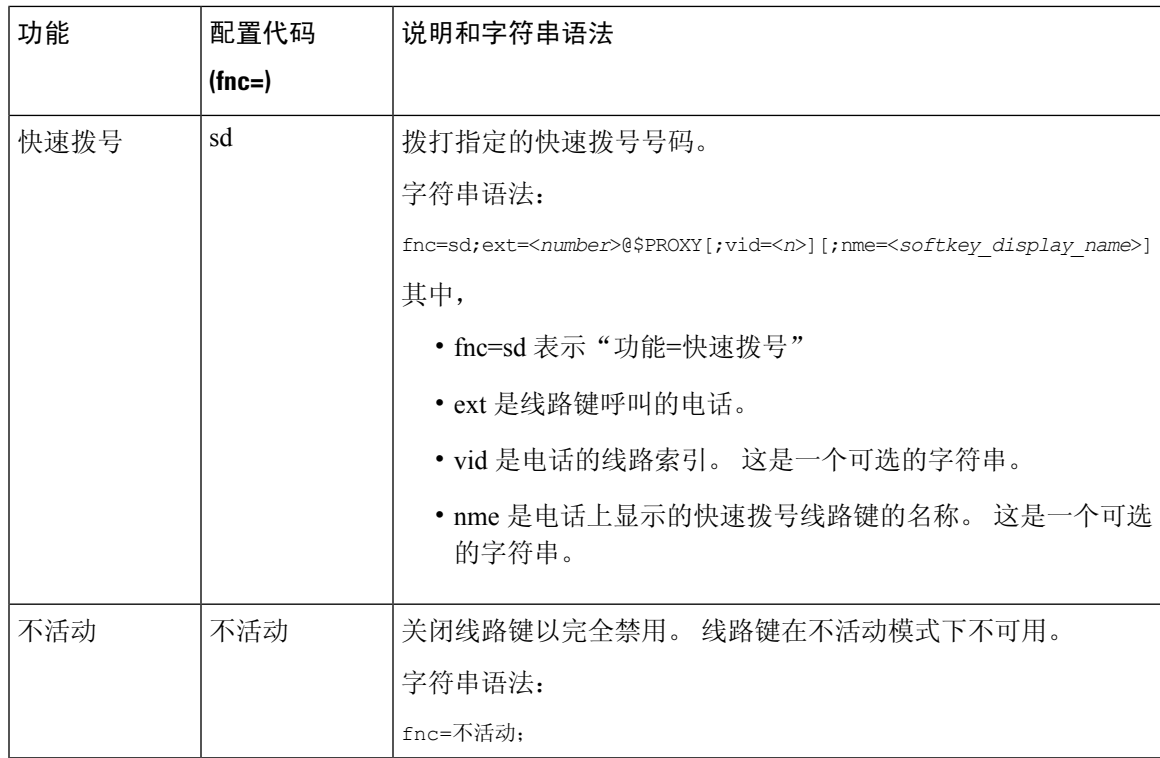

# 向可编程软键添加菜单快捷键

您可以将软键配置为电话菜单快捷方式。

### 开始之前

访问电话管理网页。 请参阅: 访问电话 Web 界面。

过程

- 步骤 **1** 选择语音 > 电话。
- 步骤 **2** 在 **Programmable Softkeys** 部分,将 **Programmable Softkey Enable** 字段设置为 **Yes**。 您也可以输入以下格式的字符串,在配置文件 (cfg.xml) 中配置此参数: <Programmable\_Softkey\_Enable ua="rw">Yes</Programmable\_Softkey\_Enable>

## 步骤 **3** 使用以下格式的字符串配置从 PSK 1 到 PSK 16 的 PSK 字段:

fnc=shortcut;url=userpref;nme=User preferences

其中:

• fnc= shortcut 表示"功能=电话菜单快捷方式"。

- url= userpref 是使用此线路键打开的菜单。 在本例中是用户首选项菜单。 有关更多快捷方式映 射, 请参阅PLK 和 PSK 上的菜单快捷方式映射, 第 118 页。
- nme= XXXX 是电话上显示的菜单快捷方式的名称。 在本例中,软键显示用户首选项。

您还可以在配置文件 (cfg.xml) 中配置此参数。 输入一个以下格式的字符串:

<PSK\_*n* ua="rw">fnc=shortcut;url=userpref;nme=User preferences</PSK\_*n*>

其中 *n* 为 PSK 号码。

步骤 **4** 将配置的 PSK 添加到所需的键列表中。

示例:将配置的 **PSK 2** 添加到空闲键列表。 执行以下任一操作:

• 将 psk2 添加到空闲键列表字段。

psk2;em\_login;acd\_login;acd\_logout;astate;redial;cfwd;dnd;lcr;

• 在配置文件 (cfg.xml) 中, 输入以下格式的字符串:

<Idle\_Key\_List ua="rw">psk2;em\_login;acd\_login;acd\_logout;astate;redial;cfwd;dnd;lcr;</Idle\_Key\_List>

步骤 **5** 单击 **Submit All Changes**。

# 启用 **LDAP** 统一搜索

您可以在LDAP目录中启用统一搜索。搜索允许您将任何值作为过滤器输入。例如,名字、姓氏、 分机或电话号码。 电话将请求作为单个搜索请求传输。

### 开始之前

- [访问电话](tpcc_b_cisco-ip-desk-phone-multiplatform_chapter7.pdf#nameddest=unique_237)管理网页。 请参阅: 访问电话 Web 界面。
- 浏览模式启用参数设置为是或否。

### 过程

- 步骤 **1** 选择语音 > 电话。
- 步骤2 在 LDAP 部分, 将参数统一搜索启用设置为是以启用 LDAP 统一搜索。 如果参数设置为是, 则电话 传输请求或过滤。

如果您将此值设置为否,电话将使用简单或高级搜索并使用 AND 筛选请求转接请求。

缺省值为否。

您可以通过输入以下格式的字符串,在电话配置 XML 文件 (cfg.xml) 中配置此参数:

<LDAP\_Unified\_Search\_Enable>是</LDAP\_Unified\_Search\_Enable>

基于浏览模式启用和统一搜索启用参数值的条件:

- 浏览模式启用参数为否,练统一搜索启用参数为否 当用户在电话上选择 LDAP 目录时, 查询 **LDAP** 服务器屏幕显示简单搜索和高级搜索菜单。
- 浏览模式启用参数为否,统一搜索启用参数为是 当用户选择 LDAP 目录时, 电话直接导航到 **LDAP** 查询表单(统一搜索屏幕)。 如果搜索框中没有值,则搜索将显示目录中的所有联系 人。
- 浏览模式启用参数为是,统一搜索启用参数为否-当用户导航到LDAP目录并单击选项软键时, 电话显示简单搜索和高级搜索菜单。
- •浏览模式启用参数为是,统一搜索启用参数为是-当用户导航到LDAP目录并单击选项软键时, 电话只显示一个搜索菜单。 单击搜索菜单后,将出现统一搜索屏幕 **LDAP** 查询表单。

步骤 **3** 单击 **Submit All Changes**。

## 关闭线路键

您可以通过在电话网页上设置不活动模式来关闭线路键。 当线路键处于不活动模式时,它将被彻底 禁用。例如,线路键 LED 被禁用,线路键旁边没有图标或文本显示,并且线路键按键没有响应。 简单说,它是完全不可用的。

#### 开始之前

访问电话管理 Web 界面。 请参阅[访问电话](tpcc_b_cisco-ip-desk-phone-multiplatform_chapter7.pdf#nameddest=unique_237) Web 界面。

#### 过程

步骤 **1** 禁用将使用不活动模式的线路键。 在电话网页上执行以下任意操作:

• 在语音 > 电话 选项卡上为特定线路键将分机设置为禁用。

您也可以在配置文件 (cfg.xml) 中禁用线路键:

<Extension\_*n*\_ ua="na">Disabled</Extension\_*n*\_>

其中 *n* 是分机号码。

• 在语音 > 分机 **(n)**选项卡上为特定线路键将启用线路设置为否。

您也可以在配置文件 (cfg.xml) 中禁用线路键:

<Line\_Enable\_*n*\_ ua="na">No</Line\_Enable\_*n*\_>

其中 *n* 是分机号码。

步骤 2 (可选)如果您不想像步骤1中所描述的那样手动禁用线路键,则可以启用直接 PLK 配置特性。有 关详细信息,请参阅: [启用直接](tpcc_b_cisco-ip-desk-phone-multiplatform_chapter12.pdf#nameddest=unique_85) PLK 配置。

步骤 **3** 为指定的线路键设置不活动模式。

- a) 选择语音 > 电话。
- b) 选择目标线路键。
- c) 在扩展功能参数中输入一个以下格式的字符串:

```
fnc=不活动;
```
其中 fnc=不活动表示功能=不活动。

您还可以在电话配置文件 (cfg.xml) 中配置此参数。 参数特定于线路。 输入一个以下格式的字符 串:

```
<Extended_Function_n_ ua="na">fnc=inert;</Extended_Function_n_>
其中 n 是分机号码。
```
d) 单击 **Submit All Changes**。

# 为 **E911** 启用 **LLDP X-SWITCH-INFO** 支持

您可以通过向 REGISTER sip 消息添加额外的标头(名为"X-SWITCH-INFO")来启用 LLDP X-SWITCH-INFO 支持功能,该标头包含 LLDP 数据单元中通告的以下交换机信息:

### 开始之前

- [访问电话](tpcc_b_cisco-ip-desk-phone-multiplatform_chapter7.pdf#nameddest=unique_237)管理网页。 请参阅: 访问电话 Web 界面。
- 确保您已在分机 n 中配置 SIP 注册, 并且分机 n 可以成功注册到服务器。

#### 过程

步骤 **1** 选择语音 > 系统 > 可选网络配置。

步骤 **2** 为 **X-SWITCH-INFO** 支持参数选择是。

要禁用该功能,请选择否。

您也可以通过输入以下格式的字符串,在电话配置 XML 文件 (cfg.xml) 中配置此参数:

<X-SWITCH-INFO\_Support ua="na">Yes</X-SWITCH-INFO\_Support>

默认值:**No**。

步骤 **3** 对于有线电话,请执行以下操作:

a) 选择语音 > 系统 > **VLAN** 设置 > 启用 **LLDP-MED**。

步骤 **4** 单击 **Submit All Changes**。

当地语言翻译版本说明

思科可能会在某些地方提供本内容的当地语言翻译版本。请注意,翻译版本仅供参考,如有任何不 一致之处,以本内容的英文版本为准。